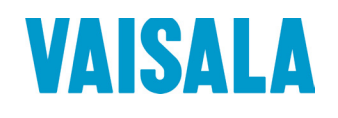

Shanghai R.P.China NO.32,ShuPing Road,JiadingDistrict,ZIP201802, Road,JiadingDistrict,ZIP201808,Bodhi (Shanghai) measurement technology Co.,Ltd. TEL: 0086 21 6630 8161/62/63 FAX: 0086 21 6630 8167

# USER'S GUIDE

# Vaisala HUMICAP® Humidity and Temperature Transmitters HMW90 Series

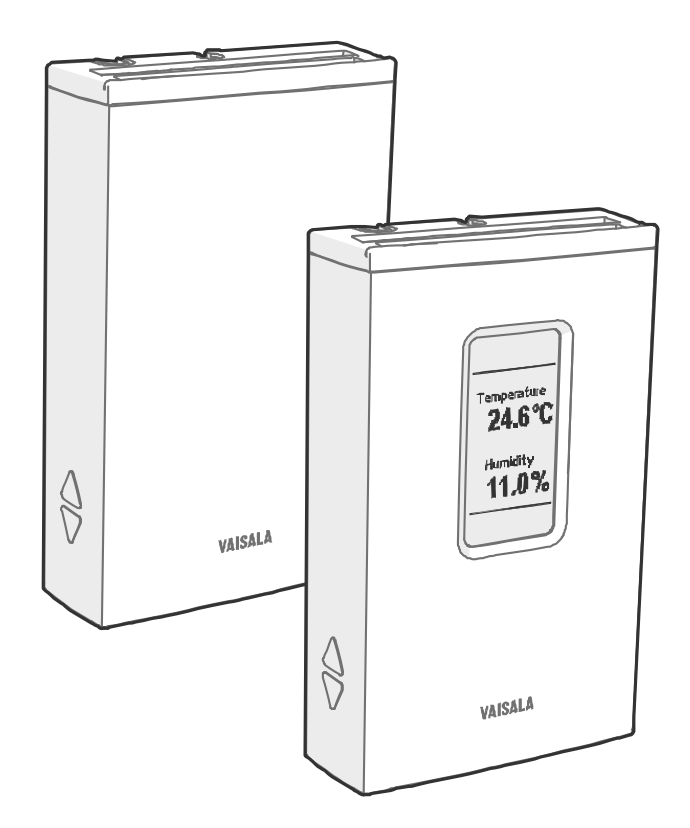

M211399EN-H

### **Table of Contents**

#### **CHAPTER 1**

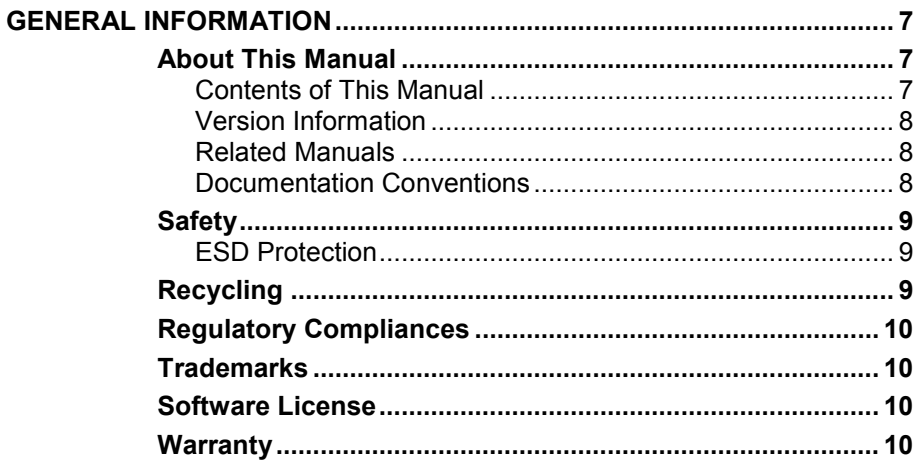

#### CHAPTER 2

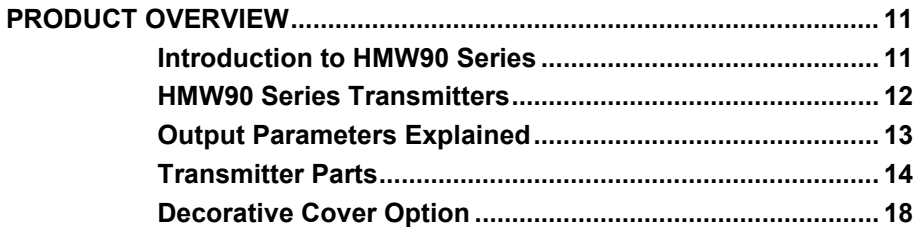

#### **CHAPTER 3**

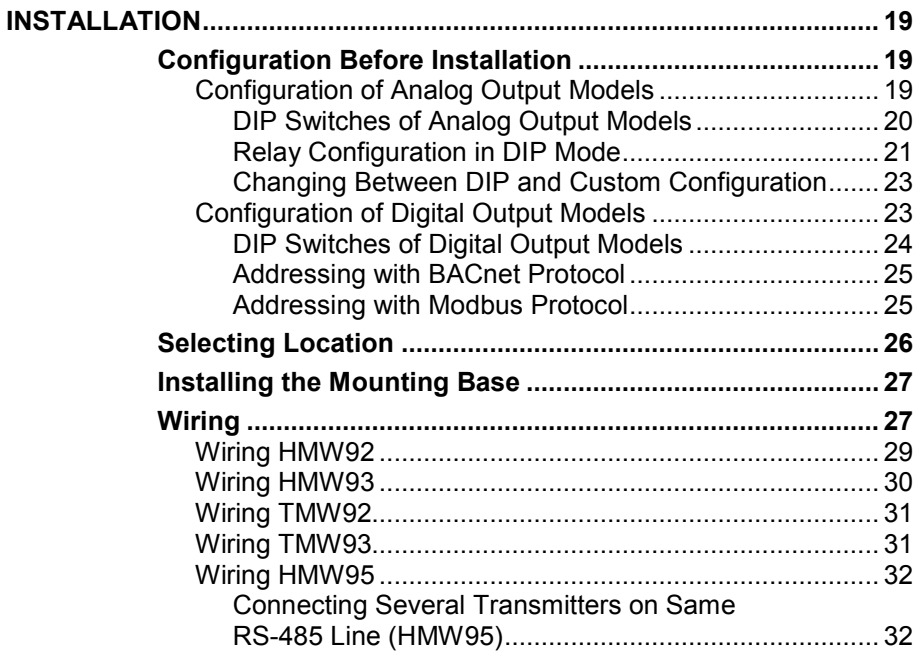

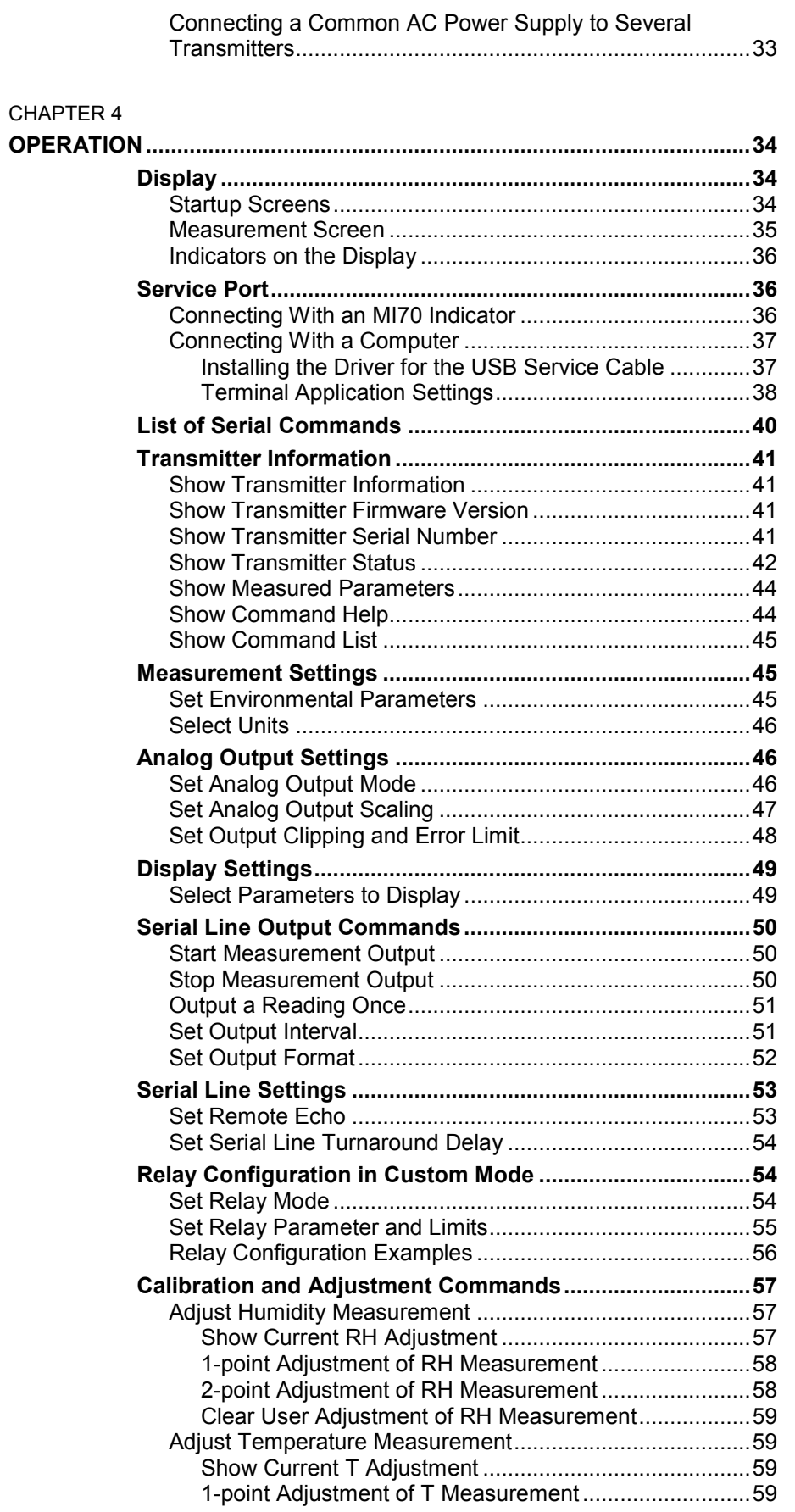

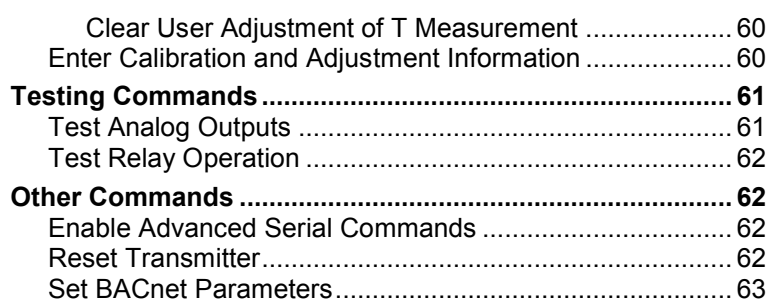

#### CHAPTER 5

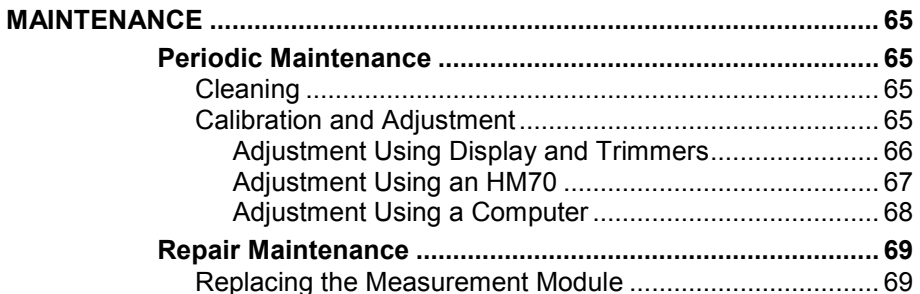

#### CHAPTER 6

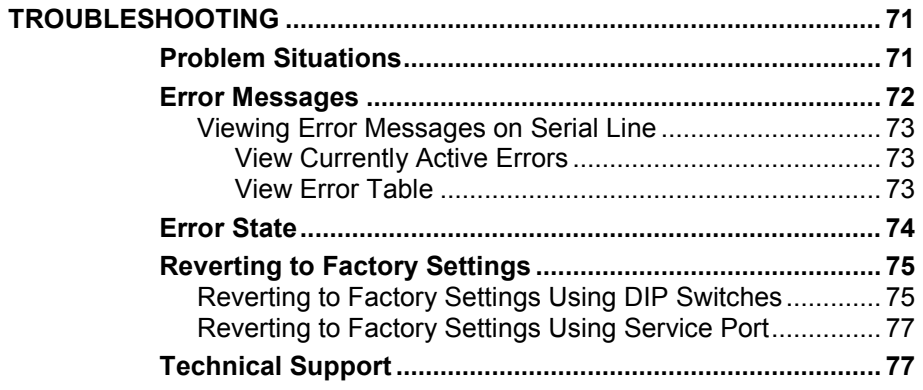

#### CHAPTER 7

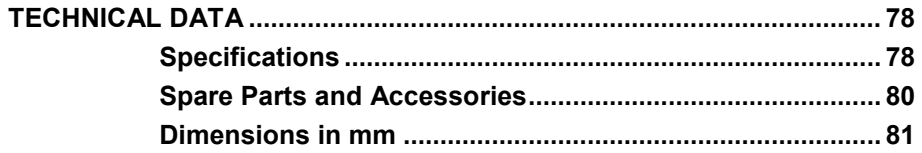

#### APPENDIX A

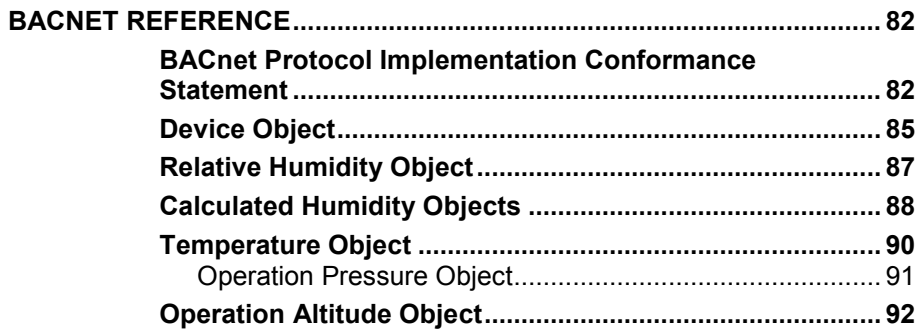

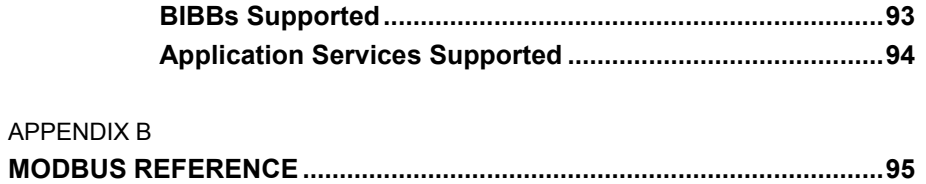

## **List of Figures**

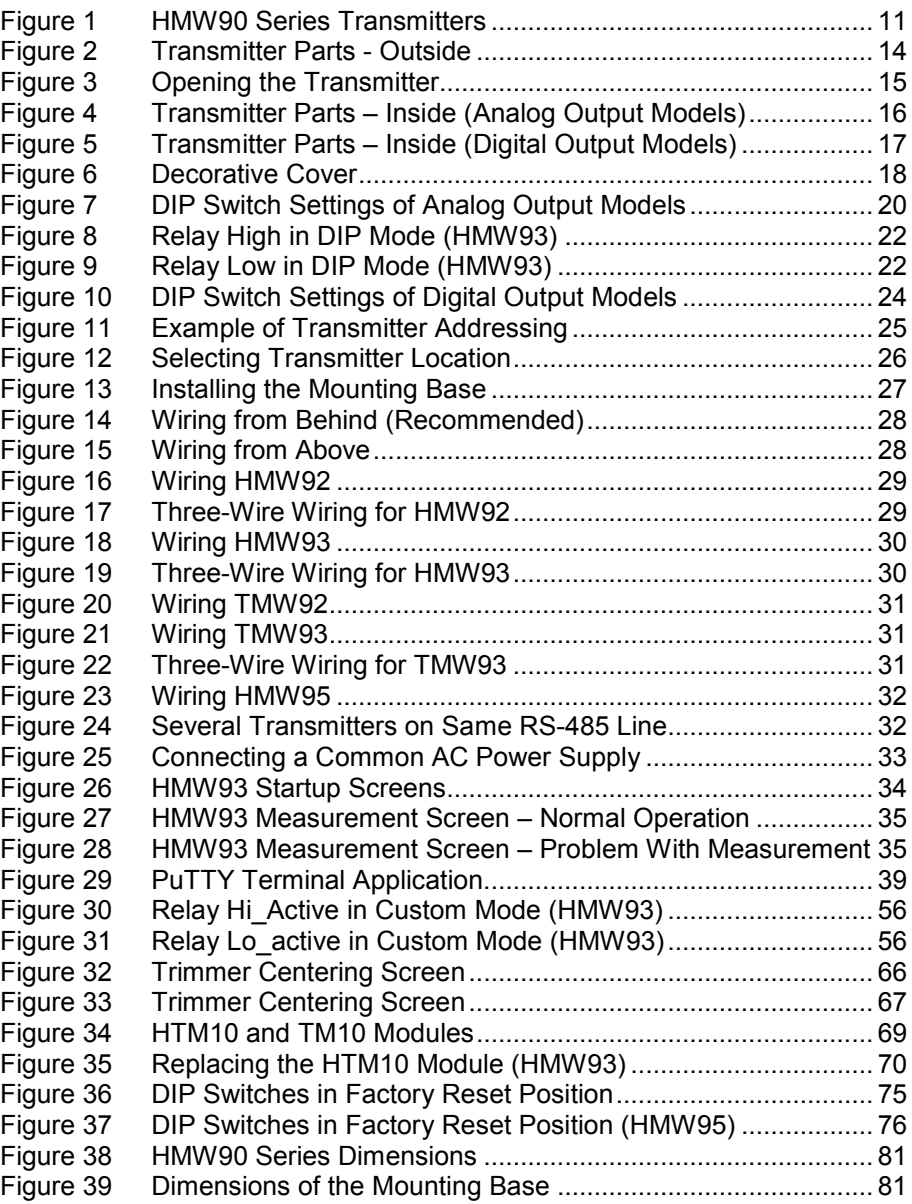

\_\_\_\_\_\_\_\_\_\_\_\_\_\_\_\_\_\_\_\_\_\_\_\_\_\_\_\_\_\_\_\_\_\_\_\_\_\_\_\_\_\_\_\_\_\_\_\_\_\_\_\_\_\_\_\_\_\_\_\_\_\_\_\_\_\_\_\_\_\_\_\_\_\_\_\_\_\_\_\_\_

### **List of Tables**

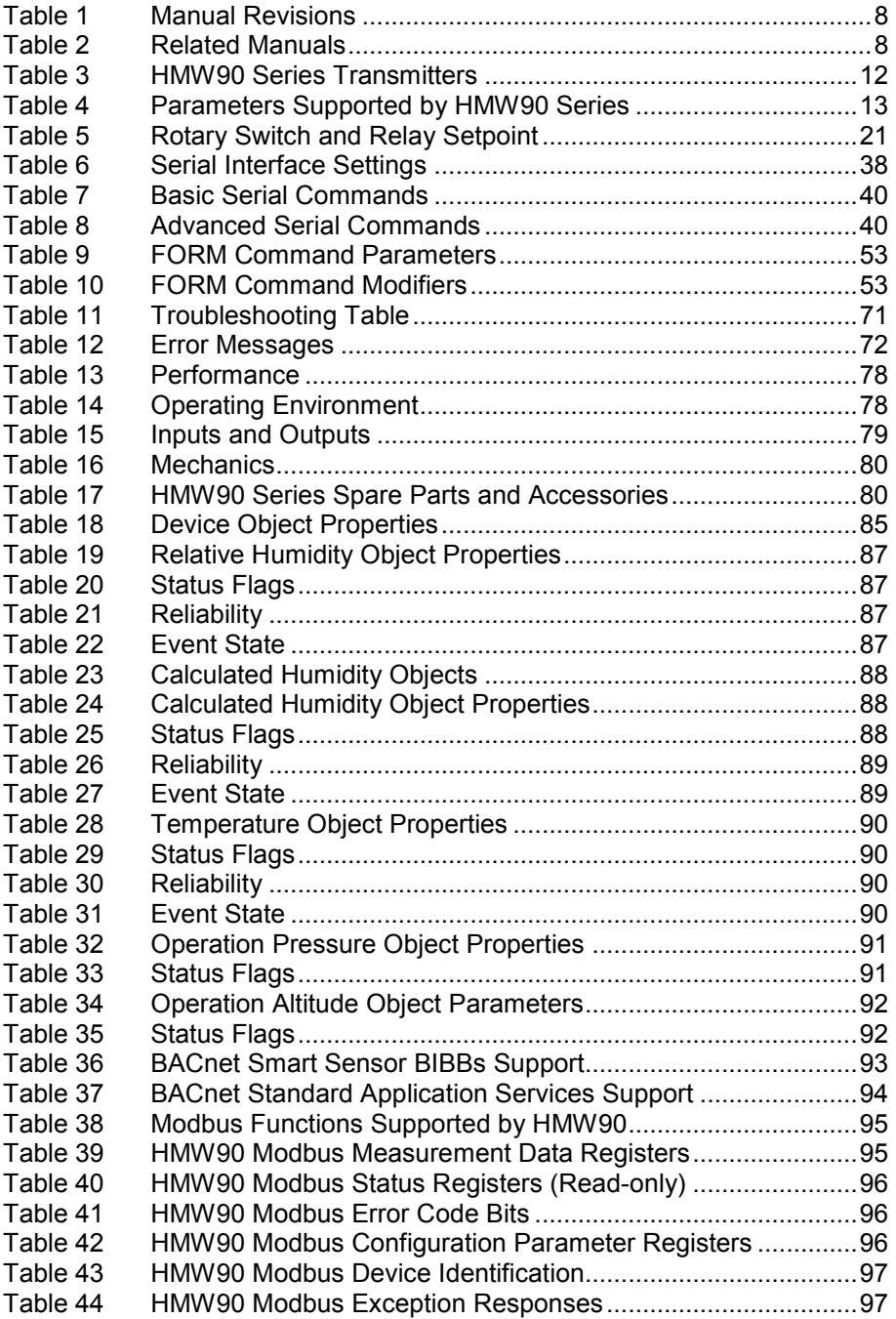

# <span id="page-7-1"></span><span id="page-7-0"></span>CHAPTER 1 **GENERAL INFORMATION**

<span id="page-7-4"></span>This chapter provides general notes for the manual and HMW90 series transmitters.

### <span id="page-7-3"></span><span id="page-7-2"></span>**About This Manual**

This manual provides information for installing, operating, and maintaining HMW90 series transmitters. All transmitter models in the HMW90 series are covered, which means that some information in the manual is model-specific.

### **Contents of This Manual**

This manual consists of the following chapters:

- Chapter 1, [General Information,](#page-7-1) [provides general notes for the manual](#page-7-4)  [and HMW90 series transmitters.](#page-7-4)
- [Chapter 2,](#page-11-0) [Product Overview,](#page-11-1) introduces the features, advantages, and the product nomenclature.
- [Chapter 3,](#page-19-0) [Installation,](#page-19-1) provides you with information that is intended to help you install the HMW90 series transmitters.
- [Chapter 4,](#page-34-0) [Operation,](#page-34-1) contains information that is needed to operate the HMW90 series transmitters.
- [Chapter 5,](#page-65-0) [Maintenance,](#page-65-1) provides information that is needed in basic maintenance of the HMW90 series.
- [Chapter 6,](#page-71-0) [Troubleshooting,](#page-71-1) describes common problems, their probable causes and remedies, and provides contact information for technical support.
- [Chapter 7,](#page-78-0) [Technical Data,](#page-78-1) provides the technical data of the HMW90 series transmitters.
- [Appendix A,](#page-82-0) [BACnet Reference,](#page-82-1)[describes the BACnet protocol](#page-82-3)  [implementation of the HMW90 series digital transmitters.](#page-82-3)
- [Appendix B,](#page-95-0) Modbus [Reference,](#page-95-1) [describes the Modbus](#page-95-2) protocol [implementation of the HMW90 series digital transmitters.](#page-95-2)

### <span id="page-8-0"></span>**Version Information**

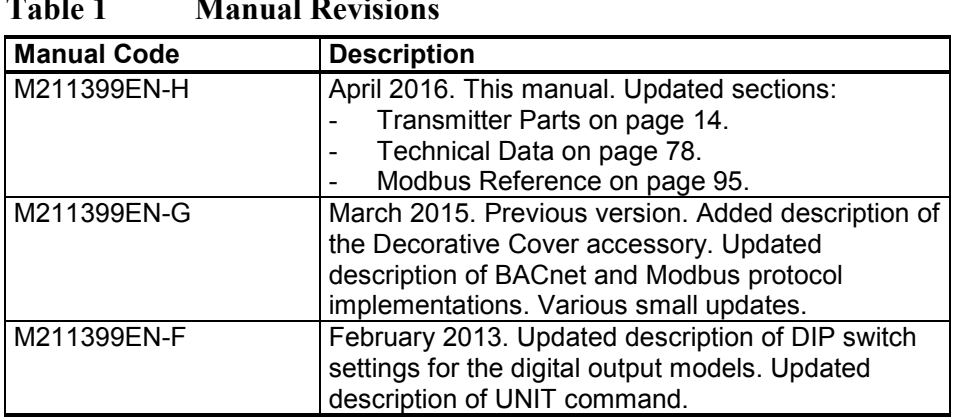

#### **Table 1 Manual Revisions**

### <span id="page-8-1"></span>**Related Manuals**

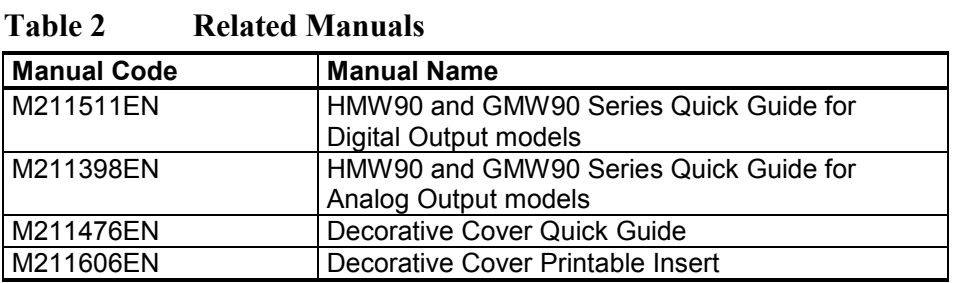

## **Documentation Conventions**

Throughout the manual, important safety considerations are highlighted as follows:

<span id="page-8-2"></span>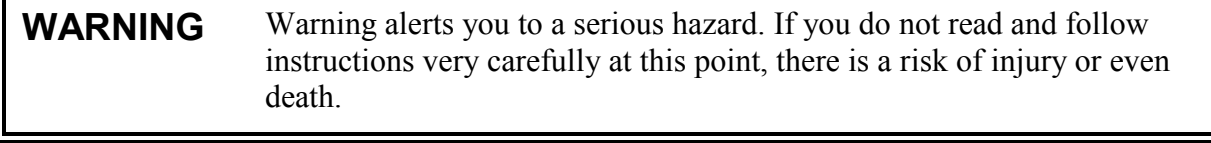

**CAUTION** Caution warns you of a potential hazard. If you do not read and follow instructions carefully at this point, the product could be damaged or important data could be lost.

**NOTE** Note highlights important information on using the product.

### <span id="page-9-0"></span>**Safety**

The HMW90 series transmitter delivered to you has been tested and approved as shipped from the factory. Note the following precautions:

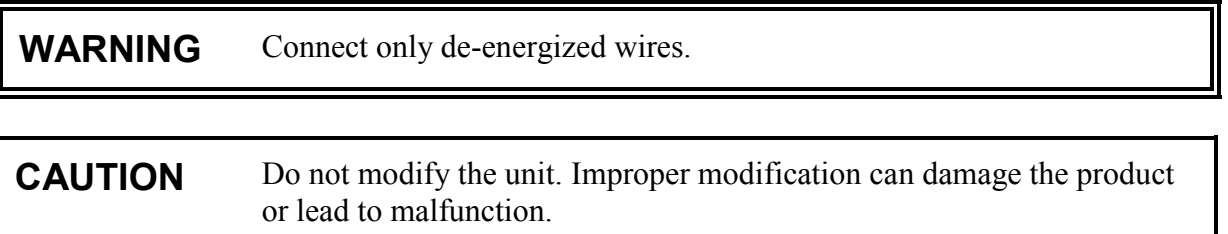

### <span id="page-9-1"></span>**ESD Protection**

Electrostatic Discharge (ESD) can cause immediate or latent damage to electronic circuits. Vaisala products are adequately protected against ESD for their intended use. It is possible to damage the product, however, by delivering electrostatic discharges when touching, removing, or inserting any objects inside the equipment housing.

To make sure you are not delivering high static voltages yourself:

- Handle ESD sensitive components on a properly grounded and protected ESD workbench.
- Always hold component boards by the edges and avoid touching the component contacts.

## <span id="page-9-2"></span>**Recycling**

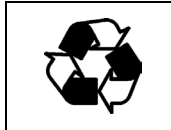

Recycle all applicable material.

Dispose of the unit according to statutory regulations. Do not dispose of with regular household refuse.

### <span id="page-10-0"></span>**Regulatory Compliances**

The HMW90 series complies with the following performance and environmental test standards:

- EMC-Directive

Conformity is shown by compliance with the following standards:

- EN 61326-1: Electrical equipment for measurement, control, and laboratory use – EMC requirements – for use in industrial locations.
- EN 550022: Information technology equipment Radio disturbance characteristics – Limits and methods of measurement.

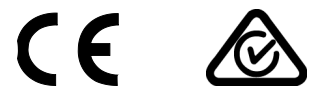

### <span id="page-10-1"></span>**Trademarks**

HUMICAP® is a registered trademark of Vaisala Oyj.

Windows® is a registered trademark of Microsoft Corporation in the United States and/or other countries.

### <span id="page-10-2"></span>**Software License**

This product contains software developed by Vaisala. Use of the software is governed by license terms and conditions included in the applicable supply contract or, in the absence of separate license terms and conditions, by the General License Conditions of Vaisala Group.

### <span id="page-10-3"></span>**Warranty**

Please observe that any such warranty may not be valid in case of damage due to normal wear and tear, exceptional operating conditions, negligent handling or installation, or unauthorized modifications. Please see the applicable supply contract or Conditions of Sale for details of the warranty for each product.

# <span id="page-11-1"></span><span id="page-11-0"></span>CHAPTER 2 **PRODUCT OVERVIEW**

This chapter introduces the features, advantages, and the product nomenclature.

### <span id="page-11-2"></span>**Introduction to HMW90 Series**

The HMW90 series transmitters are wall-mount transmitters for building automation applications. Transmitter models in the series share the following common features:

- Detachable mounting base for easy installation and wiring.
- Display (visible or hidden behind the cover).
- Sliding cover for accessing maintenance functions.
- Adjustment trimmers.
- DIP switches for most common configuration tasks.
- RS-485 line for temporary service use with hand-held MI70 indicator or computer.
- User exchangeable measurement module available as a spare part.

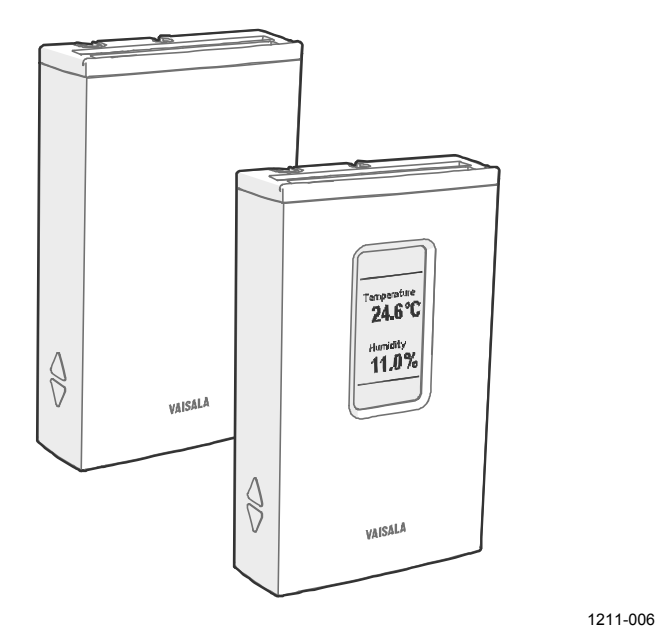

<span id="page-11-3"></span>**Figure 1 HMW90 Series Transmitters**

### <span id="page-12-1"></span><span id="page-12-0"></span>**HMW90 Series Transmitters**

[Table 3](#page-12-1) [below](#page-12-1) lists the most important differences between the HMW90 series transmitter models. For technical specifications, see [Chapter 7,](#page-78-0) [Technical Data,](#page-78-1) on page [78.](#page-78-1)

| <b>Short Description</b>                                    |  |
|-------------------------------------------------------------|--|
| Humidity and temperature transmitter with                   |  |
| two current outputs (4  20 mA)                              |  |
| display hidden under sliding cover                          |  |
| Humidity and temperature transmitter with                   |  |
| two current outputs (4  20 mA)                              |  |
| visible display                                             |  |
| Humidity and temperature transmitter with                   |  |
| two voltage outputs $(0 \dots 5 \vee or 0 \dots 10 \vee)$   |  |
| relay                                                       |  |
| display hidden under sliding cover                          |  |
| Humidity and temperature transmitter with                   |  |
| two voltage outputs $(0 \dots 5 \vee$ or $0 \dots 10 \vee$  |  |
| relay<br>$\overline{\phantom{0}}$                           |  |
| visible display                                             |  |
| Temperature transmitter with                                |  |
| one current output (4  20 mA)                               |  |
| display hidden under sliding cover                          |  |
| Temperature transmitter with                                |  |
| one voltage output $(0 \dots 5 \vee or 0 \dots 10 \vee)$    |  |
| relay                                                       |  |
| display hidden under sliding cover                          |  |
| Humidity and temperature transmitter with                   |  |
| digital output (isolated RS-485)                            |  |
| BACnet MS/TP or Modbus protocol<br>$\overline{\phantom{0}}$ |  |
| (DIP switch setting)                                        |  |
| display hidden under sliding cover                          |  |
| Humidity and temperature transmitter with                   |  |
| digital output (isolated RS-485)                            |  |
| BACnet MS/TP or Modbus protocol                             |  |
| (DIP switch setting)                                        |  |
| visible display                                             |  |
| HMW90 series wall-mount transmitter that has been           |  |
| customized at Vaisala. Check type label on transmitter      |  |
| body and terminal label on the mounting base.               |  |
| Note for customized transmitters with analog outputs:       |  |
| Keep the transmitter in custom mode (DIP switch 8 set to    |  |
| custom) to retain the custom configuration.                 |  |
|                                                             |  |

**Table 3 HMW90 Series Transmitters**

### <span id="page-13-0"></span>**Output Parameters Explained**

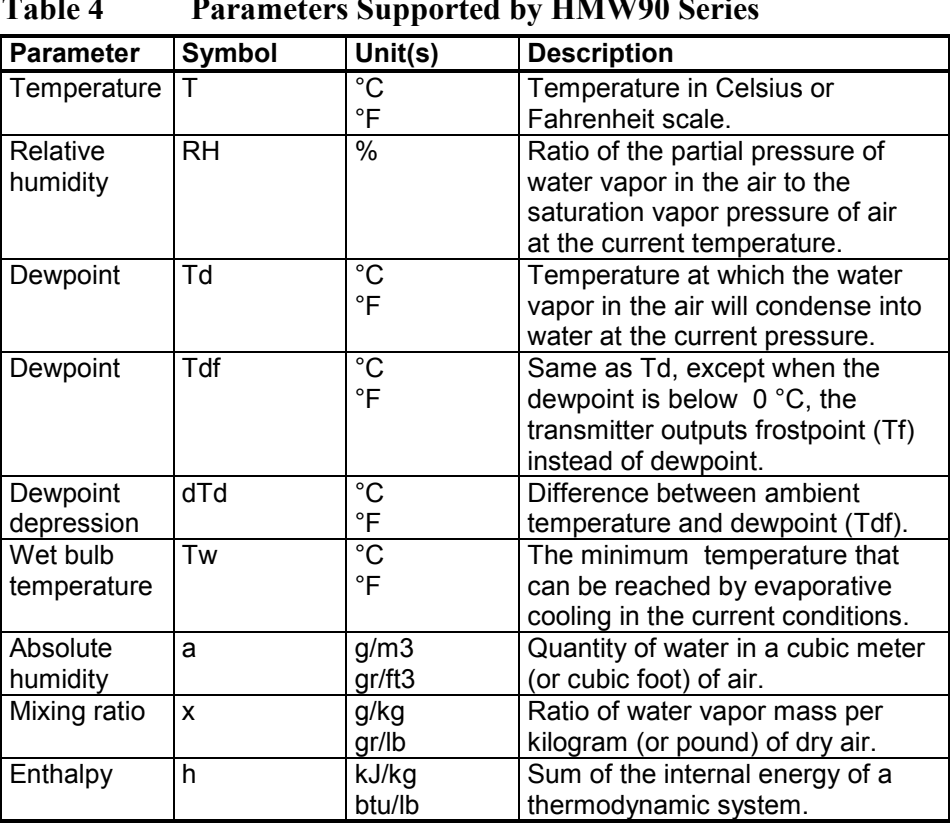

### **Table 4 Parameters Supported by HMW90 Series**

**NOTE** Humidity parameters are not measured by TMW92, TMW93, and TMW90 transmitters even though the parameters can be selected using the service port (serial line and MI70 indicator use).

### <span id="page-14-0"></span>**Transmitter Parts**

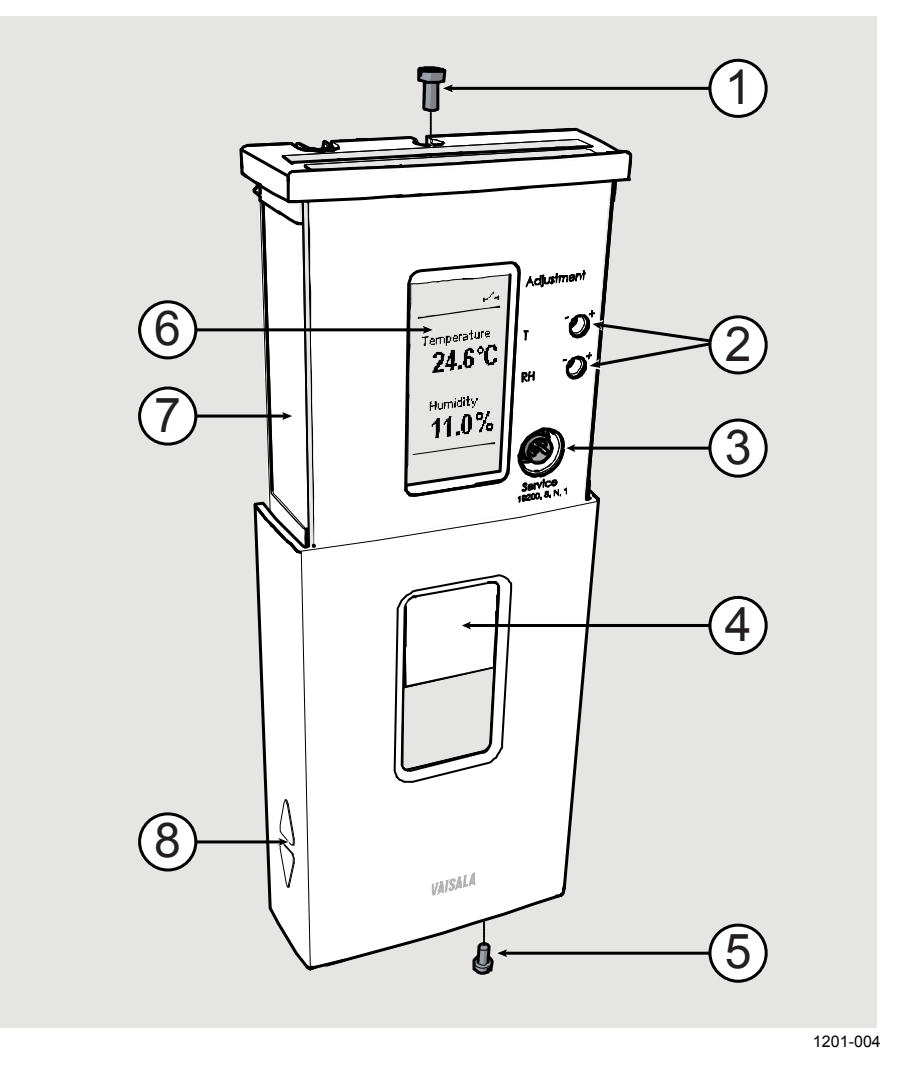

<span id="page-14-1"></span>**Figure 2 Transmitter Parts - Outside**

where

- 1 = Locking screw for mounting base (M3 $\times$ 6).
- 2 = Adjustment trimmers
- 3 = Service port
- 4 = Window for display (only in models where the display is visible)
- $5 =$  Locking screw for slide (M3×6).
- $6 =$  Display
- 7 = Type label
- $8 =$  Grip for slide

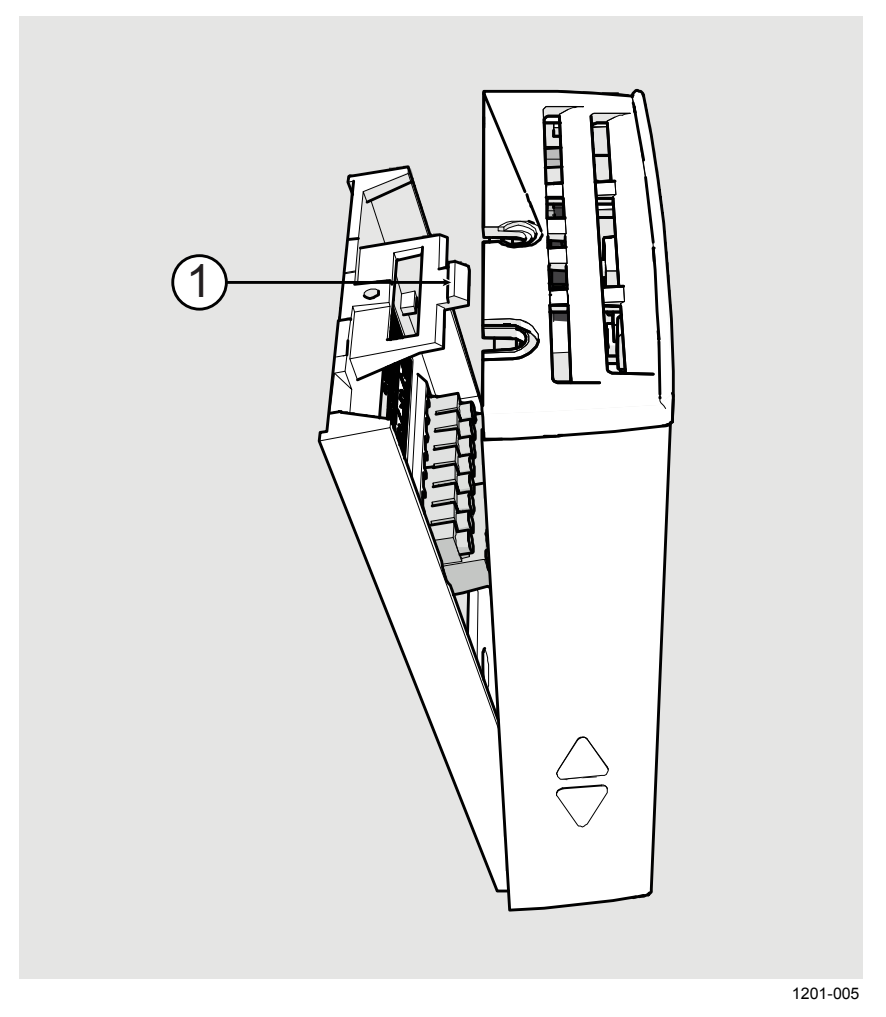

**Figure 3 Opening the Transmitter**

<span id="page-15-0"></span>where

1 = Push tab down with a screwdriver to open the transmitter.

To open, use a screwdriver to push down the tab that holds the transmitter cover and mounting base together. Pull the mounting base away from the cover, starting from the top.

To close, connect the bottom of the transmitter first, and tilt the top forward to close the tab. Do not push on the display. Closing the transmitter starts it up if power is supplied to the screw terminals.

#### **CAUTION** When opening or closing the transmitter, avoid damaging the transmitter electronics with the two plastic supports on the mounting base. See [Figure 4](#page-16-0) [on page 16](#page-16-0) and [Figure 5](#page-17-0) [on page 17.](#page-17-0)

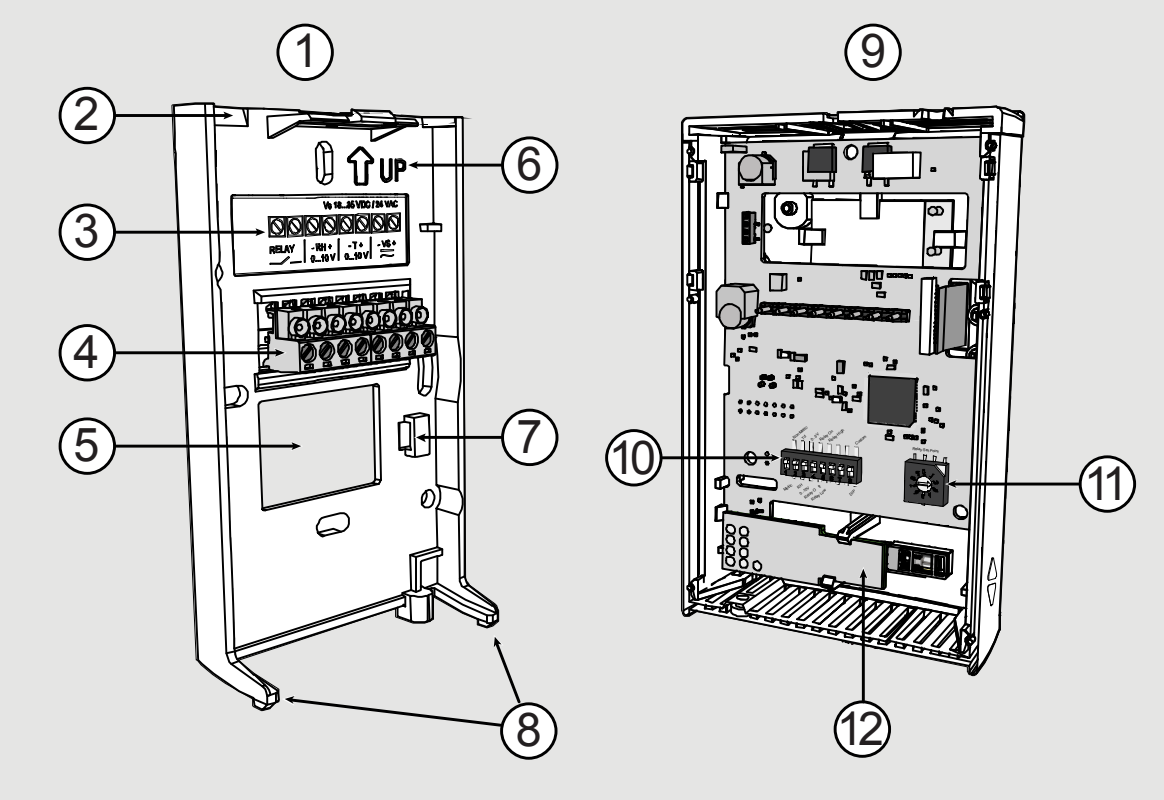

1201-006

<span id="page-16-0"></span>**Figure 4 Transmitter Parts – Inside (Analog Output Models)**

where

- $1 =$  Mounting base<br> $2 =$  Opening for cal
- Opening for cable (wiring from top)
- 3 = Terminal label
- 4 = Screw terminals
- 5 = Opening for cable (wiring from behind)
- $6 =$  Orientation arrow should point up after the mounting base has been installed.
- 7 = Place for zip tie (for cable strain relief)
- 8 = Supports
- 9 = Transmitter body
- 10 = DIP switches for common configuration options; see section [DIP](#page-20-0) [Switches of Analog Output Models](#page-20-0) on page [20.](#page-20-0)
- $11 =$  Rotary switch for relay setpoint (only for models with relay); see section [Relay Configuration in DIP](#page-21-0) Mode on page [21.](#page-21-0)
- $12 = HTM10$  module with HUMICAP<sup>®</sup> sensor (HMW models) or TM10 module (TMW models, measures temperature only).

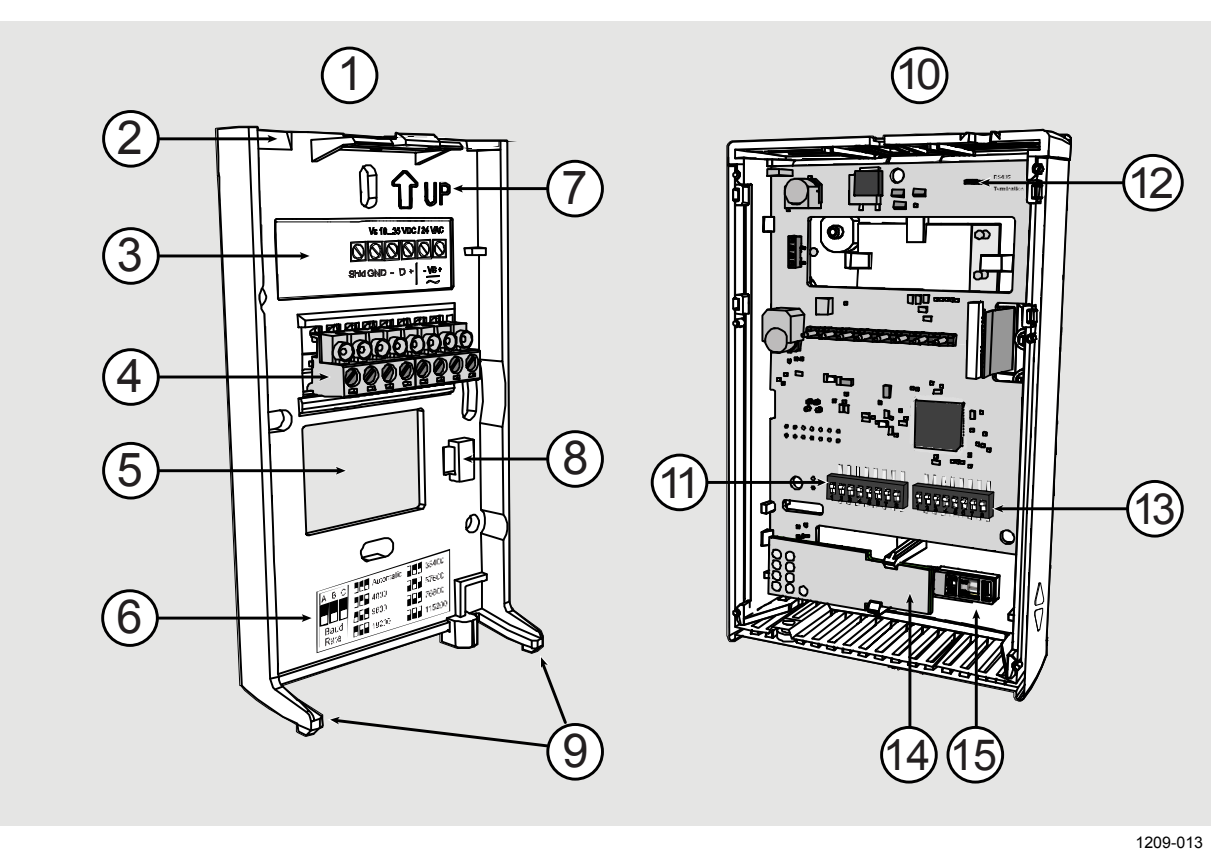

<span id="page-17-0"></span>**Figure 5 Transmitter Parts – Inside (Digital Output Models)**

where

- $1 =$  Mounting base<br> $2 =$  Opening for call
- $2 =$  Opening for cable (wiring from top)<br> $3 =$  Terminal label
- $=$  Terminal label
- 4 = Screw terminals.
- 5 = Opening for cable (wiring from behind)
- $6 =$  Label for RS-485 baud rate DIP switch settings<br>  $7 =$  Orientation arrow should point up after the mo
- $\overline{\phantom{a}}$  = Orientation arrow should point up after the mounting base has been installed
- $8 =$  Place for zip tie (for cable strain relief)
- 9 = Supports
- $10 =$  Transmitter body
- 11 = DIP switches for common configuration options; see section [DIP](#page-24-0)  [Switches of Digital Output Models](#page-24-0) [on page 24](#page-24-0)
- 12 = RS-485 termination jumper (connects a 120  $\Omega$  resistor)
- 13 = DIP switches for transmitter address selection
- $14 = HTM10$  module
- $15 = HUMICAP^{\circledR}$  sensor

### <span id="page-18-0"></span>**Decorative Cover Option**

The decorative cover is an installation accessory for HMW90 and GMW90 series transmitters that can be used to hide the transmitter from view. The cover material is transparent polycarbonate, but the idea is to customize it to match the wall the transmitter is on. There are two easy ways to change the cover's appearance:

- Paint the cover to the same color as the wall.
- Insert a piece of wallpaper under the lid.

You can also use the cover as a holder for printed material, for example an informational sign.

You must remove the sliding cover of the transmitter to install the decorative cover. Installation instructions are included with the cover.

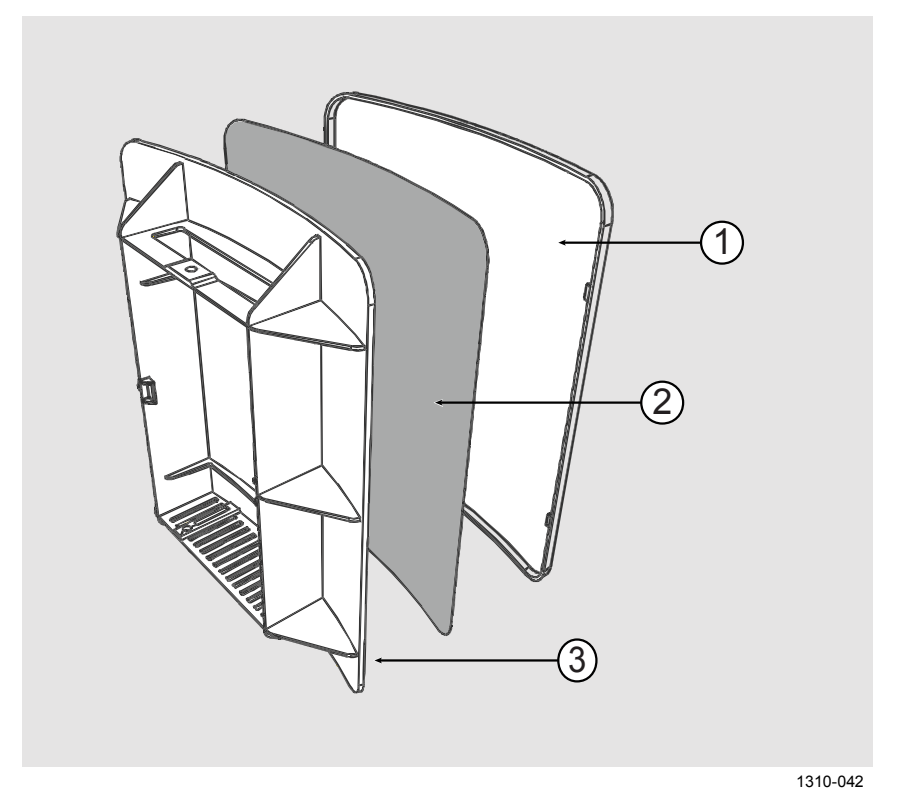

#### <span id="page-18-1"></span>**Figure 6 Decorative Cover**

- $1 =$  Decorative cover lid. If you intend to paint the cover, paint the outer surface of this part, and leave the other part entirely unpainted.
- 2 = Space for wallpaper or printed insert. The decorative cover is delivered with a quick guide that can be used as a stencil for cutting the required shape.
- 3 = Decorative cover base part.

# <span id="page-19-1"></span><span id="page-19-0"></span>CHAPTER 3 **INSTALLATION**

This chapter provides you with information that is intended to help you install the HMW90 series transmitters.

### <span id="page-19-3"></span><span id="page-19-2"></span>**Configuration Before Installation**

If you need to change the settings of the transmitter, it is best to do this before it has been installed. Available configuration options are different for analog output models (such as HMW93) and digital output models (for example, HMW95).

### **Configuration of Analog Output Models**

You can configure analog output models of HMW90 series transmitters in two ways:

- Using the DIP switches (and rotary switch on the HMW93 and TMW93) on the component board. See the following sections for instuctions:
	- DIP [Switches of Analog Output Models](#page-20-0) on page [20](#page-20-0)
	- [Relay Configuration in DIP](#page-21-0) Mode on page [21](#page-21-0)
- Configuring the settings in software through the service port. See connection instructions and serial line commands in [Chapter 4,](#page-34-0) [Operation,](#page-34-1) on page [34.](#page-34-1)

These two configuration methods are mutually exclusive. If the DIP switch configuration is used, software settings have no effect on settings that are controlled by the DIP switches. DIP switch number 8 is the master switch that controls which configuration method is used.

<span id="page-20-0"></span>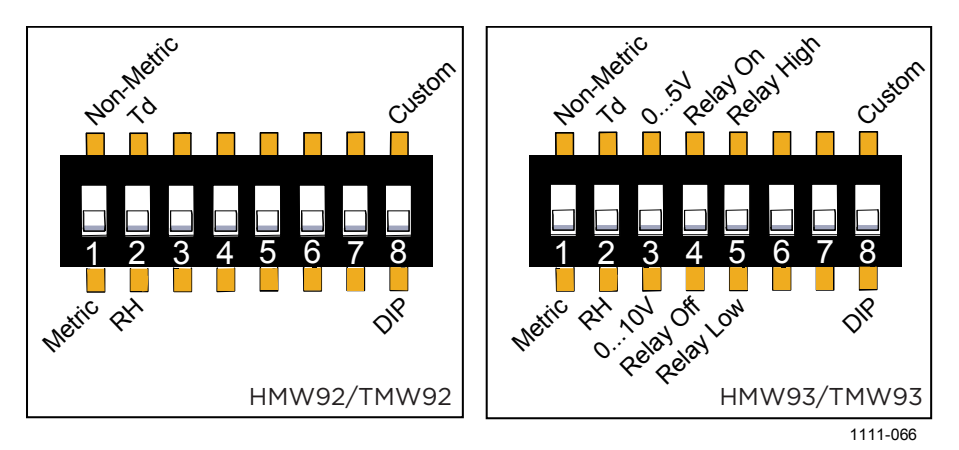

#### **DIP Switches of Analog Output Models**

<span id="page-20-1"></span>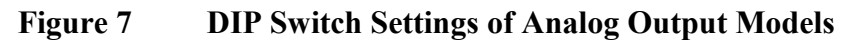

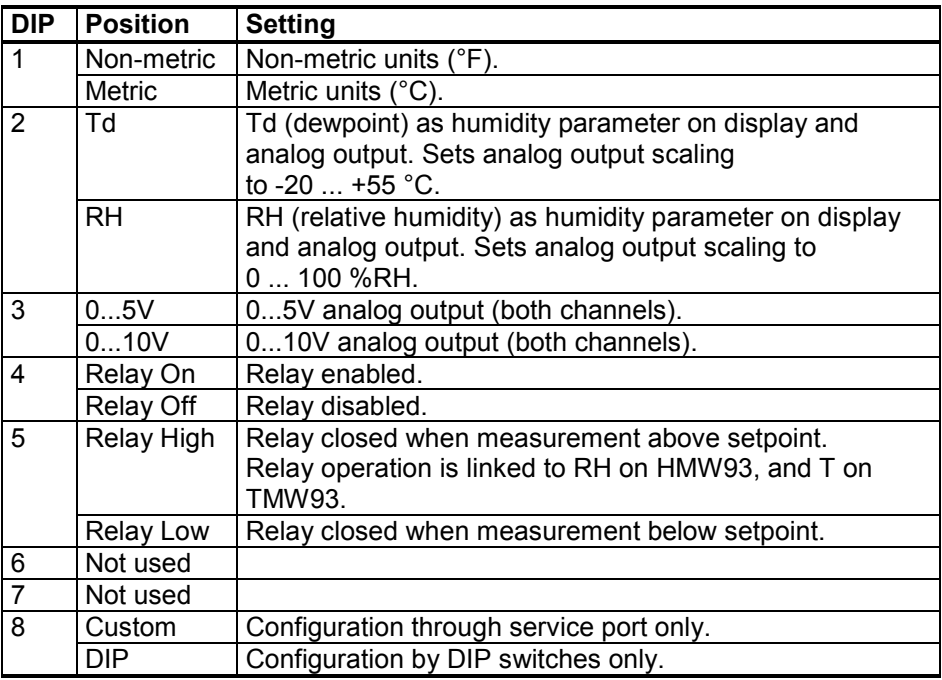

**NOTE** DIP switch 2 does nothing on TMW92 and TMW93.

**NOTE** If DIP switch 8 is set to **Custom**, the transmitter ignores all other DIP switch settings. In custom mode the transmitter uses settings that are configured in software using the service port. Before changing the position of this switch, see section [Changing Between DIP and Custom](#page-23-0)  [Configuration](#page-23-0) [on page 23.](#page-23-0)

#### **Relay Configuration in DIP Mode**

### <span id="page-21-0"></span>**NOTE** Relay is included on HMW93 and TMW93 transmitters only.

When the transmitter is configured using DIP switches, the functioning of the relay is configured by DIP switch 5 and the rotary switch on the component board:

- DIP switch 5 determines if the relay is closed above or below the setpoint.
- The position of the rotary switch determines the setpoint according to the table below.

| <b>Rotary Switch Position</b> | <b>Setpoint on HMW93</b> | <b>Setpoint on TMW93</b> |
|-------------------------------|--------------------------|--------------------------|
|                               | 5 %RH                    | $0 °C$ (32 $°F$ )        |
|                               | 10 %RH                   | 5 °C (41 °F)             |
| 2                             | 20 %RH                   | 10 °C (50 °F)            |
| 3                             | 30 %RH                   | 15 °C (59 °F)            |
|                               | 40 %RH                   | 20 °C (68 °F)            |
| 5                             | 50 %RH                   | 25 °C (77 °F)            |
| 6                             | 60 %RH                   | 30 °C (86 °F)            |
|                               | 70 %RH                   | 35 °C (95 °F)            |
| 8                             | 80 %RH                   | 40 °C (104 °F)           |
| 9                             | 90 %RH                   | 45 °C (113 °F)           |

**Table 5 Rotary Switch and Relay Setpoint**

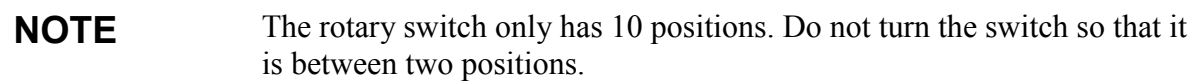

For examples of relay behavior in DIP mode, see [Figure 8](#page-22-0) and [Figure 9](#page-22-1) on page [22.](#page-22-0) Note also the following:

- Relay operation in DIP mode is linked to RH measurement on HMW93, and to T measurement on TMW93.
- Relay contacts are open if the transmitter is in error state (an active error is present).
- Relay contacts are open when transmitter is powered off.

If you need to configure the relay for some other parameter or need additional configuration options, see section Relay [Configuration in](#page-54-1)  [Custom Mode](#page-54-1) on page [54.](#page-54-1)

<span id="page-22-0"></span>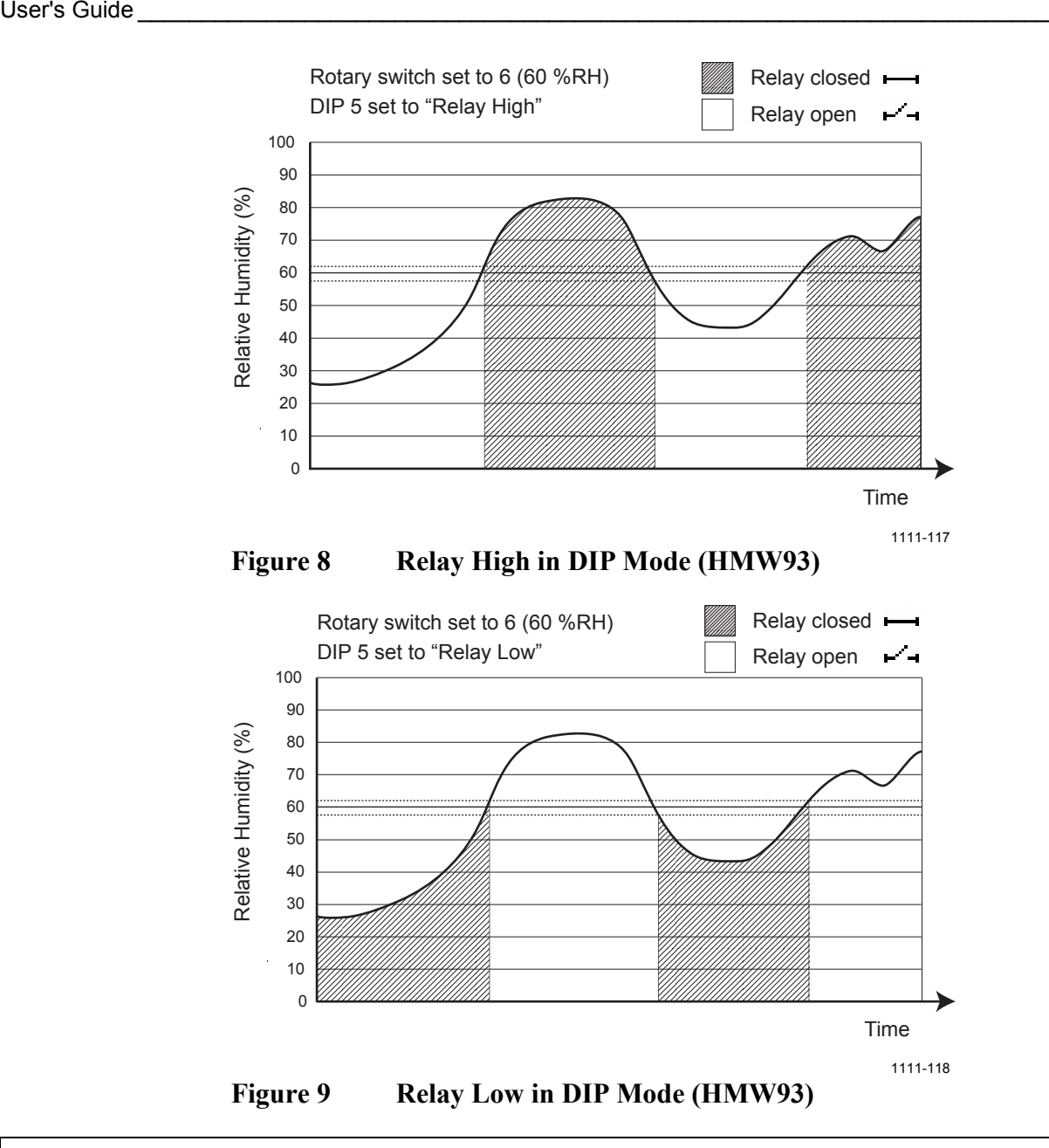

<span id="page-22-1"></span>**NOTE** There is a hysteresis around the setpoint value to prevent rapid relay switching when the measured value moves around the setpoint. This means that the relay will not close or open exactly at the setpoint, but slightly above and below. On HMW93 the hysteresis is 2 %RH in both directions.

On TMW93 the hysteresis is  $1 \text{ °C}$  (1.8  $\text{ °F}$ ) in both directions.

#### <span id="page-23-0"></span>**Changing Between DIP and Custom Configuration**

If you change the position of DIP switch 8, note the following:

When changing from **DIP** to **Custom**: The DIP settings that were used when the power was last on are carried over to the custom settings at next power up.

When changing from **Custom** to **DIP**: Current custom settings are overwritten by the settings from the DIP switches at next power up. Display layout and analog outputs are set to default settings:

- Channel 1 output parameter T, scaling  $-5$  ...  $+55$  °C.
- Channel 2 output parameter RH, scaling 0 ... 100 %RH (if humidity measurement is present on the transmitter).

If you have a factory customized transmitter, this may lead to a situation where the wiring label on the mounting base does not reflect the outputs of the transmitter. To return the transmitter to its factory customized settings, follow the instructions in section [Reverting to Factory Settings](#page-75-0) [on page 75.](#page-75-0)

### <span id="page-23-1"></span>**Configuration of Digital Output Models**

Digital output models of the HMW90 series have the following configuration interfaces:

- DIP switches on the component board control operating protocol, serial line settings, and transmitter MAC address. For instructions, see [DIP Switches of Digital Output Models](#page-24-0) [on page 24.](#page-24-0)
- You can set a jumper for RS-485 line termination on the component board (120  $\Omega$  resistor). For location of the jumper, see [Figure 5](#page-17-0) on [page 17.](#page-17-0)
- Other settings are configured in software. You can change most configuration settings through the service port. For connection instructions and serial line commands, see [Chapter 4,](#page-34-0) [Operation,](#page-34-1) on page [34.](#page-34-1)
- Some configuration actions can be done using the BACnet and Modbus protocols. See the following appendices for protocol implementation details:
	- [Appendix A,](#page-82-0) [BACnet Reference,](#page-82-1) [on page 82.](#page-82-0)
	- [Appendix B,](#page-95-0) Modbus [Reference,](#page-95-1) [on page 95.](#page-95-0)

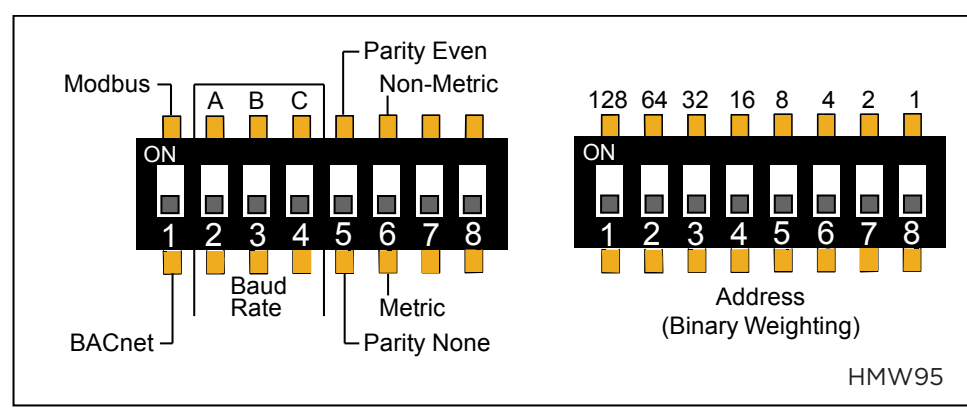

### <span id="page-24-0"></span>**DIP Switches of Digital Output Models**

1209-016

<span id="page-24-1"></span>

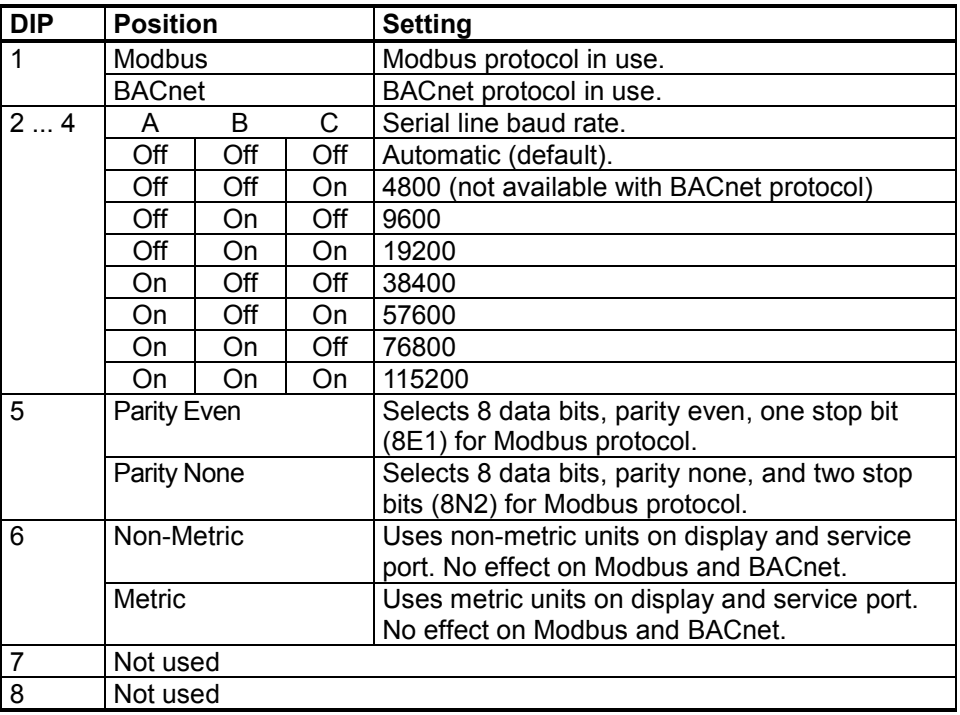

**NOTE** If the serial line baud rate is set to **Automatic**, the transmitter attempts to determine the baud rate of the traffic in the RS-485 network. The transmitter cycles through all baud rate choices, listening for 10 seconds at each rate. When it detects valid RS-485 traffic, it remains at the detected baud rate until it is reset or power cycled.

**NOTE** The parity setting is only relevant for Modbus protocol, in which it chooses between 8N2 (parity none) and 8E1 (parity even) formats.

Dip switches marked **Address (Binary Weighting)** set the MAC address of the HMW90 series digital transmitter. The address is encoded in eight bit binary form, with each numbered switch representing a single bit. For example:

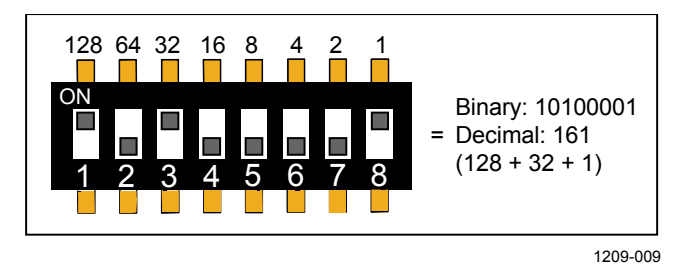

<span id="page-25-2"></span><span id="page-25-0"></span>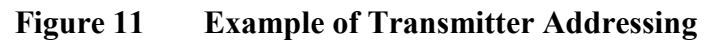

### **Addressing with BACnet Protocol**

BACnet MS/TP MAC address range is 0 … 255. The transmitter is a BACnet MS/TP master if address is below 128. Otherwise the transmitter is a slave.

### <span id="page-25-1"></span>**Addressing with Modbus Protocol**

Transmitter is always a Modbus slave. MAC Address range for Modbus slaves is 1 … 247.

### <span id="page-26-0"></span>**Selecting Location**

The conditions at the location should represent well the area of interest. Do not install the transmitter on the ceiling. Avoid placing the transmitter near heat and moisture sources, close to the discharge of the supply air ducts, and in direct sunlight.

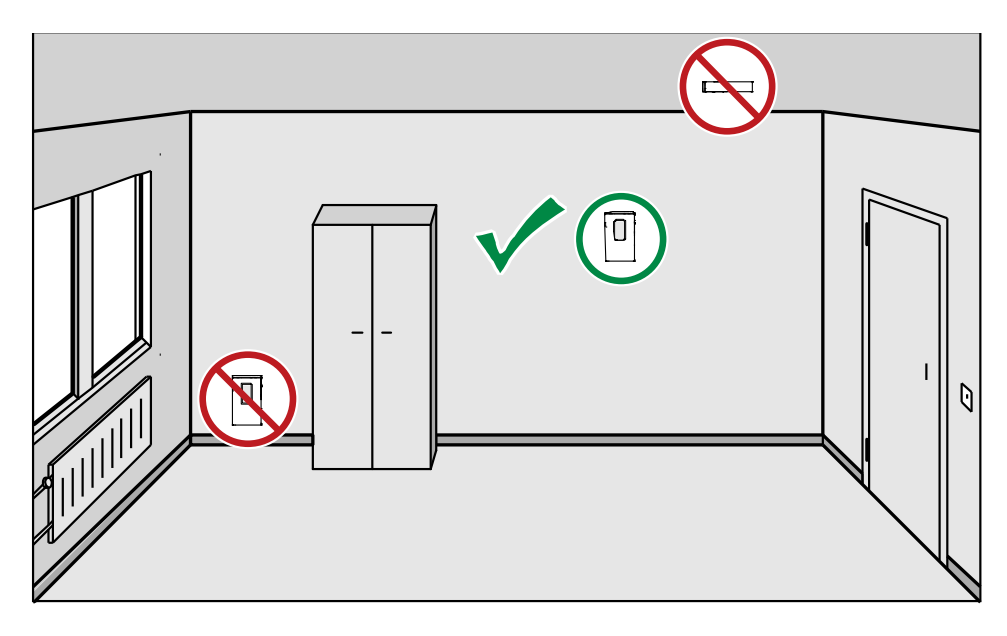

1111-070

#### **Figure 12 Selecting Transmitter Location**

Use the mounting holes to attach the mounting base securely. Use at least two screws (not included, max screw diameter 4 mm). Remember to leave sufficient clearance below the transmitter to operate the slide. For mounting dimensions, see section [Dimensions in mm](#page-81-0) on page [81.](#page-81-0)

<span id="page-26-1"></span>**NOTE** When bringing a cable through the wall, note that the hole may also supply air from outside the room into the transmitter. This may affect the measurement readings. Seal the cable opening if necessary.

### <span id="page-27-0"></span>**Installing the Mounting Base**

Use the mounting holes to attach the mounting base securely. Use at least two screws (not included). The arrow on the mounting base must point straight up after installation. **Proper orientation is important**: air must flow through the vents on the bottom and top.

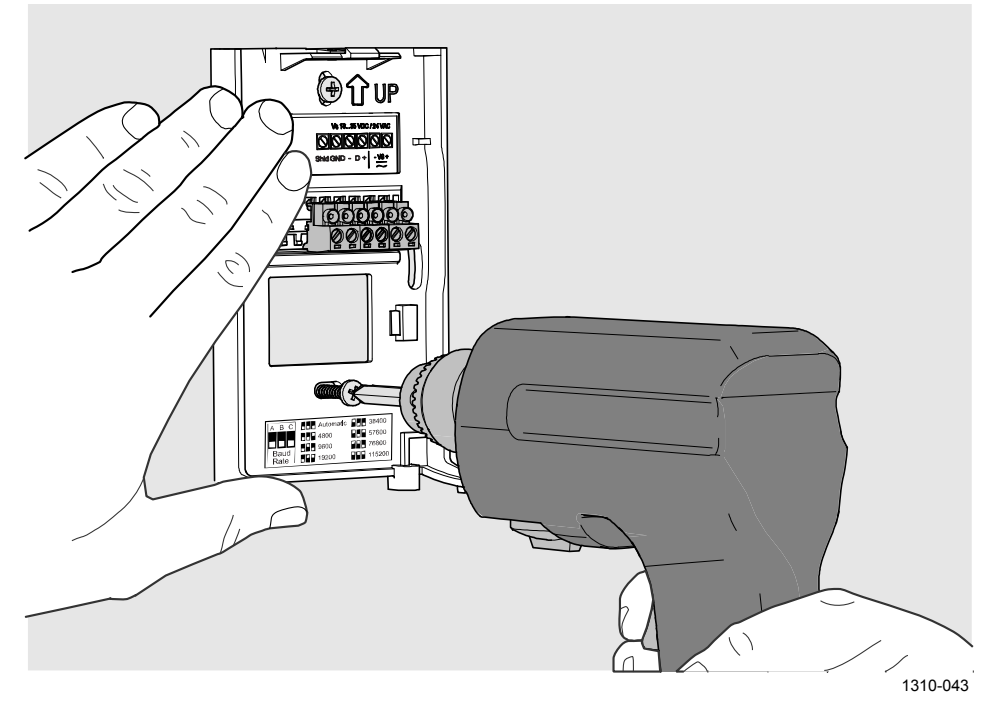

**Figure 13 Installing the Mounting Base**

### <span id="page-27-2"></span><span id="page-27-1"></span>**Wiring**

Connect the wiring to the screw terminals on the mounting base. The supply voltage and terminal assignments are model-specific. Max wire size 2 mm<sup>2</sup> (AWG14). You can bring the cable to the housing from above or from behind (recommended).

After completing the wiring, connect the transmitter body over the mounting base. Note that mounting bases are model-specific.

**WARNING** Connect only de-energized wires.

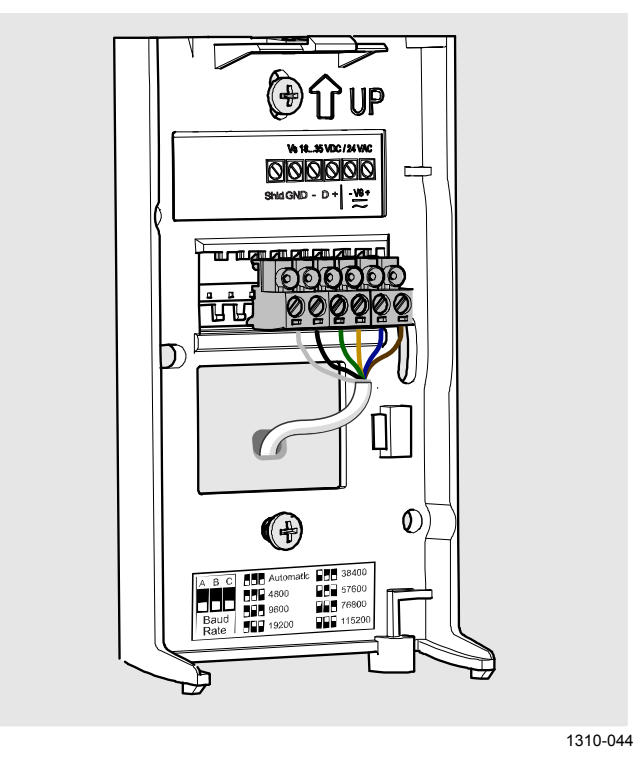

**Figure 14 Wiring from Behind (Recommended)**

<span id="page-28-0"></span>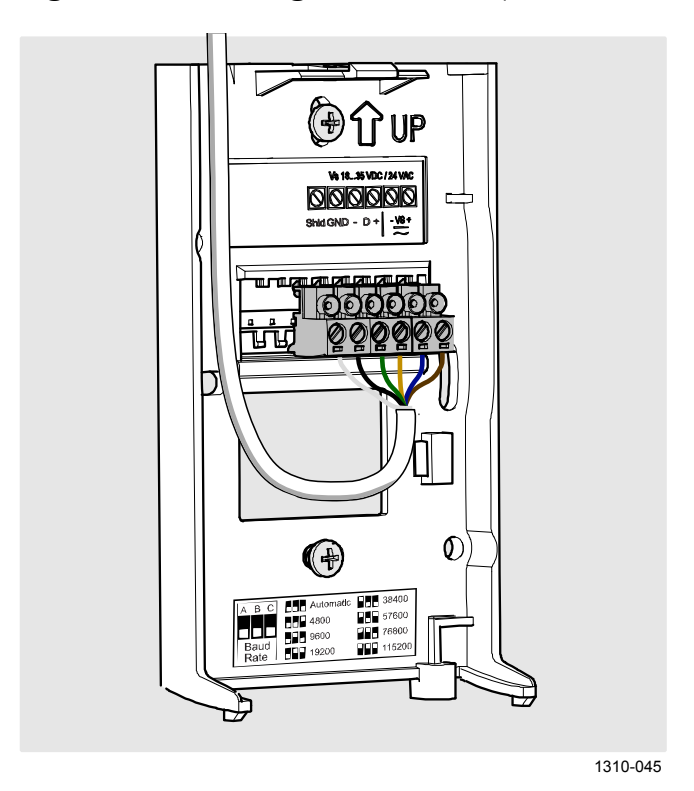

<span id="page-28-1"></span>**Figure 15 Wiring from Above**

### <span id="page-29-0"></span>**Wiring HMW92**

You must connect the RH channel of the HMW92, even if you only want to measure temperature. Connecting the T channel is optional.

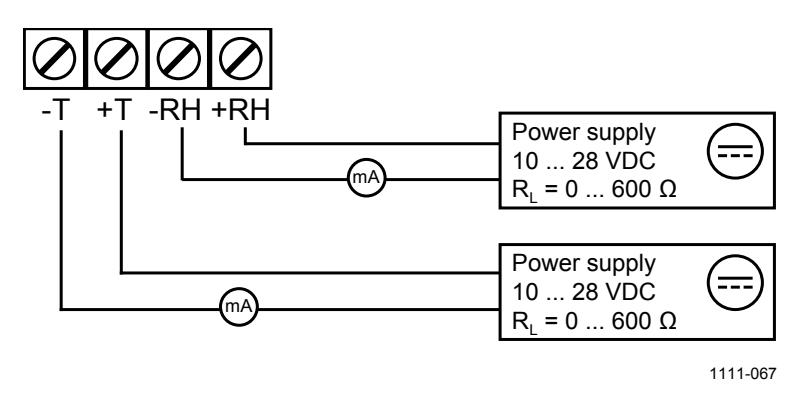

<span id="page-29-1"></span>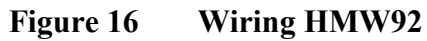

If you want to use a single power supply for the HMW92, you must connect the positive terminals (+T and +RH) together.

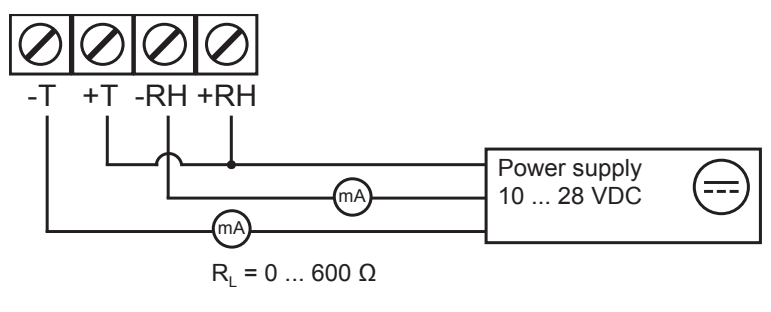

<span id="page-29-2"></span>**Figure 17 Three-Wire Wiring for HMW92**

### <span id="page-30-0"></span>**Wiring HMW93**

Recommended wiring for long cables:

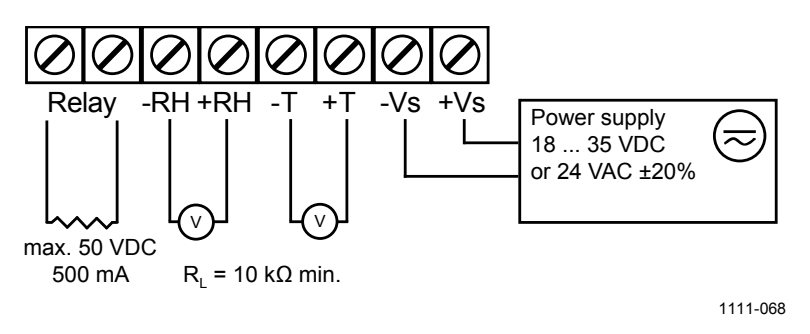

#### <span id="page-30-1"></span>**Figure 18 Wiring HMW93**

3-wire connection with -Vs as common ground. Maximum cable resistance is  $2.5 \Omega$  (24V supply, 0 ... 10 V output, relay not used).

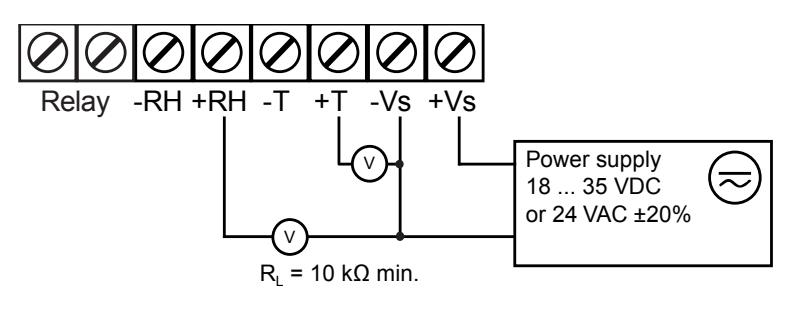

<span id="page-30-2"></span>**Figure 19 Three-Wire Wiring for HMW93**

### **Wiring TMW92**

<span id="page-31-0"></span>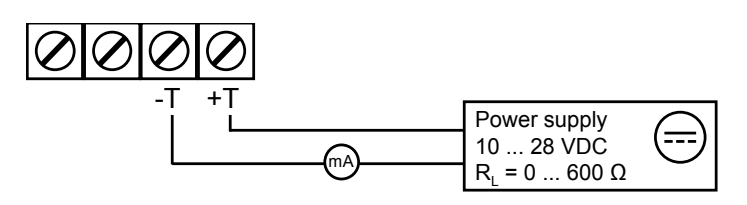

1202-117

<span id="page-31-2"></span><span id="page-31-1"></span>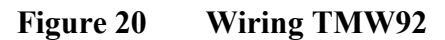

### **Wiring TMW93**

Recommended wiring for long cables:

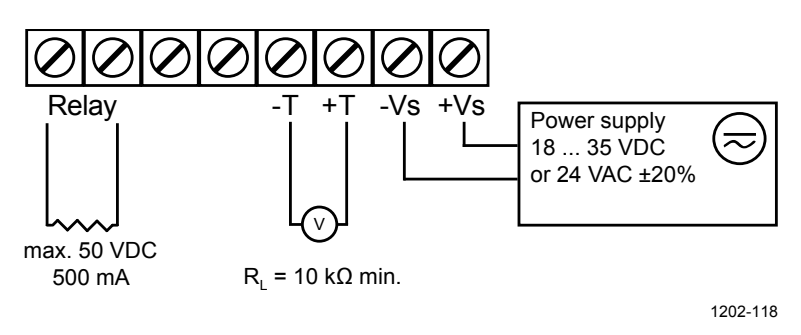

#### <span id="page-31-3"></span>**Figure 21 Wiring TMW93**

3-wire connection with -Vs as common ground. Maximum cable resistance is  $2.5 \Omega$  (24V supply, 0 ... 10 V output, relay not used).

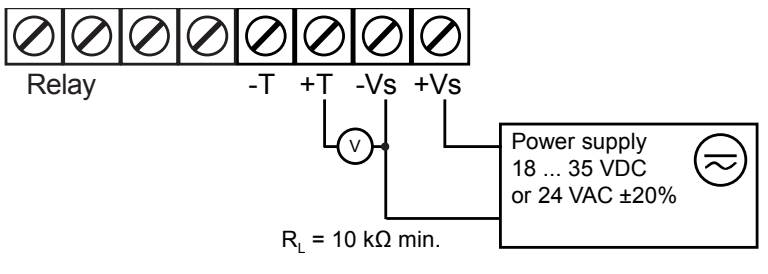

<span id="page-31-4"></span>**Figure 22 Three-Wire Wiring for TMW93**

### <span id="page-32-0"></span>**Wiring HMW95**

The RS-485 line of the transmitter is isolated from the power supply. A separate ground reference terminal (**GND**) is provided for the RS-485 connection.

If you are using a shielded cable, you can use the **Shld** terminal to hold the exposed part of the shield. Note that the Shld terminal is floating (not electrically connected).

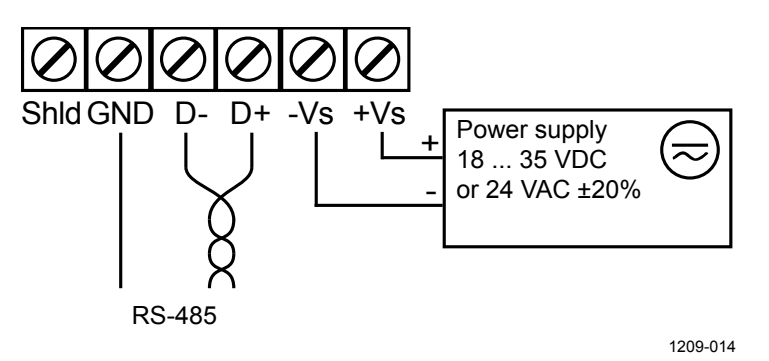

<span id="page-32-2"></span>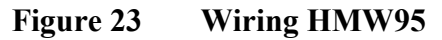

#### <span id="page-32-1"></span>**Connecting Several Transmitters on Same RS-485 Line (HMW95)**

Set the RS-485 termination jumper to "ON" on the transmitter that is at the end of the line. This terminates the line with a 120  $\Omega$  resistor. For location of the jumper, see section Transmitter Parts - Inside on page 6.

Connect the cable shield to ground on the building controller side.

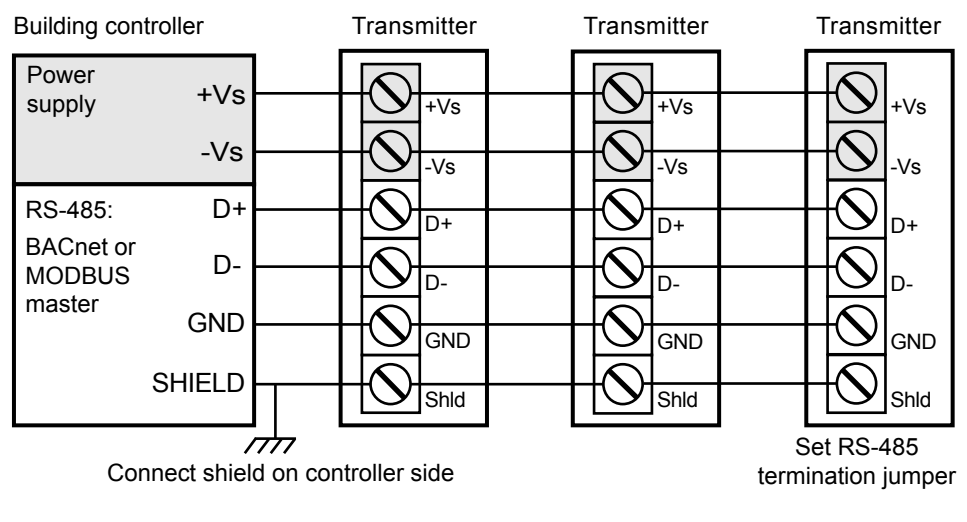

<span id="page-32-3"></span>**Figure 24 Several Transmitters on Same RS-485 Line**

<span id="page-33-0"></span>If you are connecting a common 24 VAC power supply to several transmitters, make sure to connect the same terminal to +Vs and –Vs on all transmitters. This will avoid a short-circuit through the shared common line at the controller; see [Figure 25](#page-33-1) [below.](#page-33-1)

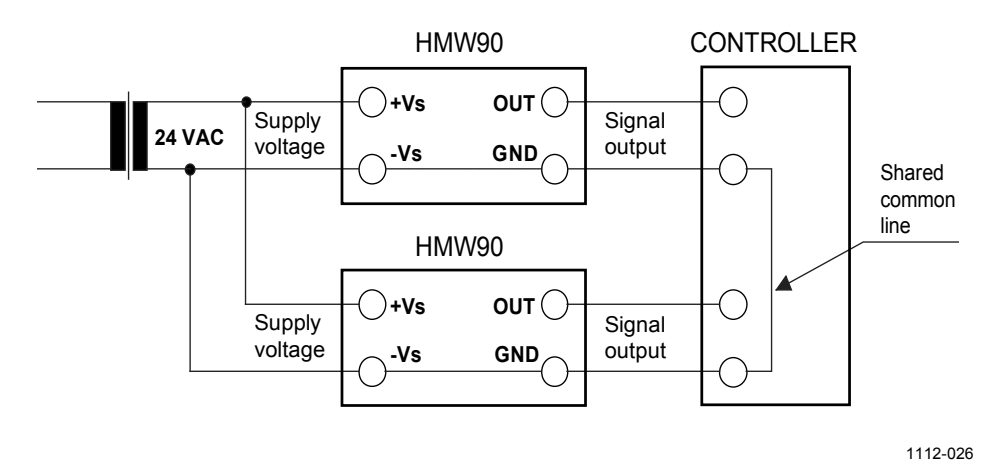

<span id="page-33-1"></span>**Figure 25 Connecting a Common AC Power Supply**

# <span id="page-34-1"></span><span id="page-34-0"></span>CHAPTER 4 **OPERATION**

This chapter contains information that is needed to operate the HMW90 series transmitters.

### <span id="page-34-3"></span><span id="page-34-2"></span>**Display**

### **Startup Screens**

When the transmitter is powered on, it displays a sequence of information screens. The screens are shown for a few seconds each.

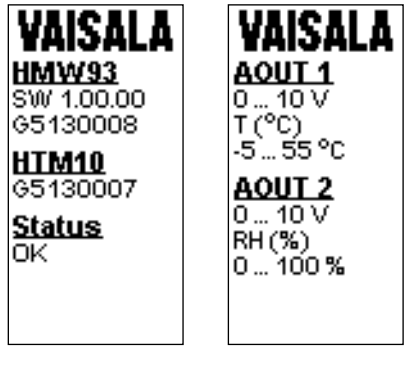

1111-073, 1111-074

<span id="page-34-4"></span>

**Figure 26 HMW93 Startup Screens**

### <span id="page-35-0"></span>**Measurement Screen**

Measurement screen shows the measured parameters and currently active indicators.

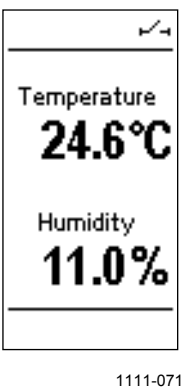

<span id="page-35-1"></span>**Figure 27 HMW93 Measurement Screen – Normal Operation**

If there is a problem with measurement, affected readings are replaced with stars. The alarm indicator and an error message will also appear on the screen.

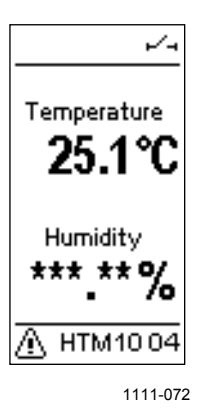

<span id="page-35-2"></span>**Figure 28 HMW93 Measurement Screen – Problem With Measurement**
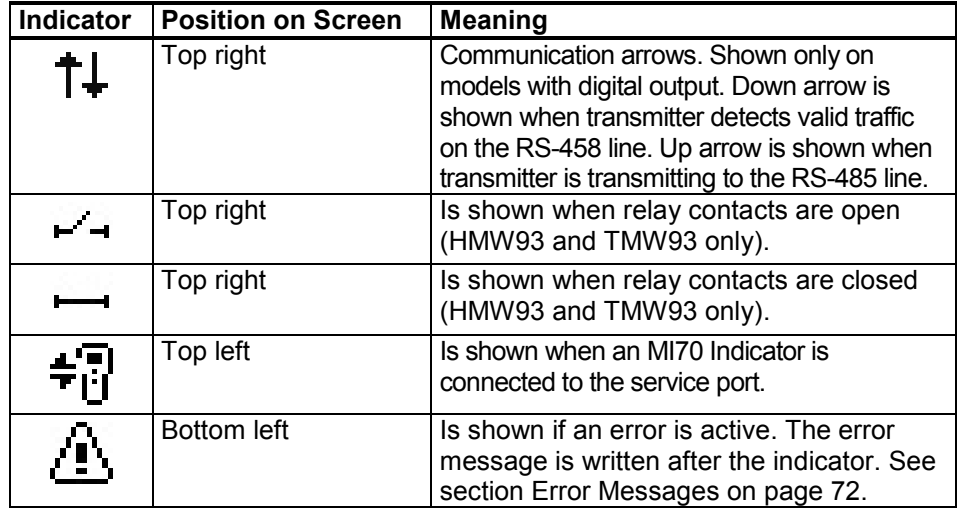

### **Indicators on the Display**

# **Service Port**

You can connect to the service port on the HMW90 series transmitters using a computer or an MI70 indicator. The MI70 indicator is the handheld display device that is included with, for example, the Vaisala HUMICAP® Hand-Held Humidity and Temperature Meter HM70.

**CAUTION** The service port is not galvanically isolated from the rest of the transmitter electronics. Connect only equipment with a floating power supply (not grounded) to the service port. If you connect a device that is grounded to a different potential than the transmitter's power supply, you will affect the accuracy of the transmitter's analog outputs. You may even affect the transmitter's functionality or cause damage to the transmitter.

# **Connecting With an MI70 Indicator**

When connecting using an MI70 indicator, use the connection cable for HM70 hand-held meter (Vaisala order code 219980). The following functionality is available when using the MI70:

- Standard MI70 functions such as viewing, logging, and graphs of measurement results.
- Calibration and adjustment fuctions for the transmitter. For more information, see section [Adjustment Using an](#page-67-0) HM70 on page [67.](#page-67-0)
- Setting of the pressure compensation value for humidity measurement (**Environment** menu in the MI70).

### <span id="page-37-1"></span>**Connecting With a Computer**

Connecting with a computer allows you to configure and troubleshoot your transmitter using serial line commands. For a list of commands, see section [List of Serial Commands](#page-40-0) on page [40.](#page-40-0)

When connecting using a computer, use the Vaisala USB cable (Vaisala order code 219690) and a suitable terminal application:

- If you have not used the Vaisala USB cable before, install the driver before attempting to use the cable. Refer to section [Installing the](#page-37-0)  [Driver for the USB Service Cable](#page-37-0) on page [37](#page-37-0) for detailed instructions.
- For more information on using a terminal application, see section [Terminal Application Settings](#page-38-0) on page [38.](#page-38-0)

### <span id="page-37-0"></span>**Installing the Driver for the USB Service Cable**

Before taking the USB service cable into use, you must install the provided USB driver on your computer. When installing the driver, you must acknowledge any security prompts that may appear.

- 1. Check that the USB service cable is not connected. Disconnect the cable if you have already connected it.
- 2. Insert the media that came with the cable.
- 3. Execute th[e USB driver installation prog](http://www.vaisala.com/software)ram (setup.exe), and accept the installation defaults. The installation of the driver may take several minutes.
- 4. After the driver has been installed, connect the USB service cable to a USB port on your computer. Windows will detect the new device, and use the driver automatically.
- 5. The installation has reserved a COM port for the cable. Verify the port number, and the status of the cable, using the **Vaisala USB Instrument Finder** program that has been installed in the Windows Start menu.

Windows will recognize each individual cable as a different device, and reserve a new COM port. Remember to use the correct port in the settings of your terminal program.

### <span id="page-38-0"></span>**Terminal Application Settings**

The serial interface settings of the service port are presented in [Table 6](#page-38-1) [below.](#page-38-1) The settings are fixed, and cannot be changed by the user.

<span id="page-38-1"></span>

| <b>Property</b> | <b>Description / Value</b> |
|-----------------|----------------------------|
| Baud rate       | 19200                      |
| Parity          | None                       |
| Data bits       | 8                          |
| Stop bits       |                            |
| Flow control    | None                       |

**Table 6 Serial Interface Settings**

The steps below describe how to connect to the transmitter using the PuTTY terminal application for Windows and a USB serial interface cable:

- 1. Connect the USB serial interface cable between your computer and the service port of the transmitter.
- 2. Start the PuTTY application.
- 3. Select the **Serial** settings category, and check that the correct COM port is selected in the **Serial line to connect to** field.

Note: You can check which port the USB cable is using with the **Vaisala USB Instrument Finder** program that has been installed in the Windows Start menu.

- 4. Check that the other serial settings are correct for your connection, and change if necessary. **Flow control** should be set to **None** unless you have a reason to change it.
- 5. Click the **Open** button to open the connection window and start using the serial line.

**NOTE** If PuTTY is unable to open the serial port you selected, it will show you an error message instead. If this happens, restart PuTTY and check the settings.

> 6. You may need to adjust the **Local echo** setting in the **Terminal** category to see what you are typing on the serial line. You must enable either local echo (on the terminal side) or remote echo (on the transmitter side, adjustable using the **ECHO** command).

To access the configuration screen while a session is running, click the right mouse button over the session window, and select **Change Settings...** from the pop-up menu.

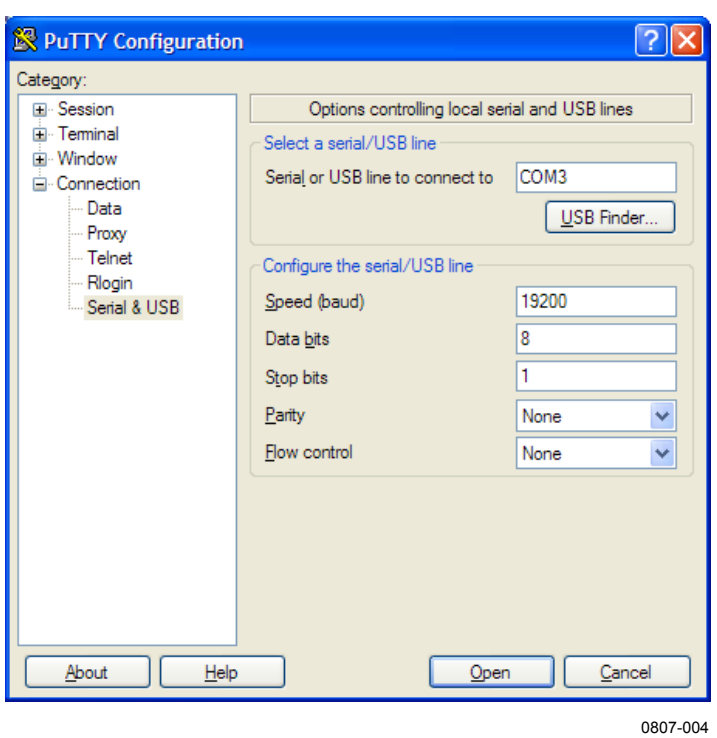

**Figure 29 PuTTY Terminal Application**

# <span id="page-40-0"></span>**List of Serial Commands**

Some commands, such as **RSEL**, are not available if the required feature is not present on the transmitter, or the command is not relevant.

All commands can be issued either in uppercase or lowercase. In the command examples, the keyboard input by the user is in **bold** type.

The notation <cr> refers to pressing the carriage return (**Enter**) key on your computer keyboard. Enter a <cr> to clear the command buffer before starting to enter commands.

| Command                | <b>Description</b>                                |
|------------------------|---------------------------------------------------|
| ?                      | Show transmitter information.                     |
| <b>CALCS</b>           | Show all measured and calculated parameters.      |
| <b>ECHO</b>            | Show or set remote echo mode.                     |
| <b>ENV</b>             | Show or set environmental parameters.             |
| <b>ERRT</b>            | Show error table.                                 |
| <b>ERRS</b>            | Show currently active errors.                     |
| FORM [modifier string] | Show or set output format.                        |
| <b>HELP</b>            | Show list of currently available serial commands. |
| INTV [0  9999 s/min/h] | Set continuous output interval for R command.     |
| PASS [9000]            | Access advanced serial commands.                  |
| R                      | Start the continuous outputting.                  |
| <b>RESET</b>           | Reset the transmitter.                            |
| S                      | Stop the continuous outputting.                   |
| SDELAY [0  255]        | Show or set serial line turnaround delay in       |
|                        | milliseconds.                                     |
| <b>SEND</b>            | Output measurement message once.                  |
| <b>SNUM</b>            | Show transmitter serial number.                   |
| <b>STATUS</b>          | Show transmitter status.                          |
| $UNIT$ [m/n]           | Select metric or non-metric units.                |
| <b>VERS</b>            | Show transmitter firmware version.                |

**Table 7 Basic Serial Commands**

#### **Table 8 Advanced Serial Commands**

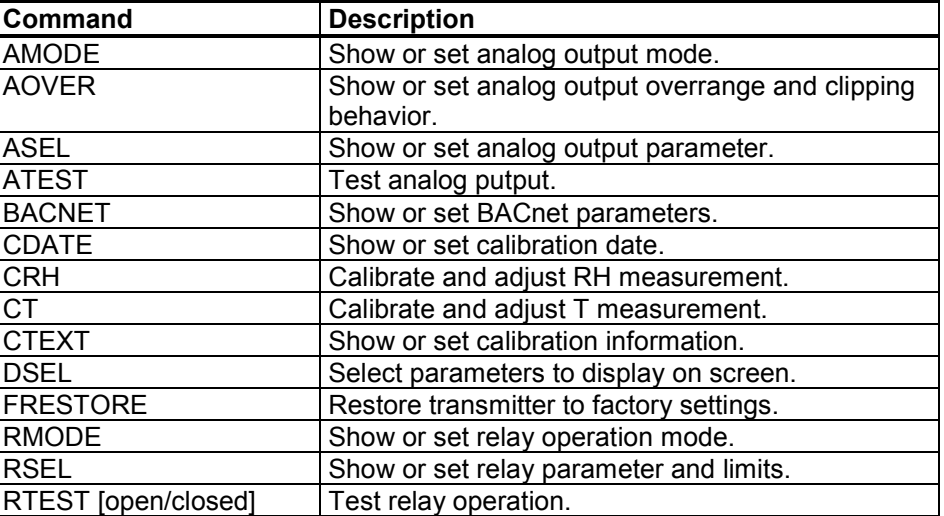

# **Transmitter Information**

### **Show Transmitter Information**

The **?** command outputs a listing of device information.

**?**<cr>

Example:

```
>?
Device : HMW93<br>SW version : 1.00.0
SW version : 1.00.0.0000<br>SNUM : G5130008
                       : G5130008
HTM10 module information
Software version : 1.00.0<br>SNUM : G51300
                        : G5130007
```
### **Show Transmitter Firmware Version**

Use the **VERS** command to show the transmitter model and firmware version.

**VERS**<cr>

Example:

>**vers** HMW93 / 1.00.0

### **Show Transmitter Serial Number**

Use the **SNUM** command to show the transmitter serial number.

**SNUM**<cr>

Example:

>**snum** Serial number : G5130008

### **Show Transmitter Status**

Use the **STATUS** command to view detailed information on transmitter model and configuration.

**STATUS** [*function*]<cr>

where

Function = Optional switch to display a more detailed status for BACnet or Modbus protocol (available on transmitter models with digital output). Available switches are -bacnet and –modbus.

Example (display detailed BACnet status):

```
>status –bacnet
* BACnet module (BACNET) *
BACnet protocol       : active
MAC : 0 (00h)
Device Instance : 6 (00000006h)
Name : NOT_SET
Location : Location
Description : Description
MAX_MASTER : 127 (7Fh)
Node type : Master
Baud setting : Auto
Current baudrate : 19200 8N1
Baudrate locked : No
Baud detection interval: 10 s
DCC : Communication enabled
Valid frames : 0
Invalid frames : 0
Unwanted frames : 0
Lost tokens : 0<br>
Failed TX : 0
Failed TX
```
Example (display full status):

```
>status
Device Name : HMW92
Copyright : Copyright Vaisala Oyj 2012<br>SW Name : XM90
SW Name : XM90
SW Model : XM9x
SW version : 1.0.3.3728
Serial number : H1840005
Address : 0
SUB FUNCTIONS
* Serial Port (COM1) *
                 : STOP
* Error Manager (ERR) *
Status : NORMAL
Active errors : 0
* MCI communication (MCI) *
                  : NORMAL
* Analog output 1 (AOUT1) *
Quantity : x
Input range : 0.000 ... 700.000 gr/lb
Output range : 4.000 ... 20.000 mA
Output clipping : 0.00 % (4.00 ... 20.00 mA)
Valid output range : 5.00 % (3.20 ... 20.80 mA)
Error value : 3.600 mA<br>
Input now : 17.301 gr/lb
Input now<br>Output now
output now : 4.395 mA<br>State : Normal
                 : Normal
* Analog output 2 (AOUT2) *
Quantity : a
Input range : 0.000 ... 10000.210 gr/ft3
Output range : 4.000 ... 20.000 mA
Output clipping : 0.00 % (4.00 ... 20.00 mA)
Valid output range : 5.00 % (3.20 ... 20.80 mA)
Error value \qquad \qquad : 3.600 \text{ mA}Input now : 1280.323 gr/ft3
Output now : 6.048 mA
State : Normal
* Measurement module (HTM10) *
Status : NORMAL
Factory date : 20120425
```
### **Show Measured Parameters**

Use the **CALCS** command to list the measurement parameters that are supported by the HMW90 series transmitters. RH and T are measured directly by the transmitter, the rest are calculated based on the measured values.

CALCS<cr>

Example:

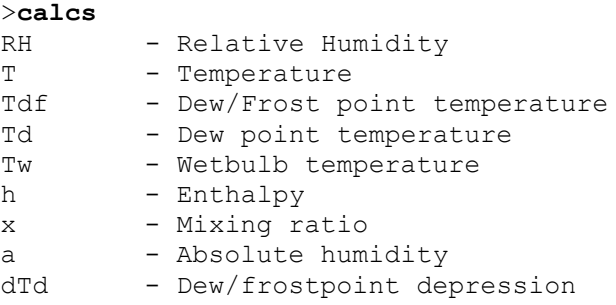

#### **NOTE** Using this command on TMW92 and TMW93 transmitters will list all parameters, even though these transmitters only provide the temperature parameters.

### **Show Command Help**

To see a short description of an individual command, issue the command with a question mark as a parameter.

Example:

```
>calcs ?
Display measured quantities
```
### **Show Command List**

Use the **HELP** command to list the currently available serial commands. If the **PASS** command has not been used, only the basic serial commands are available.

#### **HELP**<cr>

Example (shows basic serial commands, advanced commands are not enabled here):

>**help** ? CALCS ECHO ENV ERRT ERRS FORM HELP INTV PASS R RESET SDELAY SEND SNUM STATUS UNIT VERS

## **Measurement Settings**

### **Set Environmental Parameters**

Use the **ENV** command to set environmental parameters that affect the measurement. For HMW90 series transmitters you can set the ambient pressure value that is used for pressure compensation of calculated parameters.

```
ENV [pressure]<cr>
```
where

pressure = Ambient pressure in hPa.

Example:

>**env 1013.3** Pressure (hPa) : 1013.3

### **Select Units**

Use the **UNIT** command to select metric or non-metric output units. Only affects data shown on the display and service port, has no effect on the analog and digital outputs. This command is not available on the digital output models (for example, HMW95).

**UNIT**  $[x] \leq c$ **r**>

where

 $x =$  Selects the unit type to output:  $m$  = metric units, for example, Celsius  $n =$  non-metric units, for example, Fahrenheit

Example:

**>unit m**

: Metric

# **Analog Output Settings**

**NOTE** If you want to change analog output settings, you must set the transmitter's configuration DIP switch 8 to position **Custom**. If the switch is set to **DIP**, the settings are view-only.

<span id="page-46-0"></span>**NOTE** Commands for configuring analog outputs are not available on digital output models (for example, HMW95).

### **Set Analog Output Mode**

Use the **AMODE** command to set the analog output mode and error level. Note that you cannot change between analog output types, for example, from voltage to current output.

**AMODE** [*channel lo\_value hi\_value error\_value*]<cr>

where

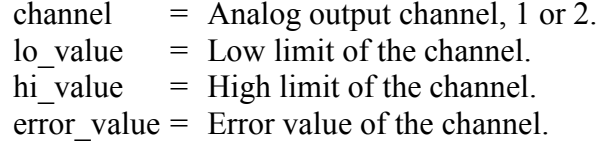

Example (show current configuration):

```
>pass 9000
>amode
Aout 1 range ( V) : 0.00 ... 5.00 (error: 5.50)
```
Aout 2 range ( V) : 0.00 ... 5.00 (error: 5.50)

Example (set channel 1 to 0 ... 1 V output, with error level at 2 V):

>**amode 1 0 1 2** Aout 1 range ( V) : 0.00 ... 1.00 (error: 2.00)

### **Set Analog Output Scaling**

Use the **ASEL** command to select the output parameter and scaling for analog output channels.

**ASEL** [*channel parameter lo\_value hi\_value*]<cr>

where

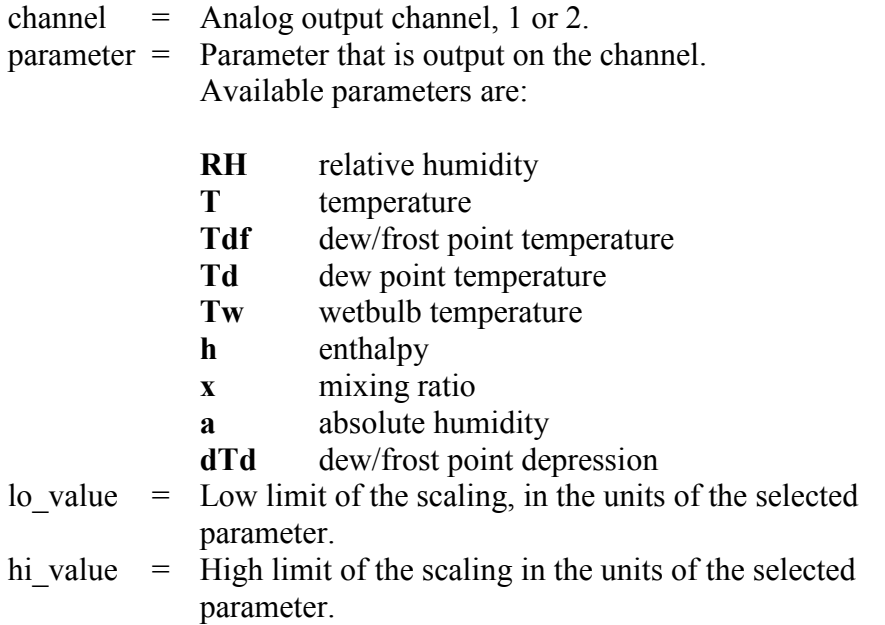

Example (set channel 1 to output dewpoint, in the range  $-10$  ... 20 °C):

>**pass 9000** >**asel 1 TD -10 20** Aout 1 quantity : Td (-10.00 ... 20.00 'C)

### **Set Output Clipping and Error Limit**

Use the **AOVER** command to define the behavior of the analog outputs when the measured value is outside the scaled output range.

**AOVER** [*channel clip% valid%*]<cr>

where

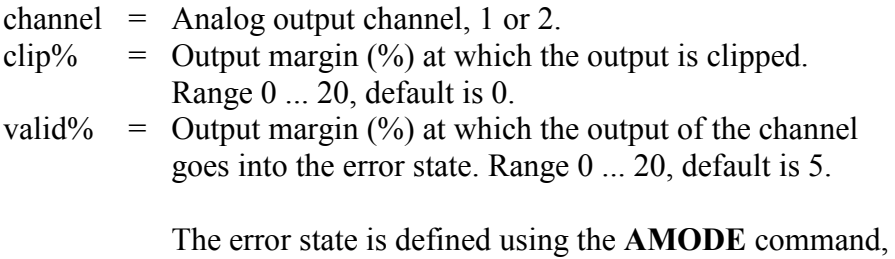

see section [Set Analog Output Mode](#page-46-0) on page [46.](#page-46-0)

**NOTE** These settings have no effect on the measurements shown on the display. The display will always show the currently measured values, even outside the scaled output range, as long as the measurement is still functioning.

> For example, first check the analog output settings using **ASEL**, **AMODE**, and **AOVER** commands:

```
>pass 9000
>asel
Aout 1 quantity : RH (0.00 ... 100.00 %)
Aout 2 quantity : T (-5.00 ... 55.00 'C)
>amode
Aout 1 range ( V) : 1.00 ... 5.00 (error: 6.00)
Aout 2 range ( V) : 1.00 ... 5.00 (error: 6.00)
>aover
Aout 1 clipping : 0.00 %
Aout 1 error limit : 5.00 %
Aout 2 clipping : 0.00 %
Aout 2 error limit : 5.00 %
```
The parameter for channel 2 is T, with standard output range 1 ... 5 V and scaling -5 ... 55 °C. Error state is 6 V, which is set when the measured value is 5% outside the scaled output range.

Now give the following **AOVER** command:

>**aover 2 10.0 20.0** Aout 2 clipping : 10.00 % Aout 2 error limit : 20.00 % Channel 2 now behaves like this:

- Clipping is now set to 10%, meaning the output is allowed to vary between 0.6 ... 5.4 V. The channel will output the measurement for -11 ... 61 °C, but range 1 ... 5 V remains scaled to show -5 ... 55 °C.
- Error limit is 20%, which means channel 2 will show the error state (6 V) when the measured value is 20% outside the scaled output range. With the settings above, this will happen if the measured temperature is outside range -17 ... 67 °C.
- The output will never actually be between 5.4 and 6.0 V because of clipping.

# **Display Settings**

### **Select Parameters to Display**

Use the **DSEL** command to select the parameters that are displayed on the transmitter screen. You can select parameters by abbreviation, or select same parameters as are assigned to the analog outputs. If only one parameter is selected, it is shown vertically centered on the transmitter screen.

**DSEL** [*Q1 Q2 Q3*]<cr>

where

- $Q1$  = First parameter to show on the screen. Available parameters are:
	- **out1** Same parameter as analog output channel 1
	- **out2** Same parameter as analog output channel 2
	- **RH** relative humidity
	- **T** temperature
	- **Tdf** dew/frost point temperature
	- **Td** dew point temperature
	- **Tw** wetbulb temperature
	- **h** enthalpy
	- **x** mixing ratio
	- **a** absolute humidity
	- **dTd** dew/frost point depression
- $Q2 =$  Second parameter to show on the screen. Available parameters are the same as for Q1.
- $Q3 =$ Third parameter to show on the screen. Available parameters are the same as for Q1.

Example (show currently displayed parameters):

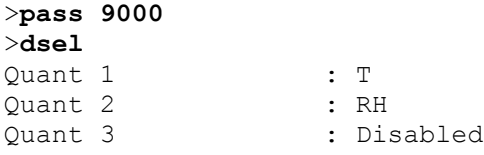

Example (change display to only show RH):

>**dsel RH** OK

Example (change display to show same parameters as are assigned to analog output channels):

```
>dsel out1 out2
OK
```
# **Serial Line Output Commands**

### **Start Measurement Output**

Use the **R** command to start the continuous outputting of measurement values as an ASCII text string to the serial line. The format of the measurement message is set with the **FORM** command.

 $R < c r >$ 

Example (measurement message in default format):

```
>r
RH = 21.71 R = T = 23.13 'C
RH = 21.72 R = T = 23.12 'C
RH = 21.77 RH = 23.12 CRH = 21.77 RH = 23.12 C...
```
Outputting the results continues in intervals issued with the command **INTV**. You can stop the output with the **S** command. Since the interface is half-duplex, you must enter the commands when the transmitter is not outputting.

### **Stop Measurement Output**

You can stop the measurement output with the **S** command:

**S**<cr>

### **Output a Reading Once**

Use the **SEND** command to output a single measurement message.

```
SEND<cr>
```
Example:

>**send** RH = 21.72 %RH T = 23.12 'C

### **Set Output Interval**

Use the **INTV** command to change the output interval of the automatically repeating measurement messages. The measurement messages are repeated in the RUN mode, or after the **R** command has been given.

**INTV**  $[n \, xxx] \leq c$ r>

where

 $n =$  time interval, range  $0 \dots 9999$ .  $xxxx = time unit = "S", "MIN", or "H"$ 

The shortest output interval (with  $n = 0$ ) outputs the measurement messages as quickly as the transmitter produces them, without additional delay.

Example:

```
>intv 1 min
Output interval : 1 min
```
### **Set Output Format**

Use the serial line command **FORM** to change the measurement message sent by the transmitter on the service port. You can freely define the output message to include the desired parameters, formatting options, text strings, and additional fields.

**FORM** [*modifier string*]<cr>

where

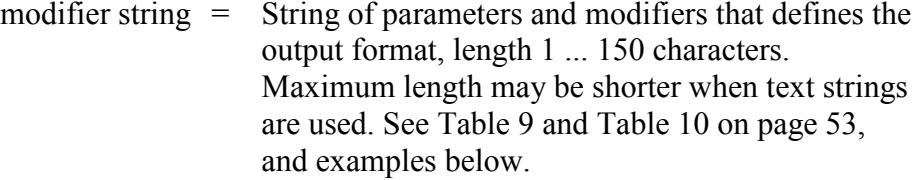

Command to set default format:

>**form /**

Example of default output:

```
RH = 5.17 R = T = 24.33 'C
RH = 5.17 R = T = 24.33 'C
RH = 5.18 R = T = 24.33 'C
RH = 5.18 %RH T = 24.33 'C
...
```
Command to set output format as Tdf and T with Modulus-256 checksum:

 $>$ **form "Tdf =" U3 4.2 tdf " T =" U3 3.2 t CS2 \r \n** 

Output example:

Tdf =  $-15.72$  'C T = 24.38 'C C9  $Tdf = -15.71$  'C  $T = 24.38$  'C C8  $Tdf = -15.71$  'C T = 24.38 'C C8  $Tdf = -15.69$  'C T = 24.38 'C CF ...

Command to set output format as Tdf and T, with **start of text** (ASCII character 002) and **end of text** (003) ASCII codes, and without line feed and carriage return at the end:

>**form #002 "Tdf =" U3 3.2 tdf " T =" U3 3.2 t #003**

Output example (ASCII codes not visible here):

Tdf =-15.14 'C T = 24.40 'CTdf =-15.14 'C T = 24.40 'CTdf  $=-15.14$  'C T = 24.40 'CTdf =-15.14 'C T = 24.40 'CTdf =-15.13 'C T = 24.40 'CTdf =-15.13 'C T = 24.40 'C ...

| <b>Measured Parameter</b>   | <b>Abbreviation in FORM Command</b> |
|-----------------------------|-------------------------------------|
| Relative humidity           | RH                                  |
| Temperature                 |                                     |
| Dew/frost point temperature | Tdf                                 |
| Dewpoint temperature        | Td                                  |
| Wetbulb temperature         | Tw                                  |
| Enthalpy                    | h                                   |
| Mixing ratio                | x                                   |
| Absolute humidity           | а                                   |
| Dew/frost point depression  | hTh                                 |

<span id="page-53-0"></span>**Table 9 FORM Command Parameters**

<span id="page-53-1"></span>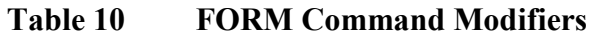

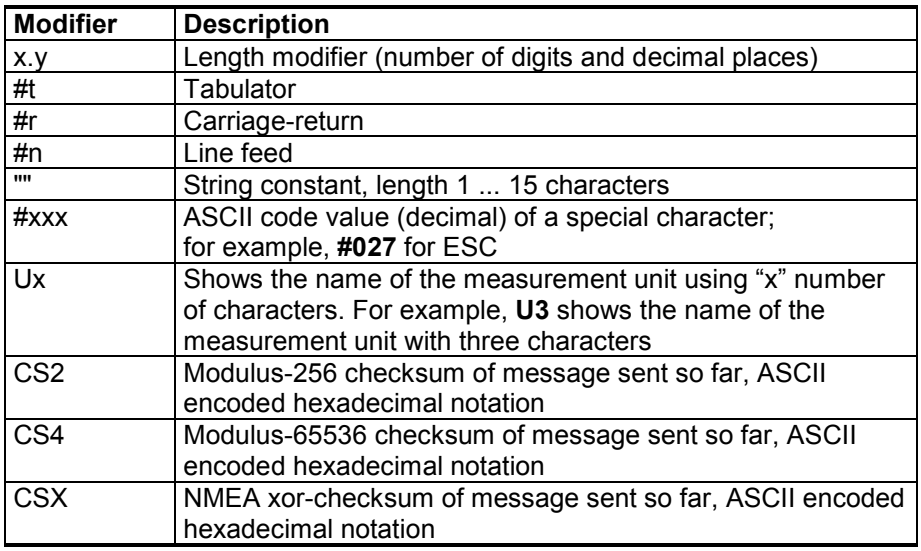

**NOTE** When entering modifiers, you can also use the backslash character "\" instead of the hash "#".

# **Serial Line Settings**

### **Set Remote Echo**

Use the **ECHO** command to enable or disable remote echo by the transmitter.

Echo : ON

**ECHO** [*on/off*]<cr>

Example:

>**echo on**

### **Set Serial Line Turnaround Delay**

With the **SDELAY** command you can set the turnaround delay of the transmitter (time waited before replying to an incoming message) or view the currently set delay value.

**SDELAY** [*delay*]<cr>

where

delay = Turnaround delay in milliseconds, range 1 … 1000. Default is 1.

Example:

```
>sdelay 5
COM1 transmit delay : 5
```
### **Relay Configuration in Custom Mode**

**NOTE** Relay is included on HMW93 transmitters only.

Additional configuration options are available when relay functionality is configured via software. The configuration is done using the **RMODE** and **RSEL** commands. For examples, see section [Relay Configuration](#page-56-0)  [Examples](#page-56-0) on page [56.](#page-56-0)

### **Set Relay Mode**

Use the **RMODE** command to show or set the relay activation mode.

**RMODE** [*mode*]<cr>

where

mode = Activation mode of the relay. Options are: **None** (relay is disabled, always open) **Lo\_active** (relay closed when below setpoint) **Hi\_active** (relay closed when above setpoint) **Fault** (relay closed when transmitter in error state) Not fault (relay closed when transmitter not in error state)

Example (set relay to Lo active mode):

```
>pass 9000
>rmode lo_active
                     : Lo Active
```
### **Set Relay Parameter and Limits**

Use the **RSEL** command to show or set the parameter that controls the relay, and the limits that are applied.

```
RSEL [parameter lo_value hi_value]<cr>
```
where

parameter = Parameter that controls the relay. Available parameters are:

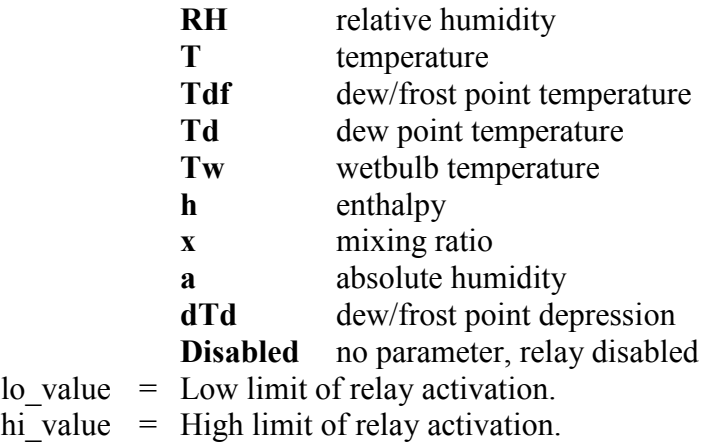

Example (show current settings):

```
>pass 9000
>rsel
Relay configuration : RH (88.00 ... 92.00 %)
```
Example (set temperature as relay parameter, low limit 25, high limit 30):

```
>rsel t 25 30
Relay configuration : T (25.00 ... 30.00 'C)
```
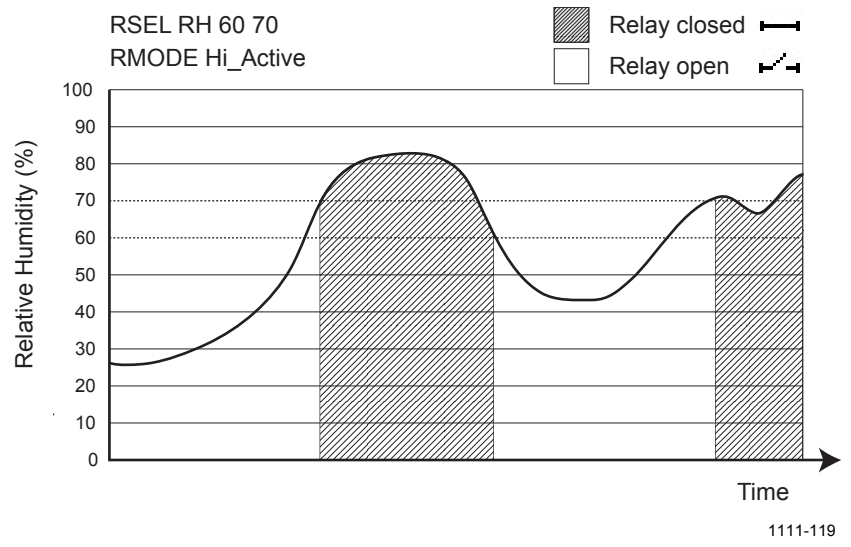

### <span id="page-56-0"></span>**Relay Configuration Examples**

**Figure 30 Relay Hi\_Active in Custom Mode (HMW93)**

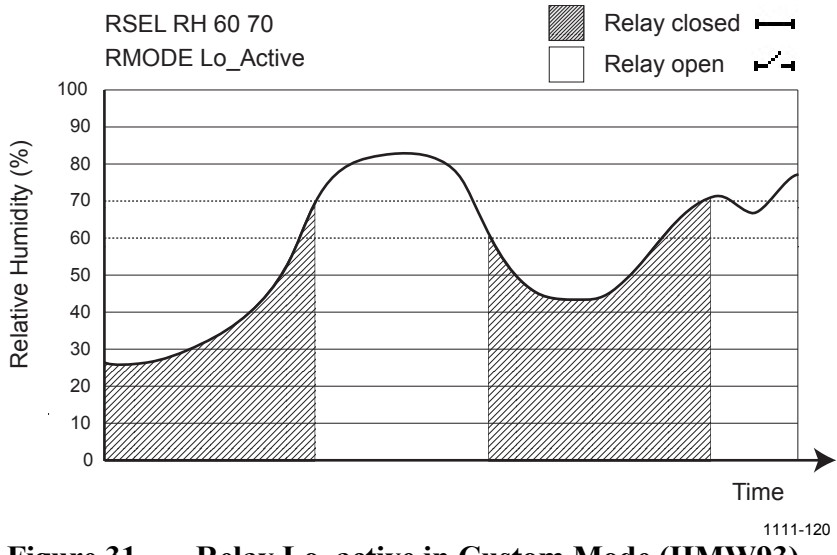

**Figure 31 Relay Lo\_active in Custom Mode (HMW93)**

# <span id="page-57-0"></span>**Calibration and Adjustment Commands**

The following sections describe the calibration and adjustment commands of the HMW90 series. For general information on performing calibration and adjustment on the serial line, see section [Adjustment](#page-68-0)  [Using a Computer](#page-68-0) on page [68.](#page-68-0)

The 1-point humidity adjustment of the HMW90 series adjusts both offset and gain, depending on the adjustment condition. In a dry condition (for example, 11 %RH), offset is adjusted more than gain.

#### **NOTE** The 1-point humidity adjustment requires that the target condition is at least 50% of the currently measured value. This prevents the user from making excessive corrections that are very unlikely to be needed. However, if you feel that you may have done an incorrect adjustment, you can easily remove the adjustment using the **CRH RESET** command.

#### **NOTE** You must enable advanced serial commands using the **PASS 9000** command before using the calibration and adjustment commands.

## **Adjust Humidity Measurement**

Use the **CRH** command to perform a humidity adjustment of the relative humidity (RH) measurement. You can do a 1-point or a 2-point adjustment, or clear the adjustment information from the HTM10 module. Note that the factory adjustment will remain intact when user adjustment is cleared.

#### **NOTE** The **CRH** command does nothing on the TMW92 and TMW93 transmitters.

### **Show Current RH Adjustment**

#### **CRH**<cr>

Example (showing default offset and gain):

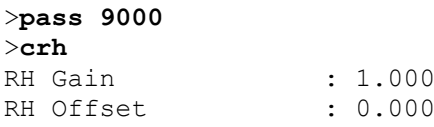

#### **1-point Adjustment of RH Measurement**

The 1-point adjustment adjusts both offset and gain depending on the adjustment condition. The same type of adjustment is done when turning the RH trimmer.

Place the transmitter in the reference condition and allow it to stabilize before entering the adjustment.

#### **CRH**  $[ONE]$   $[x] <$ **cr**>

where

 $x =$  The reference humidity condition (%RH) that the transmitter should be showing.

Example:

```
>pass 9000
>crh one 11
OK
```
#### **2-point Adjustment of RH Measurement**

**CRH**  $[LO | HI | x] < c$ 

where

- $LO =$  Adjustment point at the dry end (low RH).
- $HI =$  Adjustment point at the wet end (high RH). The difference between the two points should be at least 30 %RH.
- $x =$ The reference humidity condition (%RH) that the transmitter should be showing.

The 2-point correction is not applied immediately – you must use the **CRH SAVE** command to store your adjustment to the HTM10 module. If you have entered user adjustments using the CRH command but do not wish to commit them, use the **CRH CANCEL** command.

**CRH** [*SAVE | CANCEL*]<cr>

Example (two point adjustment, low point 11 %RH and high point 75  $%RH$ :

>**pass 9000** >**crh lo 11** OK >**crh hi 75** OK >**crh save** OK

#### **Clear User Adjustment of RH Measurement**

**CRH** [*RESET*]<cr>

Example:

>**pass 9000** >**crh reset** OK

### **Adjust Temperature Measurement**

Use the **CT** command to perform an adjustment of the temperature measurement. You can do a 1-point adjustment or clear the adjustment information from the HTM10 module. Note that the factory adjustment will remain intact when user adjustment is cleared.

#### **Show Current T Adjustment**

**CT**<cr>

Example (showing default temperature offset):

```
>pass 9000
>ct
Temperature offset : 0.000
```
### **1-point Adjustment of T Measurement**

Place the transmitter in the reference condition and allow it to stabilize before entering the adjustment.

**CT**  $[x] < c$ 

where

 $x =$ The reference temperature (in degrees Celsius) that the transmitter should be showing.

Example:

>**pass 9000** >**ct 23** OK

### **Clear User Adjustment of T Measurement**

```
CT [RESET]<cr>
```
Example:

>**pass 9000** >**ct reset** OK

### **Enter Calibration and Adjustment Information**

Use the **CTEXT** command to store a text string that describes the calibration and/or adjustment. To enter a text string with spaces, enclose the string in quotation marks. Use the **CDATE** to store the date.

```
CTEXT [text]<cr>
```
**CDATE** [*YYYY-MM-DD*]<cr>

Examples:

>**pass 9000** >**ctext "adjusted rhlab/Tech021"** "adjusted rhlab/Tech021"

>**cdate 2011-12-08** Calibration date : 2011-12-08

# **Testing Commands**

### **Test Analog Outputs**

Use the **ATEST** command to force the analog outputs to the given value. Before using the **ATEST** command it is useful to give the **AMODE** command to verify the output mode of the channels.

**ATEST** [*channel value*]<cr>

where

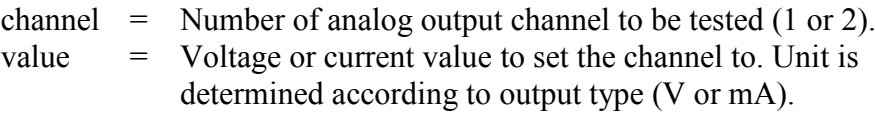

The value you set may not be achievable by the transmitter. Voltage output can go as high as 12 V, and current output can go up to 25 mA. Also, current output cannot go down to zero.

After testing the output, give the **ATEST** command with the channel number to exit the test mode.

Example (verify output mode of the channels):

>**pass 9000** >**amode** Aout 1 range ( V) : 0.00 ... 5.00 (error: 5.50) Aout 2 range ( V) : 0.00 ... 5.00 (error: 5.50)

Example (set channel 1 to 6 V):

>**atest 1 6** Aout1 ( V) : 6.000

Example (end test mode for channel 1, resume normal output):

>**atest 1** Aout1 test mode disabled.

### **Test Relay Operation**

Use the command **RTEST** to test the operation of the relay. Issue the command without parameters to end the relay test.

```
RTEST [state]<cr>
```
where

state = State of the relay contacts. Options are: **open** (open the relay contacts) **closed** (close the relay contacts)

Example (close relay contacts):

>**pass 9000** >**rtest closed** Relay test mode : Closed

Example (exit relay test mode, resume normal operation):

>**rtest** Relay test mode : Canceled

### **Other Commands**

### **Enable Advanced Serial Commands**

Use the **PASS** command to enable the advanced serial commands.

**PASS** [*passcode*]<cr>

where

passcode = Passcode to enable advanced commands is **9000**.

Example:

>**pass 9000**

### **Reset Transmitter**

Use the **RESET** command to reset the transmitter.

**RESET<cr>** 

Example:

```
>reset
Resetting
HMW93 / 1.00.00.0000 / XM90
\rightarrow
```
### **Set BACnet Parameters**

Use the **BACNET** command to show or set some of the transmitter's BACnet parameters. You can also use the **BACNET** command to reinitialize the BACnet stack of the transmitter without having to reset or power cycle the transmitter.

**BACNET** [*parameter\_name* [*parameter\_value*]] [*reinit*]<cr>

```
where
```
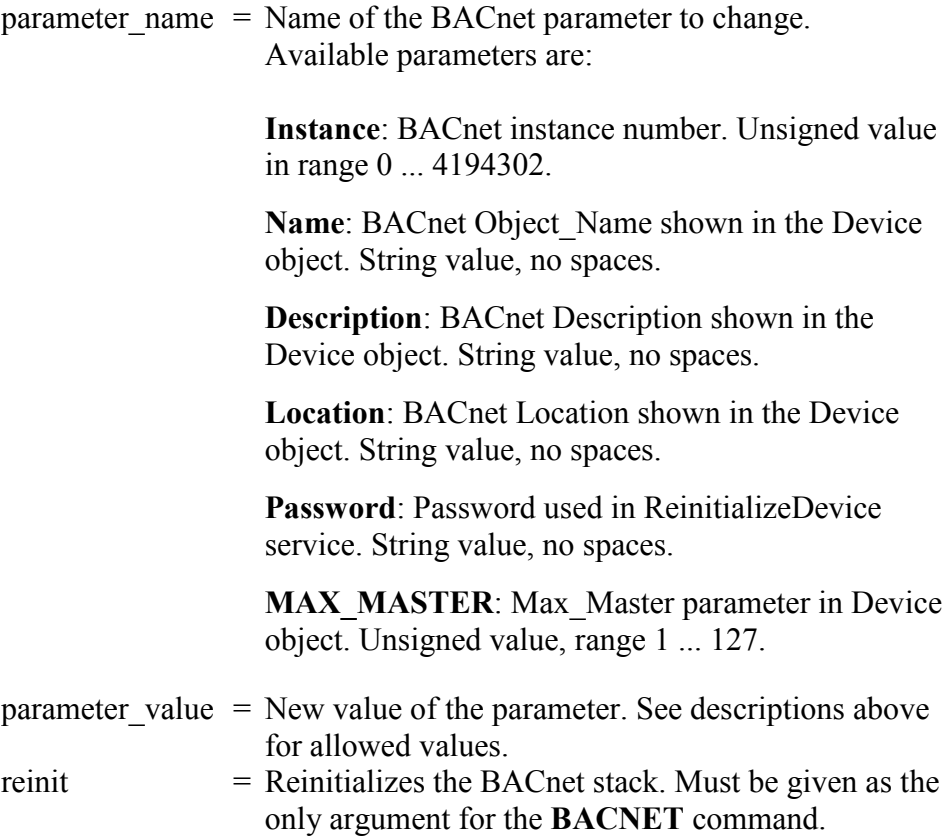

Example (show BACnet parameters):

#### >**bacnet**

```
Instance : 6 (00000006h)
Name : HMW95_H2330001
Location : Location
Description : Description
Password : 1234
MAX_MASTER : 127 (007Fh)
COV_Interval : 0
Autobaud Interval : 10
```
Example (change description to **main\_hall**, and reinitialize the BACnet stack):

```
>bacnet description main_hall
Description : main_hall
>bacnet reinit
Reinitialize signaled to BACnet stack.
```
# CHAPTER 5 **MAINTENANCE**

This chapter provides information that is needed in basic maintenance of the HMW90 series.

## **Periodic Maintenance**

### **Cleaning**

The body of the transmitter can be cleaned by wiping with a moistened lint-free cloth. Do not use cleaning agents or solvents, or blow pressurized air into the transmitter housing.

Do not attempt to clean contaminated HTM10 modules and HUMICAP<sup>®</sup> sensors. Dirty modules should always be replaced with new calibrated modules.

## **Calibration and Adjustment**

HMW90 series transmitters are fully calibrated as shipped from factory. HMW90 series transmitters have a display that makes it easy to compare the measured readings against any portable calibration reference. Note that depending on the ordered configuration, the display may be hidden under the sliding cover.

For adjustment of the measurement, you have the following options:

- 1-point adjustment using the trimmers under the sliding cover. See section [Adjustment Using Display and Trimmers](#page-66-0) on page [66.](#page-66-0)
- 1-point or 2-point adjustment using the service port. See the following sections:
	- [Adjustment Using an](#page-67-0) HM70 on page [67.](#page-67-0)
	- [Adjustment Using a Computer](#page-68-0) on page [68.](#page-68-0)

If adjustment is not enough to restore the measurement accuracy of the transmitter, you can also replace the measurement module. See section [Replacing the Measurement](#page-69-0) Module on page [69.](#page-69-0)

The adjustment of temperature measurement is always a simple 1-point offset correction.

The 1-point humidity adjustment of the HMW90 series adjusts both offset and gain, depending on the adjustment condition. In a dry condition (for example, 11 %RH), offset is adjusted more than gain.

**NOTE** The 1-point humidity adjustment requires that the target condition is at least 50% of the currently measured value. This prevents the user from making excessive corrections that are very unlikely to be needed. However, if you feel that you may have done an incorrect adjustment, you can easily remove the adjustment using the HM70 or the **CRH RESET** command on the serial line.

<span id="page-66-0"></span>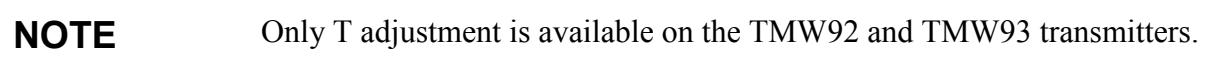

### **Adjustment Using Display and Trimmers**

**CAUTION** The trimmers only turn 135 degrees each way, less than half a rotation. Do not force the trimmer past the stopping point. If you wish to apply a greater correction than allowed by the trimmer in a single adjustment, simply adjust the transmitter again. Corrections applied using the trimmers are cumulative.

#### **NOTE** User calibration settings (adjustment by trimmers or service port) are stored in the HTM10 module. If you replace the module, there is no need to undo previous adjustments.

1. To enter the adjustment screen, open the slide and rotate the RH or T trimmer slightly during normal measurement. If the trimmer is not centered, you see the trimmer centering screen first. Simply turn the trimmer to the center and wait for the progress bar to complete.

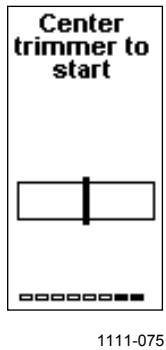

**Figure 32 Trimmer Centering Screen**

2. In the adjustment screen, turn the trimmer to set the desired correction. To commit the change, stop turning the trimmer and wait.

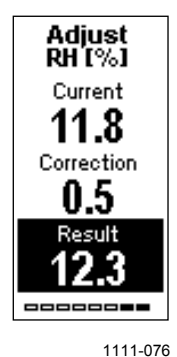

**Figure 33 Trimmer Centering Screen**

3. If you wish to apply a greater correction than allowed by the trimmer in a single adjustment, re-enter the adjustment screen and apply a new correction. Corrections applied using the trimmers are cumulative.

### <span id="page-67-0"></span>**Adjustment Using an HM70**

- 1. Connect the HMW90 series transmitter to the HM70 hand-held meter using the connection cable (Vaisala order code 219980).
- 2. Depending on the connected devices, you may be prompted by the HM70 meter to check the currently applied environment settings. Check the settings when prompted.
- 3. In the **Functions** menu of the HM70, select **Calibrate XMW9x** and press **Start**.
- 4. Confirm **Yes**. Confirm the automatic power off notification with **Ok**.
- 5. Select parameter for adjustment, T or RH.
- 6. Screen shows the measured values and their difference. Press **Adjust** to select the Adjustment mode.
- 7. Select the desired adjustment type using arrow buttons and press **Select**:
	- **To same as reference**: Adjusts the measurement of the HMW90 transmitter to the same reading as the reference that is connected to the other port. When the parameter being adjusted is RH, both offset and gain are adjusted, depending on the adjustment condition (same as when turning the RH trimmer). This option is not available if no reference is connected to the HM70.
	- **1-point adjustment**: Adjusts the measurement of the HMW90 to a reference value that you specify. When the parameter being adjusted is RH, both offset and gain are adjusted, depending on the adjustment condition (same as when turning the

RH trimmer). Follow the instructions from the HM70 when using this option.

- **2-point adjustment**: Adjusts the measurement of the HMW90 at two points to reference values that you specify. This option is not available when adjusting temperature (T).
- **Revert factory calib.**: This option removes the currently applied user adjustment from the HTM10 module. Only the adjustment for the selected parameter is removed (RH or T).
- 8. Complete the selected adjustment by following the instructions from the HM70.

### <span id="page-68-0"></span>**Adjustment Using a Computer**

For more detailed instructions on using the Vaisala USB cable and a terminal application, see section [Connecting With a](#page-37-1) Computer on page [37.](#page-37-1)

For a description of the serial commands, see section [Calibration and](#page-57-0)  [Adjustment Commands](#page-57-0) on page [57.](#page-57-0)

- 1. Connect the HMW90 series transmitter to your computer using the Vaisala USB cable (order code 219690).
- 2. Start a terminal application and open a new session to the service port of the transmitter. The serial line settings are 19200, N, 8, 1.
- 3. Before changing the adjustment, issue the following commands to see the transmitter's current adjustment information:

```
pass 9000
crh
ct
ctext
cdate
```
- 4. Place the entire transmitter in the desired reference condition and allow the measurement to stabilize. Follow the stabilization from the serial line (output from the **R** command) or the display.
- 5. You can now use the **CRH** and **CT** commands to adjust the transmitter's RH and T measurement. Refer to the command descriptions for the available options.
- 6. After performing the adjustment, verify from the serial line or the display that the measurement has been corrected.
- 7. After completing the adjustments, you can enter a descriptive text string in the transmitter's memory using the **CTEXT** command, and note the adjustment date using the **CDATE** command.

# <span id="page-69-0"></span>**Repair Maintenance**

# **Replacing the Measurement Module**

If you cannot restore the measurement accuracy of the transmitter by calibration and adjustment, you can replace the measurement module inside the transmitter. The measurement module is the small separate component board that is connected to the bottom of the component board; see [Figure 4](#page-16-0) on page [16.](#page-16-0)

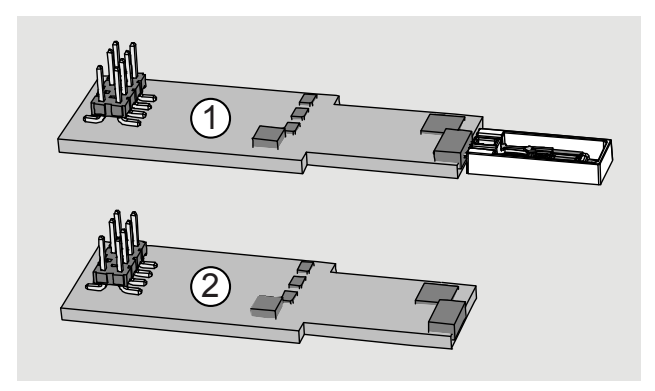

1203-034

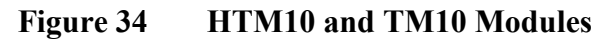

where

- 1 = HTM10 module that includes a HUMICAP<sup>®</sup> sensor for humidity measurement and a digital temperature sensor.
- 2 = TM10 module with a digital temperature sensor.

Replace the module in your transmitter with the same type as used originally. Replacing a TM10 module with a HTM10 module does not turn a TMW transmitter (temperature only) into a HMW type (humidity and temperature) transmitter.

**NOTE** User calibration settings (adjustment by trimmers or service port) are stored in the module. If you replace the module, you do not need to undo the previously applied correction.

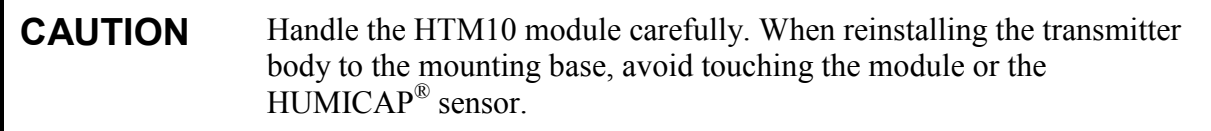

To replace the module:

- 1. Disconnect the transmitter body from the mounting base.
- 2. With your fingers, push apart the two plastic holders that hold the module. Pull out the module. Keep the module straight while pulling it out, otherwise the pins may twist in the connector and damage it.

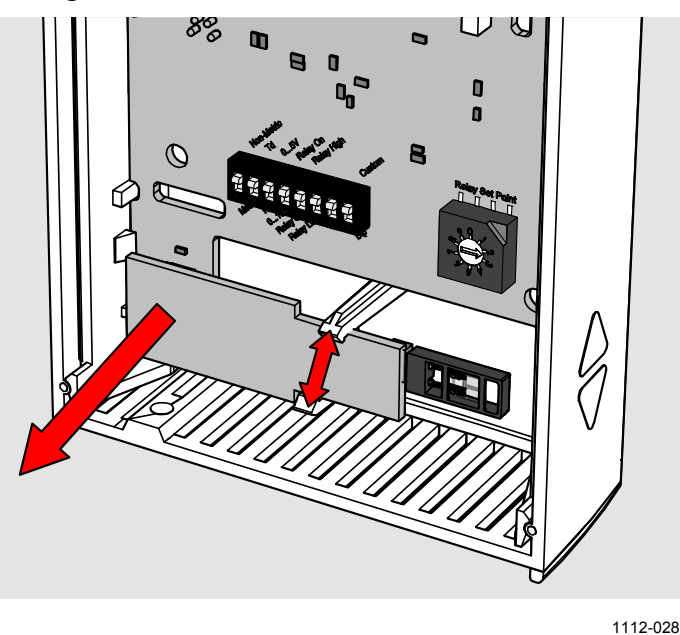

**Figure 35 Replacing the HTM10 Module (HMW93)**

- 3. Take the new module and align the pins to the connector on the transmitter's component board.
- 4. Push down on the module so that the plastic holders clip into place. Try not to tilt the module, so that the pins will meet the connector straight on.
- 5. Reconnect the transmitter to the mounting base.
- 6. Verify that there are no errors when the transmitter starts up. If you see the errors **HTM10 01** or **HTM10 02** on the screen, it is likely that the module is not seated properly in the connector. In that case, disconnect the transmitter body and try again.

# CHAPTER 6 **TROUBLESHOOTING**

This chapter describes common problems, their probable causes and remedies, and provides contact information for technical support.

# **Problem Situations**

| Problem                                                                                                    | <b>Possible Causes and Solutions</b>                                                                                                    |
|----------------------------------------------------------------------------------------------------|----------------------------------------------------------------------------------------------------|
| Temperature reading shown by<br>the transmitter is too high.                                                  | 1 <sub>1</sub><br>The transmitter may be installed in an<br>unsuitable location, for example, near a<br>heat source or in sunlight. See section<br>Selecting Location on page 26.<br>Check that the transmitter is installed in<br>2.<br>proper orientation, with the arrow on the<br>mounting base pointing up.                                                                                                    |
| Relay does not seem to be<br>working as configured.                                                           | Check DIP switch settings. Is the relay<br>$1_{\cdot}$<br>configured using DIP switches and<br>rotary switch, or software? Check that<br>the rotary switch is not between two<br>positions.<br>Note the effect of hysteresis in DIP<br>2.<br>mode; see section Relay Configuration<br>in DIP Mode on page 21.<br>Connect to the service port using a<br>3.<br>computer and use the STATUS<br>command to view the current relay<br>settings.<br>Use the RTEST command to test that<br>4 <sup>1</sup><br>the relay is working properly. |
| Transmitter does not recognize<br>a valid serial command,<br>responds with message<br>FAIL 1: Unknown command | 1.<br>The command may be one of the<br>advanced commands, and you have not<br>enabled them using the PASS 9000<br>command.<br>2.<br>If you are using remote echo on the<br>transmitter, disable it with the<br><b>ECHO OFF</b> command to avoid<br>collisions.<br>There may be an intermittent connection<br>3.<br>problem between the transmitter and<br>your terminal. Issue the command again.                                                                                                    |

**Table 11 Troubleshooting Table**
## **Error Messages**

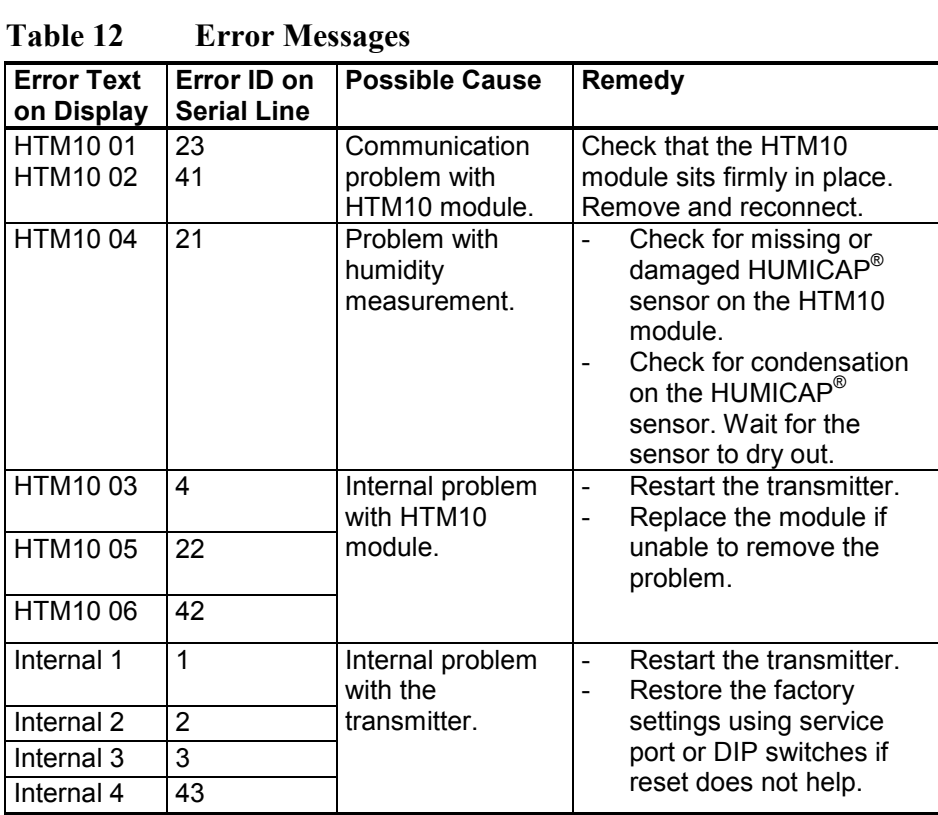

72 \_\_\_\_\_\_\_\_\_\_\_\_\_\_\_\_\_\_\_\_\_\_\_\_\_\_\_\_\_\_\_\_\_\_\_\_\_\_\_\_\_\_\_\_\_\_\_\_\_\_\_\_\_\_\_\_\_\_\_\_\_\_\_\_\_\_\_ M211399EN-H

### **Viewing Error Messages on Serial Line**

#### **View Currently Active Errors**

Use the **ERRS** command to view currently active errors on the serial line:

#### ERRS<cr>

Example:

>**errs** NO ERRORS

#### **View Error Table**

Use the **ERRT** command to view the table of possible transmitter errors. The table includes error ID, error count since last reset, level, current state, and error text.

Critical errors require a transmitter reset to recover. Other errors may be recoverable if their cause is removed.

#### **ERRT**<cr>

Example:

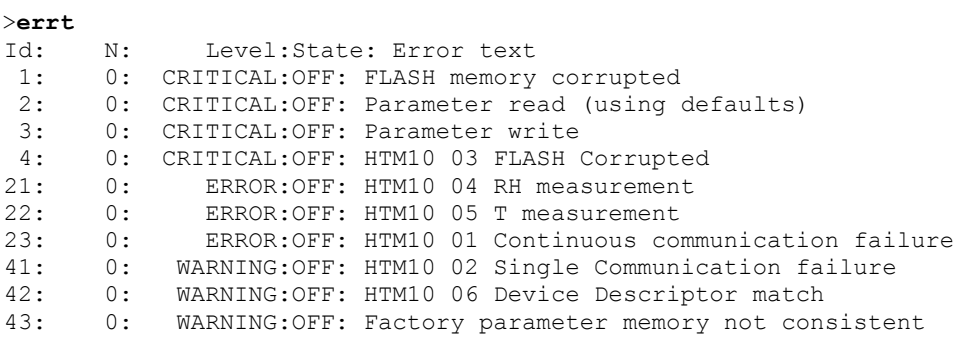

### **Error State**

If there are any active "critical" or "error" level errors active in the transmitter, both analog outputs are set into a defined error level instead of the measured result. The error level depends on the output type:

- For 0 ... 5 V output, the default error level is **5.5 V**
- For 0 ... 10 V output, the default error level is **11 V**
- For 4 ... 20 mA output, the default error level is **3.6 mA**

If all "critical" and "error" level errors are turned off (by removing their cause), transmitter resumes normal operation of analog outputs.

You can configure the error level using the **AMODE** command. See section [Set Analog Output Mode](#page-46-0) on page [46.](#page-46-0)

**NOTE** You can also use the **AOVER** command to configure a channel to go to the error level if the measured parameter is sufficiently far out of the measured range. See section [Set Output Clipping and Error Limit](#page-48-0) on page [48.](#page-48-0)

### **Reverting to Factory Settings**

HMW90 series transmitters, including factory-customized transmitters, can be reverted to their original shipping configuration using the DIP switches or the service port.

Reverting the transmitter to factory settings clears all user configuration that has been done using the service port. User-made humidity and temperature adjustments are also cleared from the HTM10 module. The factory calibration will remain.

### **Reverting to Factory Settings Using DIP Switches**

**NOTE** Factory reset functionality using DIP switches is present in transmitters with firmware version 1.0.3 or newer. The firmware version is visible on the transmitter startup screen.

- 1. Disconnect the transmitter cover from the mounting base.
- 2. Make a note of the DIP switch positions before changing anything, so you can restore the positions later.
- 3. Analog output models: Set the DIP switches as shown in [Figure 36](#page-75-0) [below:](#page-75-0) move all switches up.

Digital output models: Set the DIP switches in the leftmost DIP switch bank as shown in [Figure 37](#page-76-0) [on page 76.](#page-76-0) Do not move the switches in the other bank.

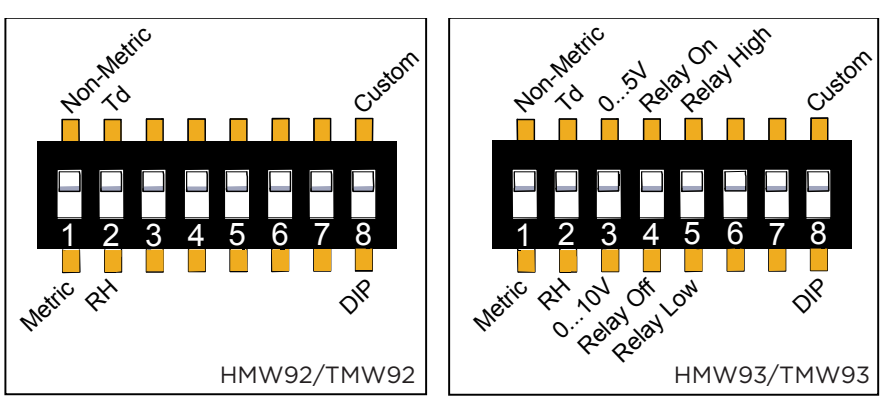

1203-018

<span id="page-75-0"></span>**Figure 36 DIP Switches in Factory Reset Position**

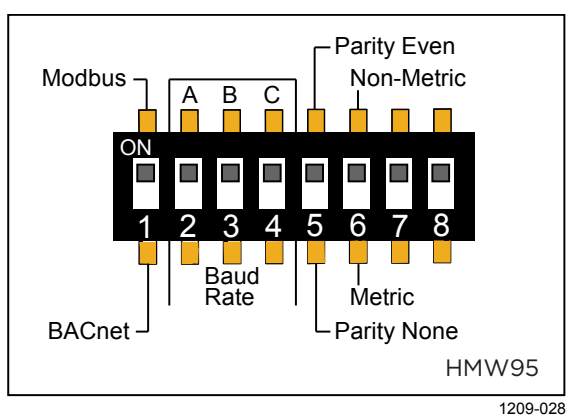

Figure 37 DIP Switches in Factory Res **Figure 37 DIP Switches in Factory Reset Position (HMW95)**

- <span id="page-76-0"></span>4. Reconnect the transmitter cover to the mounting base so it powers up. Check the screen after power-up: when the DIP switches are in factory reset position, you will see a notification text.
- 5. Disconnect the transmitter cover again.
- 6. Set the DIP switches to the positions they were before.
- 7. Reconnect the transmitter cover to the mounting base. Check the startup screens to verify the configuration.

### **Reverting to Factory Settings Using Service Port**

Use the **FRESTORE** command to restore the transmitter to factory settings.

**FRESTORE**<cr>

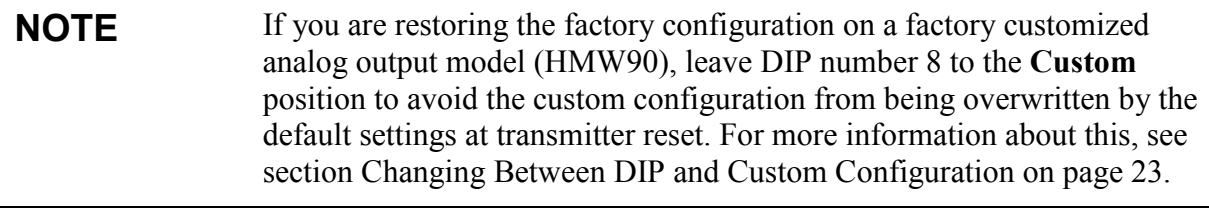

```
NOTE After using the FRESTORE command, reset the transmitter using the 
               RESET command.
```
Example:

```
>pass 9000
>frestore
Restoring HTM10 factory parameters
HTM10 factory parameters restored
Restoring HMW93 factory settings
72/72 parameters restored
OK
>reset
Resetting
HMW93 / 1.00.00.0000 / XM90
\rightarrow
```
### **Technical Support**

For technical questions, contact the Vaisala technical support by e-mail at [helpdesk@vaisala.com.](mailto:helpdesk@vaisala.com) Provide at least the following supporting information:

- Name and model of the product in question.
- Serial number of the product.
- Name and location of the installation site.
- Name and contact information of a technically competent person who can provide further information on the problem.

For Vaisala Service Center contact information, see [www.vaisala.com/servicecenters.](http://www.vaisala.com/servicecenters)

# CHAPTER 7 **TECHNICAL DATA**

This chapter provides the technical data of the HMW90 series transmitters.

### **Specifications**

| <b>Property</b>                        | <b>Description / Value</b>        |
|----------------------------------------|-----------------------------------|
| <b>Relative humidity</b>               |                                   |
| Measurement range                      | 0  100 %RH, non-condensing        |
| Accuracy                               |                                   |
| Temperature range +10  +40 °C          |                                   |
| $(+50+104$ °F)                         |                                   |
| 0  90 %RH                              | ±1.7 %RH                          |
| 90  100 %RH                            | ±2.5 %RH                          |
| Temperature range -5  +10 °C,          |                                   |
| +40  + 55 °C (+23  +50 °F,             |                                   |
| $+104$ $+131^{\circ}F$ )               |                                   |
| $090$ %RH                              | ±3 %RH                            |
| 90  100 %RH                            | ±4 %RH                            |
| Stability in typical HVAC applications | ±0.5 %RH/year                     |
| Humidity sensor                        | Vaisala HUMICAP <sup>®</sup> 180R |
| <b>Temperature</b>                     |                                   |
| Measurement range                      | $-5+55$ °C (+23  +131 °F)         |
| Accuracy                               |                                   |
| $+20$ $+30$ °C (+68  +86 °F)           | $\pm 0.2$ °C ( $\pm$ 0.36 °F)     |
| +10  +20 °C, +30  +40°C                |                                   |
| $(+50 +68 °F, +86 +104 °F)$            | $\pm 0.3$ °C ( $\pm$ 0.54 °F)     |
| $-5+10$ °C, $+40+55$ °C                |                                   |
| $(+23+50 °F, +104+131 °F)$             | $\pm 0.5$ °C ( $\pm$ 0.90 °F)     |
| Temperature sensor                     | Digital temperature sensor        |

**Table 13 Performance**

**Table 14 Operating Environment**

| <b>Property</b>             | Description / Value               |
|-----------------------------|-----------------------------------|
| Operating temperature range | -5  +55 °C (+23  +131 °F)         |
| Storage temperature range   | -30  +60 °C (-22  +140 °F)        |
| Electromagnetic compliance  | EN61326-1, Industrial Environment |

|                                   | <b>Description / Value</b>          |
|-----------------------------------|-------------------------------------|
| <b>Property</b>                   |                                     |
| HMW92 and TMW92                   |                                     |
| Outputs                           |                                     |
| <b>HMW92</b>                      | $2 \times 4$ 20 mA, loop powered    |
| <b>TMW92</b>                      | $1 \times 4$ 20 mA, loop powered    |
| Loop resistance                   | $0600$ $\Omega$                     |
| Supply voltage                    | 20  28 VDC at 500 Ω load            |
|                                   | 10  28 VDC at 0 Ω load              |
| Isolation between output channels | <b>500 VDC</b>                      |
| HMW93 and TMW93                   |                                     |
| Outputs                           |                                     |
| <b>HMW93</b>                      | $2 \times 0$ 5V, 0  10 V            |
| <b>TMW93</b>                      | $1 \times 0$ 5V, 0  10 V            |
| Load resistance                   | 10 k $\Omega$ min.                  |
| Supply voltage                    | 18  35 VDC                          |
|                                   | 24 VAC ±20 % 50/60 Hz               |
| Max. current consumption          | 12 mA                               |
|                                   | max. with relay 25 mA               |
| Relay                             | 1 pc (SPST, max. 50 VDC/50 VAC,     |
|                                   | 500 mA)                             |
| 3-wire installation max cable     | 2.5 $\Omega$ at 24V supply          |
| resistance                        | (with 10 V output, relay not used)  |
| <b>HMW95</b>                      |                                     |
| Supply voltage                    | 18  35 VDC                          |
|                                   | 24 VAC ±20 % 50/60 Hz               |
| Current consumption (with         |                                     |
| termination)                      |                                     |
| Average                           | 10 mA at 24 VDC                     |
| Maximum                           | 30 mA at 24 VDC                     |
| Power consumption                 | < 0.3 W                             |
| Output type                       | RS-485 (galvanic isolation, 1.5 kV) |
| RS-485 end of line termination    | Enable with jumper, 120 $\Omega$    |
| Supported protocols               | Selectable by DIP switch            |
| <b>BACnet MS/TP</b>               |                                     |
| Operating mode                    | Selectable Master/Slave             |
| Address range, master mode        | 0127                                |
| Address range, slave mode         | 128  255                            |
| <b>Modbus RTU</b>                 |                                     |
| Address range                     | 0247                                |
| Service port                      | RS-485 line                         |
|                                   | for temporary service use           |
|                                   |                                     |

**Table 15 Inputs and Outputs**

| <b>Property</b>                      | <b>Description / Value</b>               |
|--------------------------------------|------------------------------------------|
| IP class                             | <b>IP30</b>                              |
| Standard housing color               | White (RAL9003*)                         |
| Optional housing colors              | Black (RAL9005*)                         |
| (configurable models only)           |                                          |
| Housing material                     | ABS/PC, UL-V0 approved                   |
| Output connector                     | Screw terminals                          |
|                                      | max. wire size 2 mm <sup>2</sup> (AWG14) |
| Service port connector               | 4-pin M8                                 |
| Weight                               | 155 <sub>g</sub>                         |
| Dimensions ( $h \times w \times d$ ) | $133 \times 81 \times 30$                |

**Table 16 Mechanics**

\*RAL code is only indicative with potential small variations in color shade.

# **Spare Parts and Accessories**

| <b>Description</b>                     | <b>Order Code</b> |
|----------------------------------------|-------------------|
| Humidity and Temperature Module        | HTM10SP           |
| for HMW92, HMW93, HMW95,               |                   |
| and HMW90                              |                   |
| <b>Temperature Module</b>              | TM10SP            |
| for TMW92, TMW93, and TMW90            |                   |
| Decorative cover set (10 pcs.)         | 236285            |
| Connection cable for HM70 hand-held    | 219980            |
| meter                                  |                   |
| USB cable for computer connection      | 219690            |
| Standard white sliding cover, blank    | DRW237354SP       |
| Standard white sliding cover with hole | DRW237339SP       |
| for display                            |                   |

**Table 17 HMW90 Series Spare Parts and Accessories**

### **Dimensions in mm**

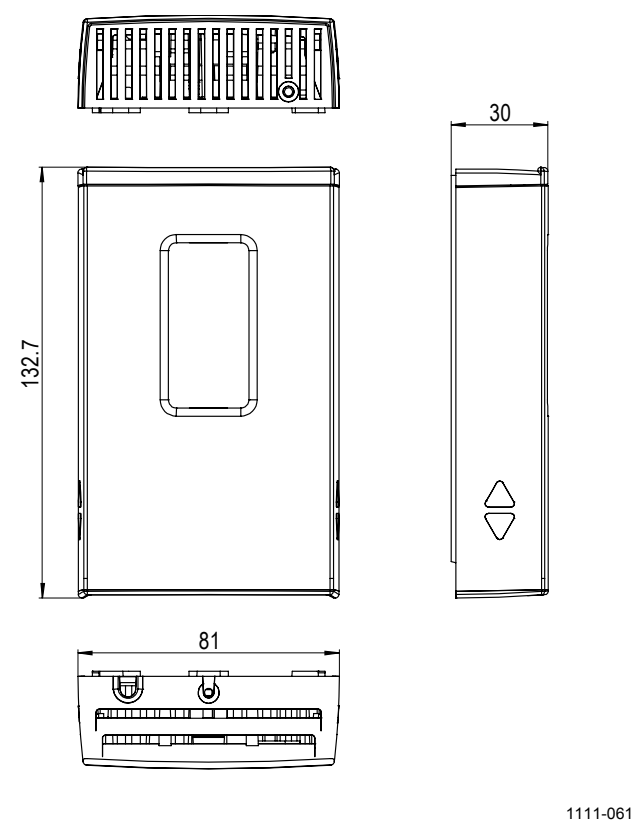

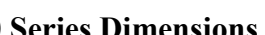

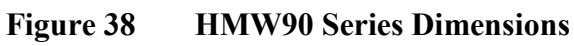

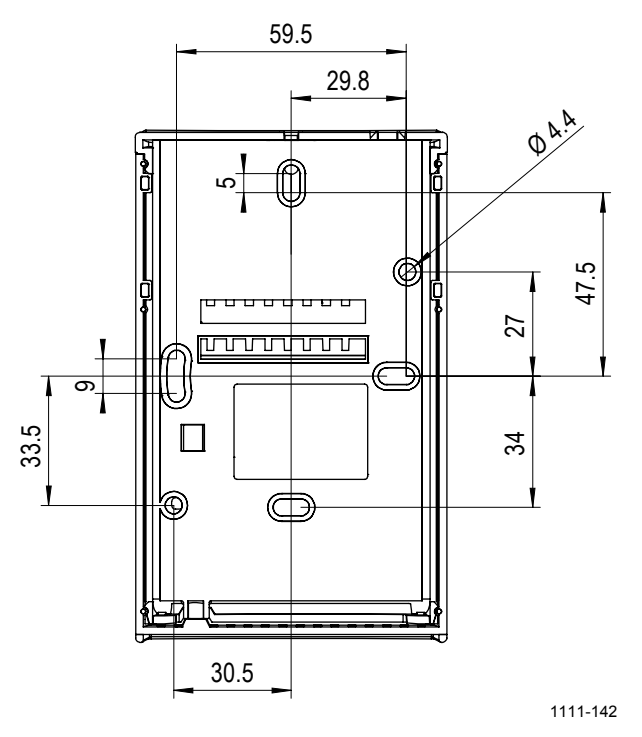

**Figure 39 Dimensions of the Mounting Base**

# APPENDIX A **BACNET REFERENCE**

This appendix describes the BACnet protocol implementation of the HMW90 series digital transmitters.

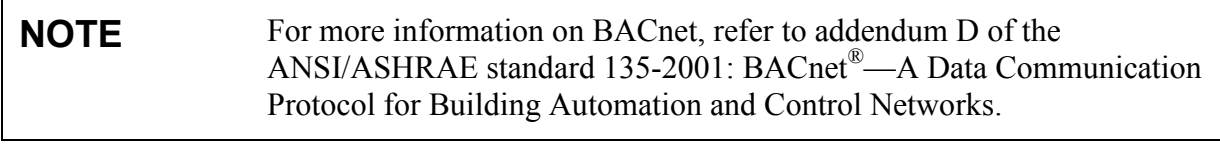

**NOTE** Serial line settings such as baud rate are configured using DIP switches. See section [Configuration of Digital Output Models](#page-23-1) [on page 23.](#page-23-1)

### **BACnet Protocol Implementation Conformance Statement**

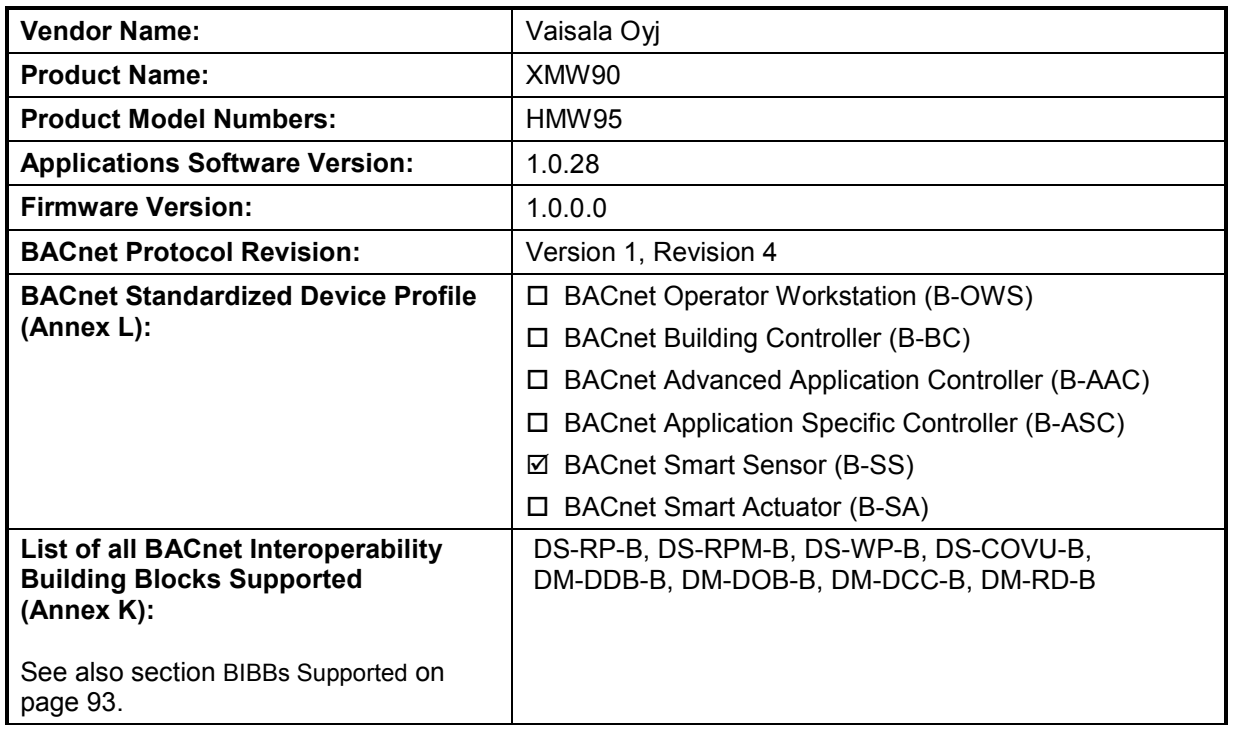

This statement is a part of the BACnet standard and is required for its use.

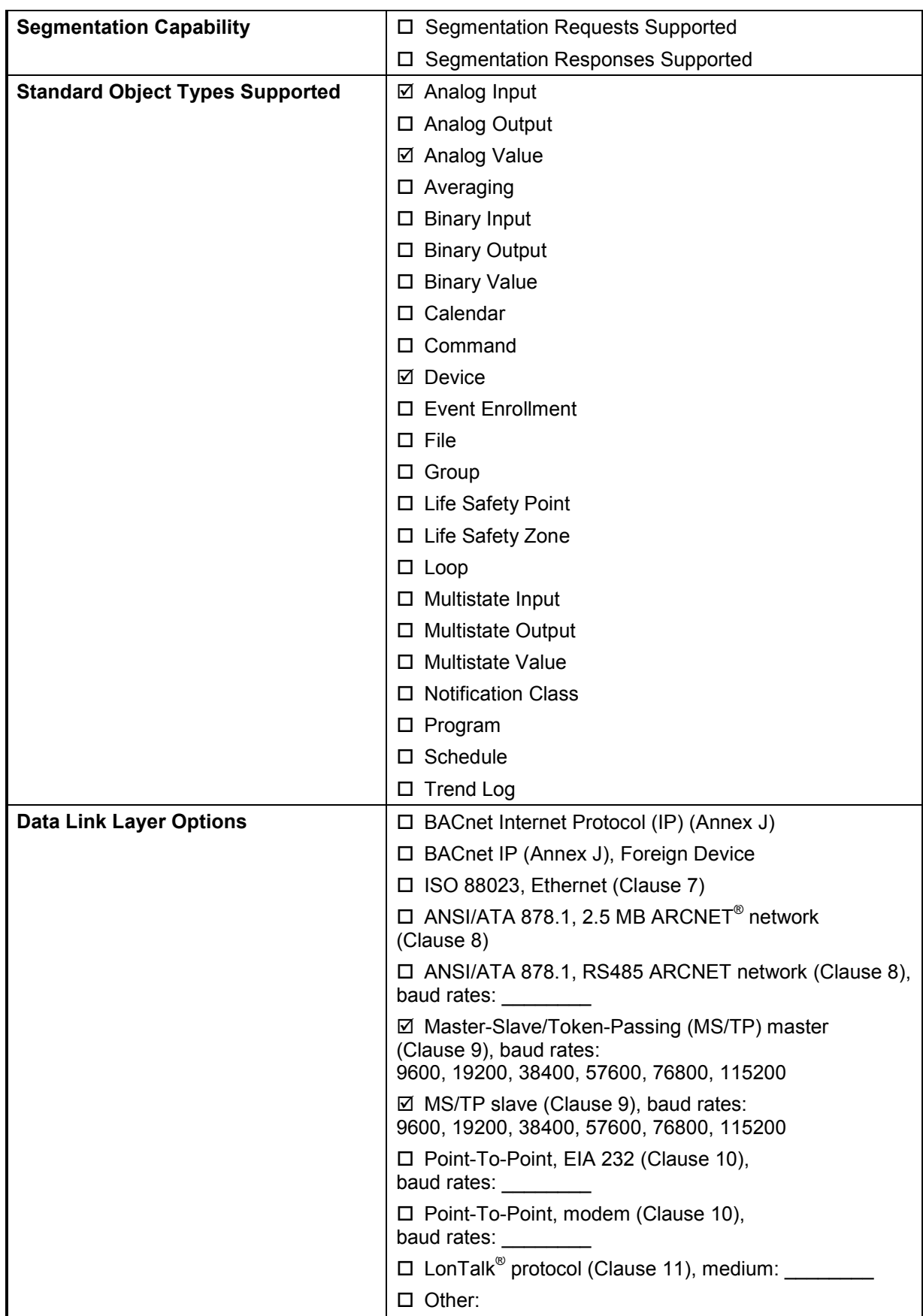

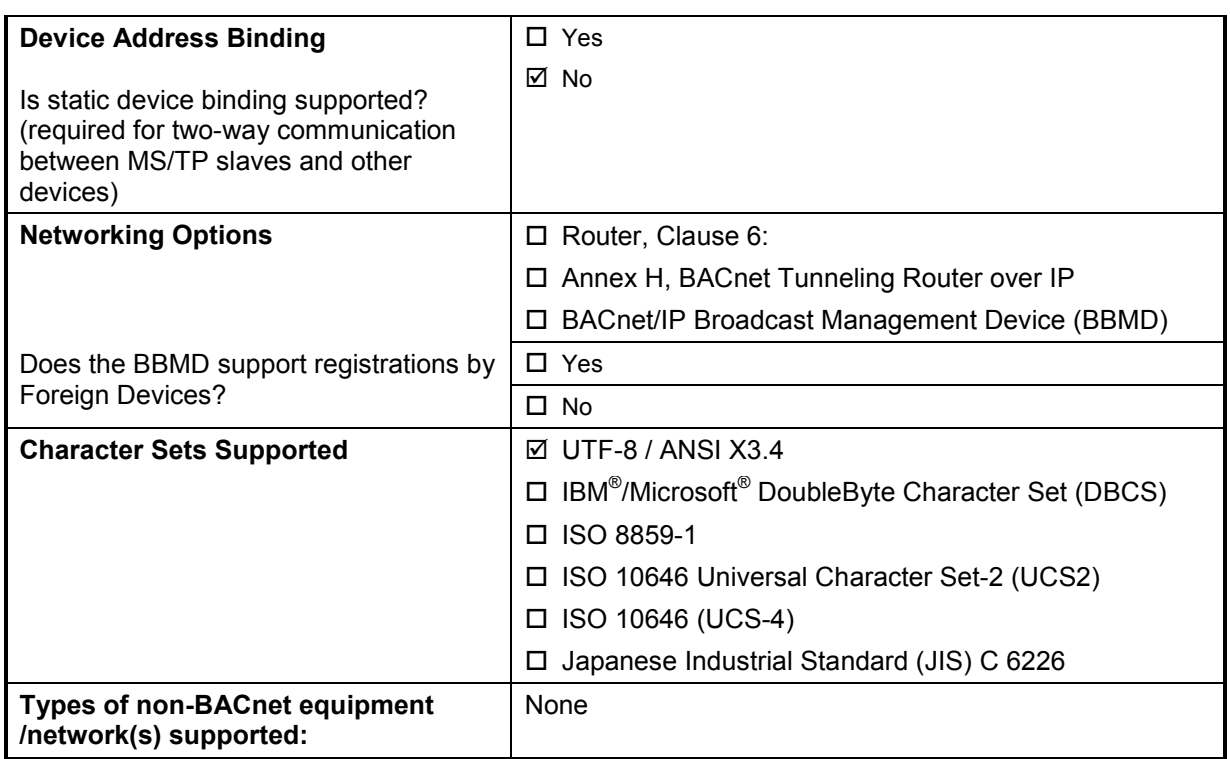

### **Device Object**

Note the following:

- Writable means writable via BACnet.
- **Max\_Master** and **Max\_Info\_Frames** are required in a Master device.
- **UV** = Configured at Vaisala factory to a unique value. See additional information after the table.

| Property                           | Data type                                   | <b>Writable</b>   | <b>Value or Initial Value</b> | <b>Persistence</b> |
|------------------------------------|---------------------------------------------|-------------------|-------------------------------|--------------------|
|                                    | (Application Type)                          | (Conforma         |                               |                    |
|                                    |                                             | nce Code)         |                               |                    |
| Object Identifier                  | <b>BACnetObjectIdentifier</b>               | Y(R)              | 02 00 00 00 (hex)             | Nonvolatile        |
|                                    |                                             |                   | Object Type = $8$ ,           |                    |
|                                    |                                             |                   | $Instance = XXXXXX$ UV        |                    |
| Object_Name                        | CharacterString[50]                         | Y(R)              | "xMW9x xxxxxxxx" UV           | Nonvolatile        |
| Object Type                        | <b>BACnetObjectType</b><br>(ENUMERATED)     | N(R)              | 8 (Device Object)             | Fixed              |
| System Status                      | <b>BACnetDeviceStatus</b><br>(ENUMERATED)   | N(R)              | 0 (Operational)               | Volatile           |
| Vendor Name                        | <b>Character String</b>                     | N(R)              | "Vaisala Oyj"                 | Fixed              |
| Vendor Identifier                  | Unsigned16                                  | N(R)              | 339                           | Fixed              |
| Model Name                         | CharacterString                             | N(R)              | "HMW95"                       | Nonvolatile        |
| Firmware Revision                  | CharacterString                             | N(R)              | X.X.X.X (BACnet interface)    | Fixed              |
| Application Software R             | CharacterString                             | N(R)              | X.X.X.X                       | Fixed              |
| evision                            |                                             |                   |                               |                    |
| Location                           | Character String[50]                        | $\overline{Y}(0)$ | "Location"                    | Nonvolatile        |
| Description                        | Character String[50]                        | Y(0)              | "Description"                 | Nonvolatile        |
| Protocol Version                   | Unsigned                                    | N(R)              | 1                             | Fixed              |
| Protocol Revision                  | Unsigned                                    | N(R)              | 4                             | Fixed              |
| Protocol Services                  | <b>BACnetProtocolServices</b>               | N(R)              | Read Property                 | Fixed              |
|                                    | Supported (BIT STRING)                      |                   | Read Property Multiple        |                    |
|                                    |                                             |                   | <b>Write Property</b>         |                    |
|                                    |                                             |                   | <b>Device Communication</b>   |                    |
|                                    |                                             |                   | Control                       |                    |
|                                    |                                             |                   | <b>Reinitialize Device</b>    |                    |
|                                    |                                             |                   | Who-Is                        |                    |
|                                    |                                             |                   | Who-Has                       |                    |
| Protocol_Object_Types<br>Supported | BACnetObjectTypesSupp<br>orted (BIT STRING) | N(R)              | Analog Input<br>Analog Value  | Fixed              |
|                                    |                                             |                   | Device                        |                    |
| Object_List                        | BACnetARRAY[N]of                            | N(R)              | <b>Device Object</b>          | Fixed              |
|                                    | <b>BACnetObjectIdentifier</b>               |                   | Al2 (Relative Humidity)       |                    |
|                                    |                                             |                   | AI3 (Temperature)             |                    |
|                                    |                                             |                   | Al4 (Dewpoint)                |                    |
|                                    |                                             |                   | AI5 (Dewpoint (Tdf))          |                    |
|                                    |                                             |                   | AI6 (Dewpoint depression)     |                    |
|                                    |                                             |                   | AI7 (Wet bulb temperature)    |                    |
|                                    |                                             |                   | AI8 (Absolute humidity)       |                    |
|                                    |                                             |                   | Al9 (Mixing ratio)            |                    |
|                                    |                                             |                   | Al10 (Enthalpy)               |                    |
|                                    |                                             |                   | AV1 (Pressure)                |                    |
|                                    |                                             |                   | AV2 (Altitude)                |                    |

**Table 18 Device Object Properties**

User's Guide

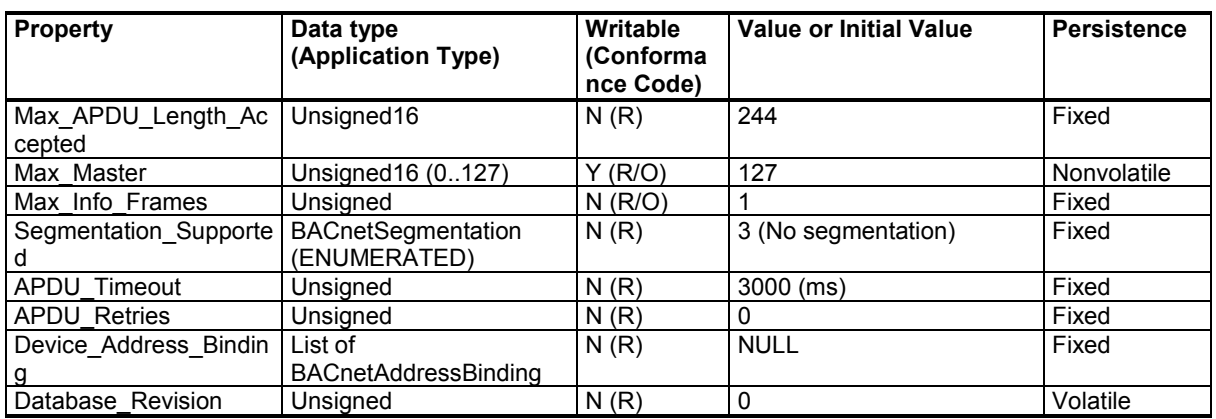

**Object Identifier**: Must be unique in BACnet network. As Object Identifier is 22 bits long its value range is 0 ... 4194303. Each device is assigned a random value in this range at Vaisala factory.

**Object Name**: Must be unique in BACnet network. Default object name contains the name and serial number of the device. For example:

- Device model is HMW95, with serial number G1234567.
- Object Name is "HMW95 G1234567".

**System Status**: System status can be OPERATIONAL (0) or NON-OPERATIONAL (4). Device goes to NON-OPERATIONAL state in case of fatal error.

**Protocol\_Services**: Who-Is, I-Am, Who-Has, I-Have and UnconfirmedCOVNotification services are available only when XMW90 is MS/TP master. Reinitialize Device service must be password protected. According to BACnet protocol, password is character string having max 20 characters. Default password is "1234". Password can be changed through the service port by using the **BACNET** command. See section [Set BACnet Parameters](#page-63-0) [on page 63.](#page-63-0)

**Database** revision: This is changed during operation according to section 12.11.35 of ANSI/ASHRAE standard 135-2008.

## **Relative Humidity Object**

This Analog Input Object exists only in the HMW95 model.

| <b>Property</b>    | Data type<br>(Application Type)            | <b>Writable</b><br>(Conformance<br>Code) | <b>Value or Initial Value</b>                              | <b>Persistence</b> |
|--------------------|--------------------------------------------|------------------------------------------|------------------------------------------------------------|--------------------|
| Object Identifier  | <b>BACnetObjectIdentifier</b>              | No(R)                                    | 00 00 00 02 (hex)<br>Object Type = $0$ ,<br>Instance $= 2$ | Nonvolatile        |
| Object Name        | CharacterString                            | No(R)                                    | "RH"                                                       | Nonvolatile        |
| Object_Type        | <b>BACnetObjectType</b><br>(ENUMERATED)    | No(R)                                    | 0 (Analog Input)                                           | Fixed              |
| Present Value      | Real                                       | Yes<br>(When Oos) (R)                    | 0.0                                                        | Volatile           |
| Description        | CharacterString                            | No(0)                                    | "Relative Humidity"                                        | Nonvolatile        |
| Units              | BACnetEngineeringUnits<br>(ENUMERATED)     | No(R)                                    | 29 (percent-relative-<br>humidity)                         | Nonvolatile        |
| Status Flags       | <b>BACnet Status Flags (BIT</b><br>STRING) | Yes (when OoS)<br>(R)                    | $0$ (FAULT == FALSE)                                       | Volatile           |
| Reliability        | <b>BACnet Reliability</b><br>(ENUMERATED)  | Yes (when OoS)<br>(O)                    | 0 (NO FAULT<br>DETECTED)                                   | Volatile           |
| <b>Event State</b> | <b>BACnetEventState</b><br>(ENUMERATED)    | No(R)                                    | 0 (NORMAL)                                                 | Volatile           |
| Out of Service     | <b>BOOLEAN</b>                             | Yes (R)                                  | 0 (FALSE)                                                  | Volatile           |
| COV Increment      | Real                                       | Yes (O)                                  | NaN (COV reporting<br>disabled)                            | Nonvolatile        |
| Min Pres Value     | Real                                       | No(O)                                    | 0.0 (same as limit for<br>UNDER RANGE)                     | Nonvolatile        |
| Max Pres Value     | Real                                       | No(O)                                    | 100 (same as limit for<br><b>OVER RANGE)</b>               | Nonvolatile        |

**Table 19 Relative Humidity Object Properties**

#### **Table 20 Status Flags**

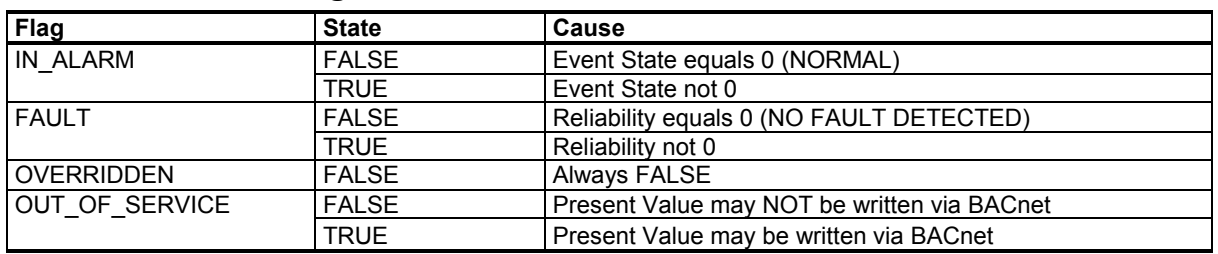

#### **Table 21 Reliability**

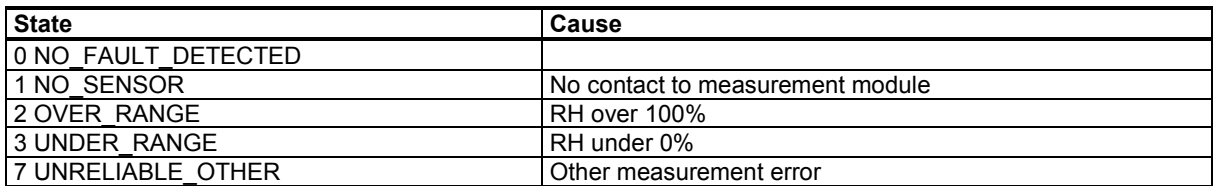

#### **Table 22 Event State**

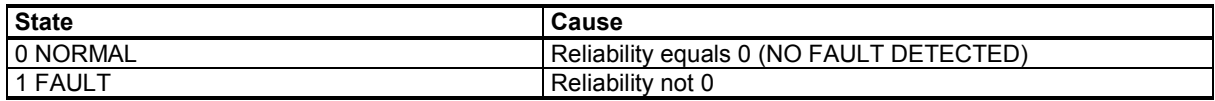

# **Calculated Humidity Objects**

These Analog Input Objects exist only in the HMW95 model.

<span id="page-88-0"></span>**Table 23 Calculated Humidity Objects**

| <b>Instance</b> | <b>Name</b> | <b>Description</b>     | Unit                                                                                               |
|-----------------|-------------|------------------------|----------------------------------------------------------------------------------------------------|
| $\overline{4}$  | "Td"        | "Dewpoint"             | 62/64 (°C/ °F)                                                                                     |
| 5               | "Tdf"       | "Dewpoint"             | 62/64 (°C/ °F)                                                                                     |
| 6               | "dTd"       | "Dewpoint depression"  | 121/120 (Δ°K/ Δ°F)                                                                                 |
|                 | "Tw"        | "Wet bulb temperature" | 62/64 (°C/ °F)                                                                                     |
| 8               | "a"         | "Absolute humidity"    | 217/2000 grams-per-cubic-meter / grains-per-cubic-foot<br>(Vaisala defined unit)                   |
| $\overline{9}$  | "x"         | "Mixing ratio"         | 28/2001 grams-of-water-per-kilogram-dry-air / grains-of-<br>water-per-pound (Vaisala defined unit) |
| 110             | "h"         | "Enthalpy"             | 149/24 kilojoules-per-kilogram-dry-air / btus-per-pound-of-<br>dry-air                             |

**Table 24 Calculated Humidity Object Properties**

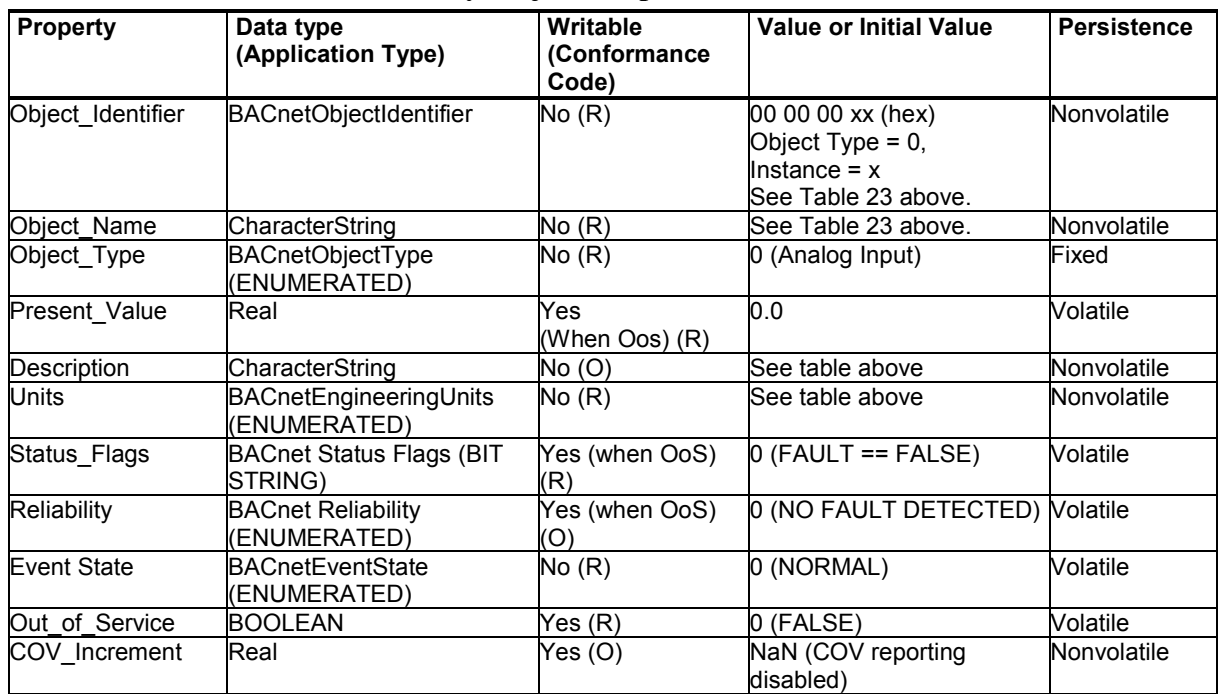

#### **Table 25 Status Flags**

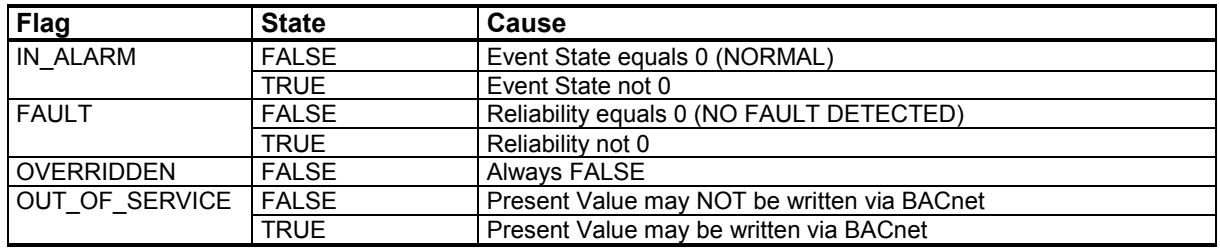

#### **Table 26 Reliability**

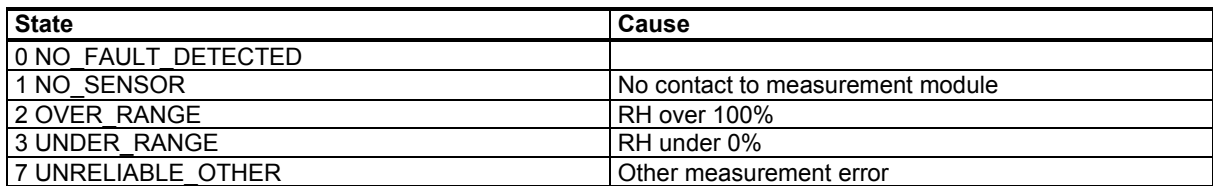

#### **Table 27 Event State**

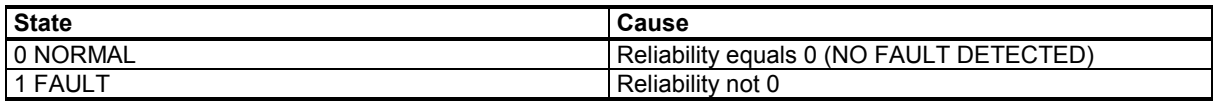

## **Temperature Object**

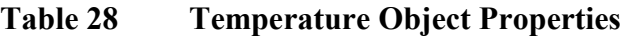

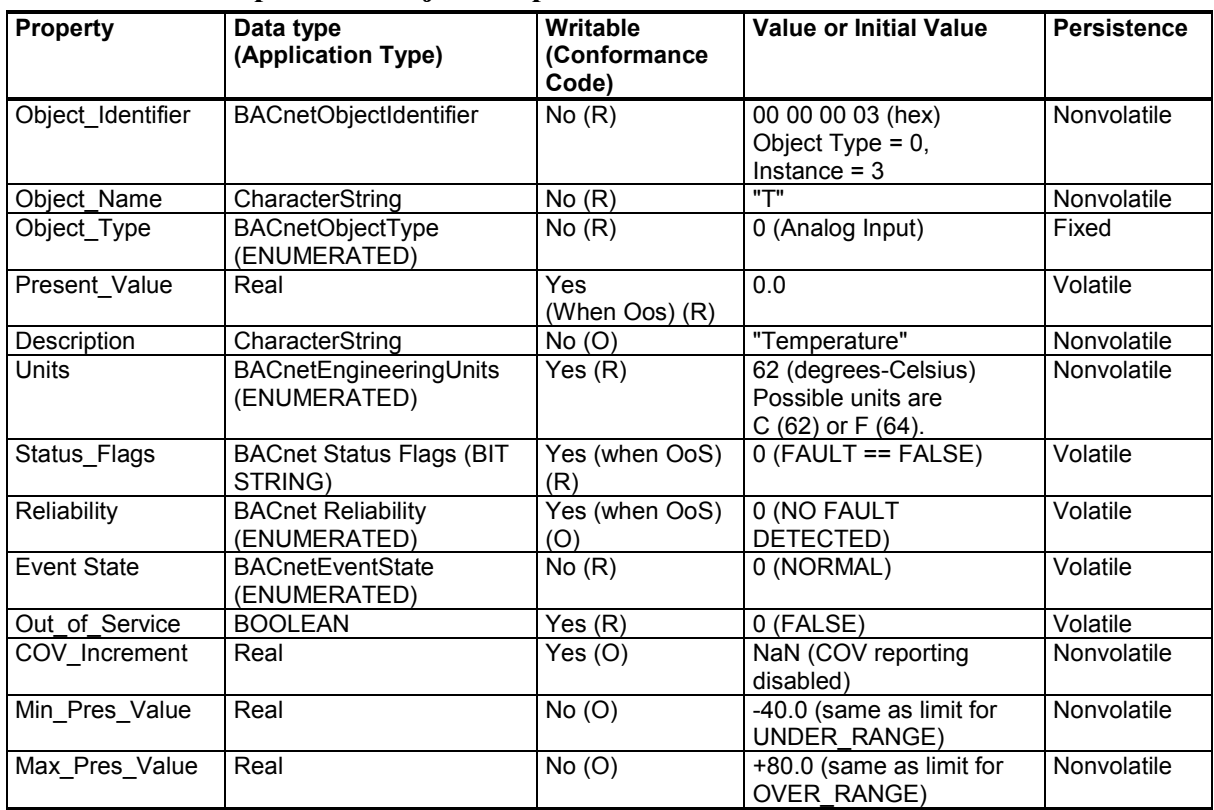

#### **Table 29 Status Flags**

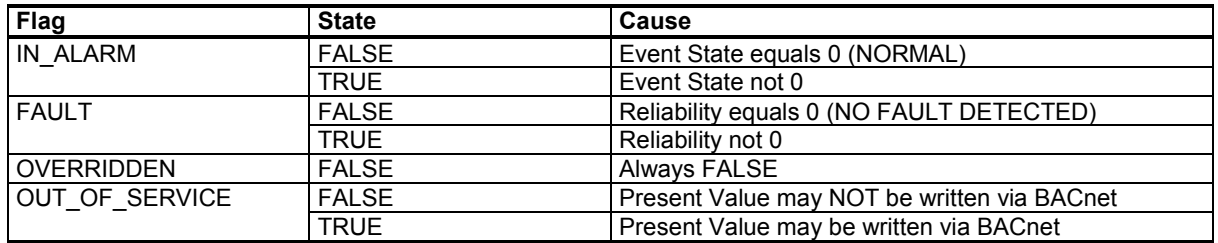

#### **Table 30 Reliability**

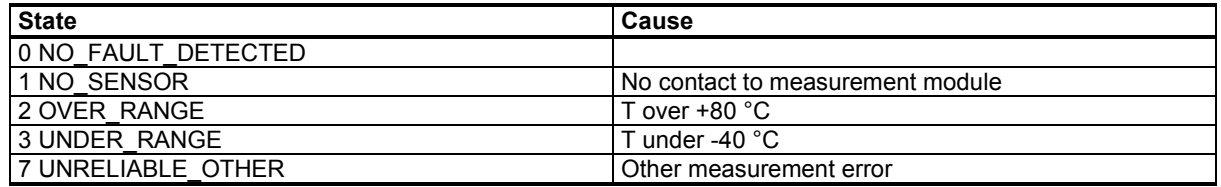

#### **Table 31 Event State**

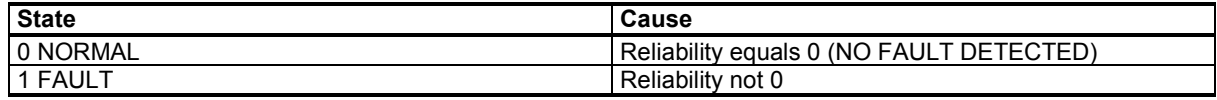

### **Operation Pressure Object**

Set current atmospheric pressure to improve the calculation accuracy of pressure dependent humidity parameters.

**NOTE** Pressure and Altitude objects are linked together. If Present Value in one object is changed, Present Value in another object is changed accordingly.

| <b>Property</b>      | Data type                       | Writable  | Value or Initial Value |
|----------------------|---------------------------------|-----------|------------------------|
| Object Identifier    | <b>BACnet Object Identifier</b> | <b>No</b> | 00 80 00 01 (hex)      |
|                      |                                 |           | Object Type = 2,       |
|                      |                                 |           | Instance = $1$         |
| <b>Object Name</b>   | <b>Character String</b>         | No.       | "OPER P"               |
| Object Type          | <b>BACnet Object Type</b>       | <b>No</b> | 2 (Analog Value)       |
| <b>Present Value</b> | Real                            | Yes       | 1013.25                |
| Description          | <b>Character String</b>         | No.       | "Operation Pressure"   |
| Units                | <b>BACnet Engineering Units</b> | No.       | 133 (hectopascals)     |
| <b>Status Flags</b>  | <b>BACnet Status Flags</b>      | No.       | $0$ (FAULT == FALSE)   |
| Event State          | <b>BACnet Event State</b>       | No        | 0 (NORMAL,             |
|                      |                                 |           | does not change)       |
| Out of Service       | <b>BOOLEAN</b>                  | No        | 0 (FALSE)              |

**Table 32 Operation Pressure Object Properties**

#### **Table 33 Status Flags**

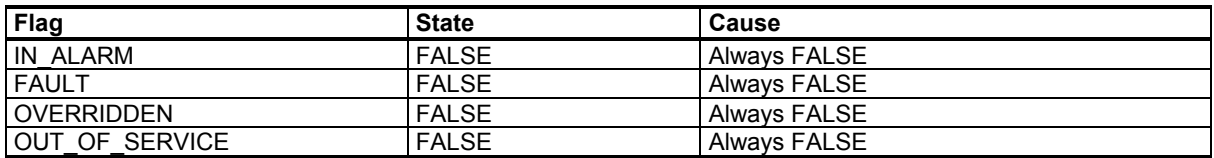

### **Operation Altitude Object**

Set current atmospheric pressure to improve the calculation accuracy of pressure dependent humidity parameters.

**NOTE** Pressure and Altitude objects are linked together. If Present Value in one object is changed, Present Value in another object is changed accordingly.

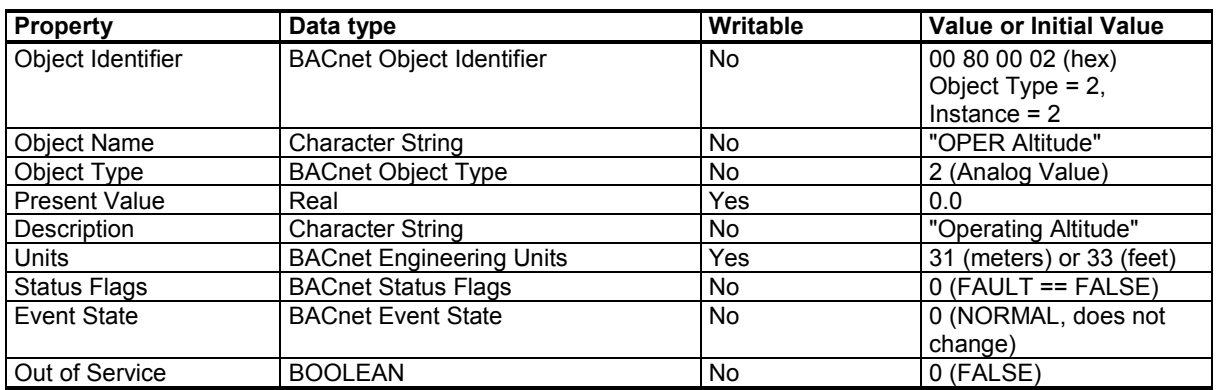

#### **Table 34 Operation Altitude Object Parameters**

#### **Table 35 Status Flags**

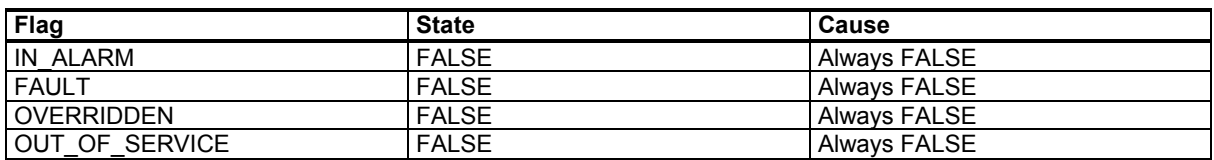

# <span id="page-93-0"></span>**BIBBs Supported**

[Table 36](#page-93-1) [below](#page-93-1) lists all the BIBBs which, per ANSI/ASHRAE Standard 135-2008, could be supported by a BACnet Smart Sensor (B-ASC). The checked BIBBs are supported by the device.

<span id="page-93-1"></span>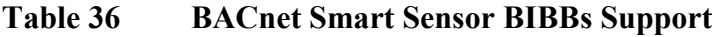

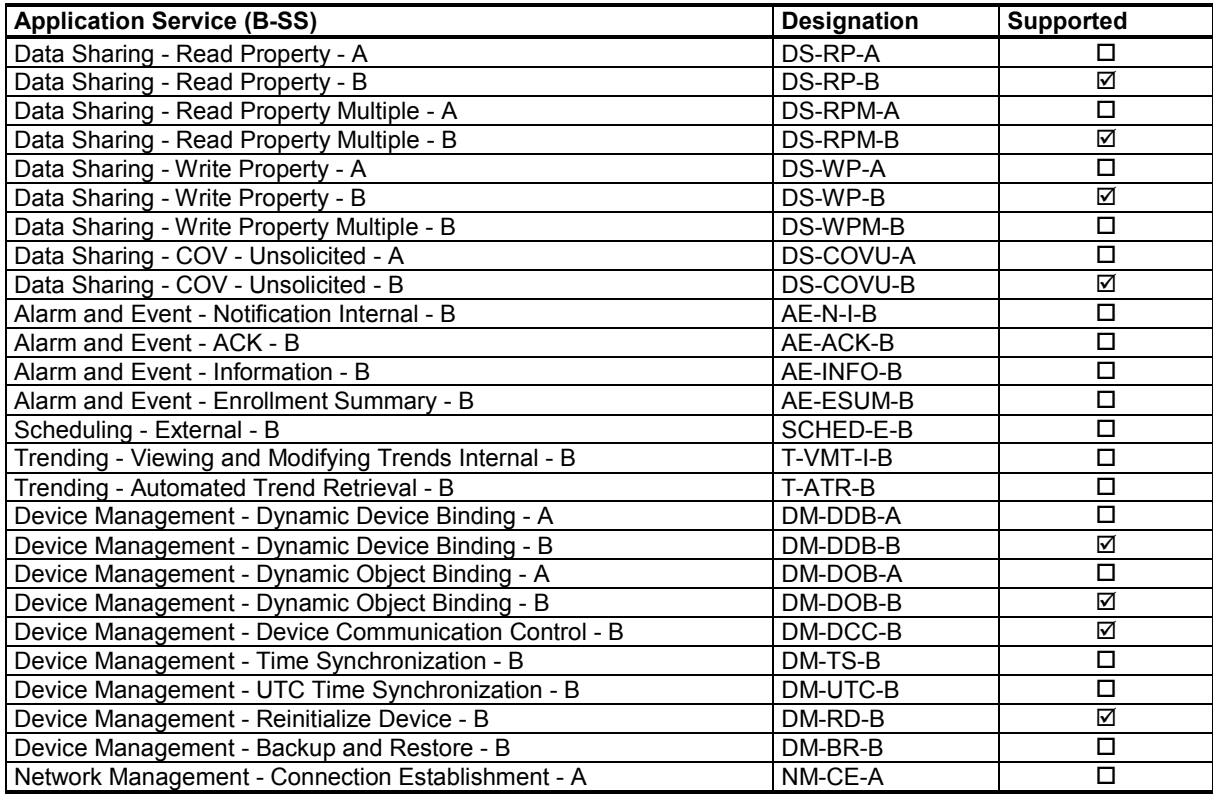

## **Application Services Supported**

[Table 37](#page-94-0) [below](#page-94-0) lists all the BACnet standard application services. The checked services are supported by the device.

| <b>Application Service</b>       | <b>Initiates Requests</b> | <b>Executes Requests</b> |
|----------------------------------|---------------------------|--------------------------|
| AcknowledgeAlarm                 | □                         | □                        |
| AddListElement                   | □                         | $\Box$                   |
| <b>AtomicReadFile</b>            | $\Box$                    | $\Box$                   |
| <b>AtomicWriteFile</b>           | $\Box$                    | $\Box$                   |
| ConfirmedCOVNotification         | $\Box$                    | $\Box$                   |
| ConfirmedEventNotification       | $\Box$                    | $\Box$                   |
| ConfirmedPrivateTransfer         | □                         | □                        |
| ConfirmedTextMessage             | $\Box$                    | $\Box$                   |
| CreateObject                     | $\Box$                    | $\Box$                   |
| <b>DeleteObject</b>              | □                         | □                        |
| DeviceCommunicationControl       | $\Box$                    | ⊠                        |
| Disconnect-Connection-To-Network | $\Box$                    | $\Box$                   |
| Establish-Connection-To-Network  | $\Box$                    | $\Box$                   |
| GetAlarmSummary                  | ◻                         | □                        |
| <b>GetEnrollmentSummary</b>      | □                         | □                        |
| GetEventInformation              | $\Box$                    | $\Box$                   |
| $I-Am$                           | ☑                         | $\Box$                   |
| I-Am-Router-To-Network           | $\Box$                    | $\Box$                   |
| I-Could-Be-Router-To-Network     | $\Box$                    | $\Box$                   |
| I-Have                           | ☑                         | $\Box$                   |
| Initialize-Routing-Table         | $\Box$                    | $\Box$                   |
| Initialize-Routing-Table-Ack     | $\Box$                    | □                        |
| LifeSafetyOperation              | ◻                         | □                        |
| ReadProperty                     | □                         | ☑                        |
| ReadPropertyConditional          | $\Box$                    | $\Box$                   |
| ReadPropertyMultiple             | $\Box$                    | ☑                        |
| ReadRange                        | $\Box$                    | $\Box$                   |
| ReinitializeDevice               | □                         | ☑                        |
| RemoveListElement                | □                         | □                        |
| SubscribeCOV                     | $\Box$                    | $\overline{\Box}$        |
| SubscribeCOVProperty             | $\Box$                    | $\Box$                   |
| TimeSynchronization              | $\Box$                    | $\Box$                   |
| UnconfirmedCOVNotification       | ☑                         | $\Box$                   |
| UnconfirmedEventNotification     | $\Box$                    | $\Box$                   |
| UnconfirmedPrivateTransfer       | $\Box$                    | $\Box$                   |
| UnconfirmedTextMessage           | $\Box$                    | $\Box$                   |
| <b>UTCTimeSynchronization</b>    | $\Box$                    | $\Box$                   |
| VT-Close                         | □                         | $\Box$                   |
| VT-Data                          | $\Box$                    | $\Box$                   |
| VT-Open                          | $\Box$                    | $\Box$                   |
| Who-Has                          | $\Box$                    | ☑                        |
| Who-Is                           | $\Box$                    | ☑                        |
| Who-Is-Router-To-Network         | $\Box$                    | $\Box$                   |
| WriteProperty                    | □                         | ☑                        |
| WritePropertyMultiple            | $\Box$                    | $\Box$                   |

<span id="page-94-0"></span>**Table 37 BACnet Standard Application Services Support**

# APPENDIX B **MODBUS REFERENCE**

This appendix describes the Modbus protocol implementation of the HMW90 series digital transmitters.

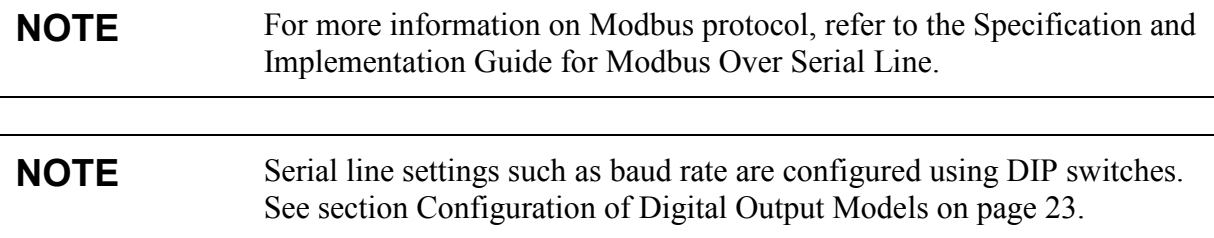

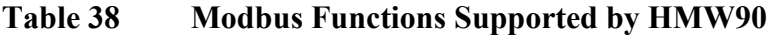

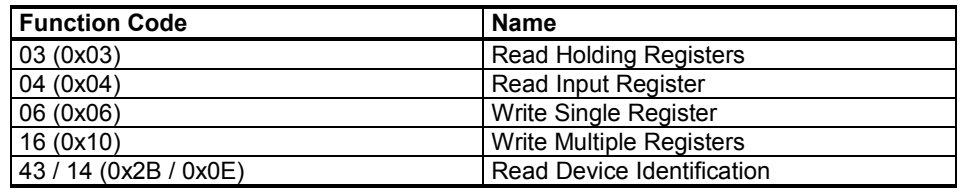

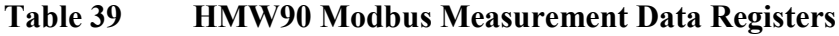

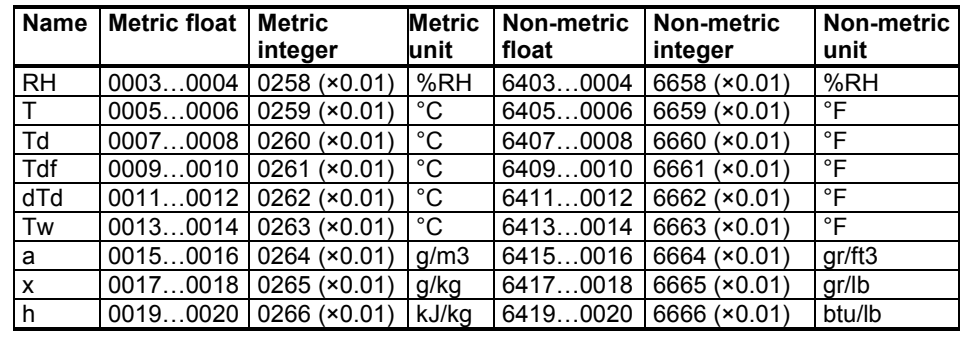

Values read from the integer registers must be multiplied with the provided multiplier to get the actual value. All integer values are signed. Available measurements depend on the transmitter model. Values may be unavailable also in case of device failure. Read status registers or exception status outputs to check for failures. Accessing unavailable (unsupported or temporarily missing) measurement data does not generate an exception. "Unavailable" value (a quiet NaN for floating point data or 0x8000 for integer data) is returned instead. An exception is generated only for any access outside the HMW90 registers.

A "quiet NaN" value is returned for unavailable values. Writing any NaN or infinite value is silently ignored.

**NOTE** A complete 32-bit floating point value should be read and written in a single Modbus transaction.

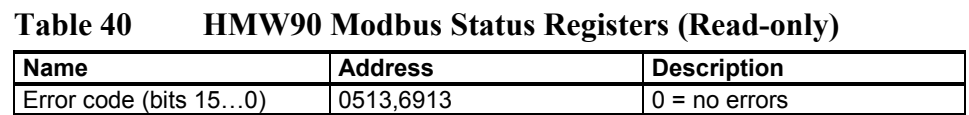

#### **Table 41 HMW90 Modbus Error Code Bits**

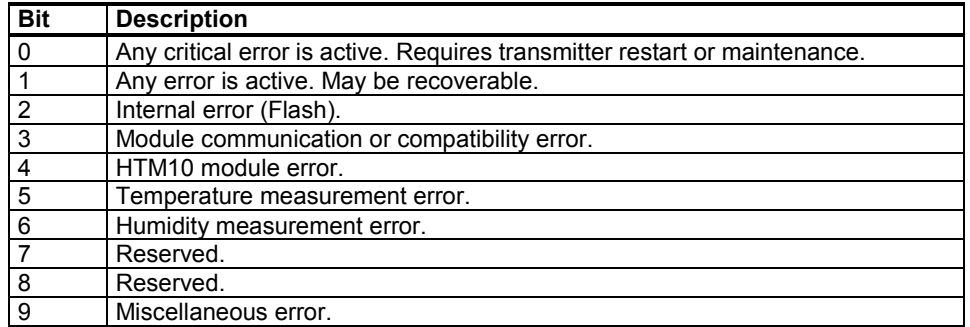

**Table 42 HMW90 Modbus Configuration Parameter Registers**

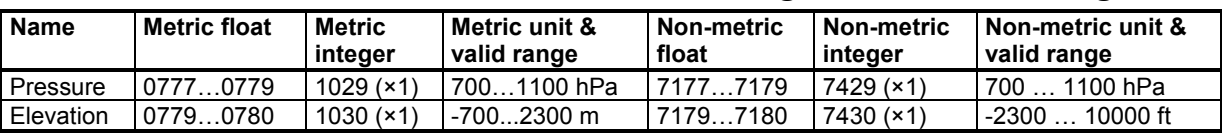

### **NOTE** Elevation is linked to pressure according to the following equation:  $p = 101325 (1 - 2.25577 10^{-5} h)^{5.25588}$

where *p* is pressure in Pa and *h* is altitude above sea level in m. This means that changing altitude will also change pressure and vice versa.

| Object Id | <b>Object Name</b> | <b>Description</b>                                                                  |
|-----------|--------------------|-------------------------------------------------------------------------------------|
| 0x00      | VendorName         | "Vaisala"                                                                           |
| 0x01      | ProductCode        | Transmitter model (for example, "HMW95")                                            |
| 0x02      | MajorMinorVersion  | Software version (for example, "1.0.0")                                             |
| 0x03      | VendorUrl          | "http://www.vaisala.com/"                                                           |
| 0x04      | ProductName        | HMW90                                                                               |
| 0x80      | SerialNumber       | Serial number (e.g. "H0810040")                                                     |
| 0x81      | CalibrationDate    | Date of the last calibration (for example,<br>"2014-09-11", empty if not available) |
| 0x82      | CalibrationText    | Information text of the last calibration<br>(empty if not available)                |

**Table 43 HMW90 Modbus Device Identification**

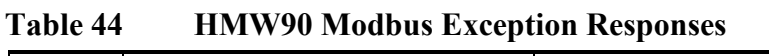

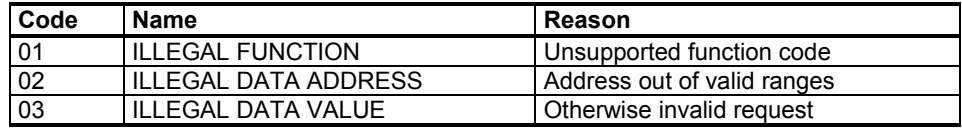

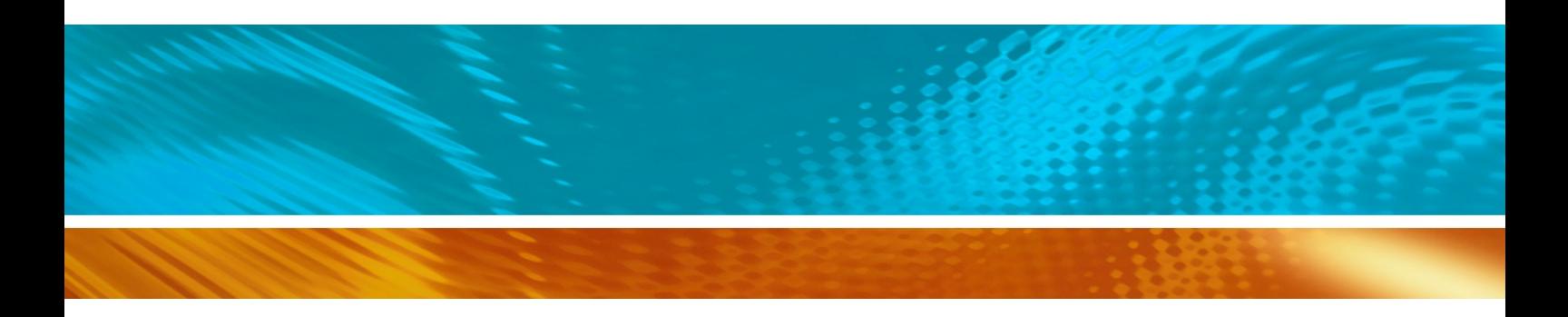

www.bodhi-mt.com

Bodhi (Shanghai) measurement technology Co.,Ltd.<br>NO.32,ShuPing Road,JiadingDistrict,ZIP201808,<br>Shanghai R.P.China (No. 2018) Bodhi (Shanghai) measurement technology Co.,Ltd. TEL: 0086 21 6630 8161/62/63 FAX: 0086 21 6630 8167 NO.32, ShuPing Road, Jiading District, ZIP201808,

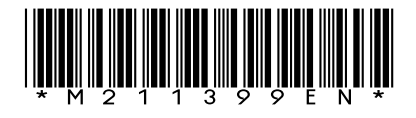